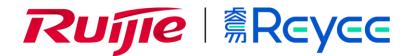

# **Reyee Series Implementation Cookbook (V1.5)**

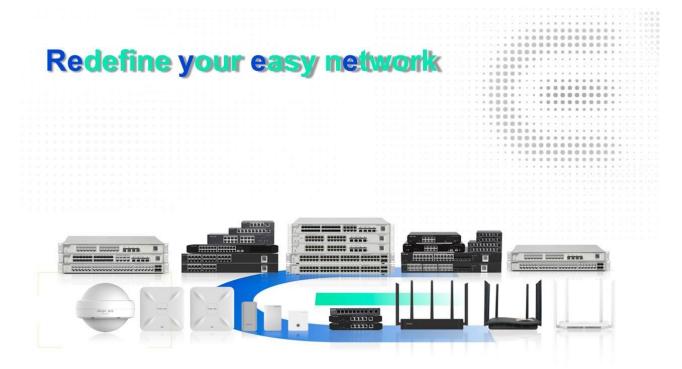

#### **Copyright Statement**

Ruijie Networks©2013

Ruijie Networks reserves all copyrights of this document. Any reproduction, excerption, backup, modification, transmission, translation or commercial use of this document or any portion of this document, in any form or by any means, without the prior written consent of Ruijie Networks is prohibited.

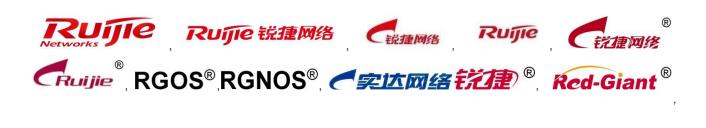

Red-Giant 記题<sup>®</sup>, 锐捷<sup>®</sup> are registered trademarks of Ruijie Networks. Counterfeit is strictly prohibited.

#### **Exemption Statement**

This document is provided "as is". The contents of this document are subject to change without any notice. Please obtain the latest information through the Ruijie Networks website. Ruijie Networks endeavors to ensure content accuracy and will not shoulder any responsibility for losses and damages caused due to content omissions, inaccuracies or errors.

## **1 Preface**

## Audience

**Network Engineers** 

Network Administrator

## **Obtain Technical Assistance**

Ruijie Networks Websites: https://www.ruijienetworks.com

Ruijie Service Portal: https://caseportal.ruijienetworks.com

Welcome to report error and give advice in any Ruijie manual to Ruijie Service Portal

## **Revision History**

| Date    | Change contents                                                                      | Reviser     |
|---------|--------------------------------------------------------------------------------------|-------------|
| 2020.8  | V1.0 Initial publication                                                             | Nick Chen   |
| 2020.11 | V1.1 Fix a typo.                                                                     | Nick Chen   |
| 2020.11 | V1.2 Add EST310                                                                      | Henry Huang |
| 2021.3  | V1.3 Add EW1200 series and EG authentication, app control                            | Henry Huang |
| 2021.6  | V1.4 Add PPPoE Server                                                                | Henry Huang |
| 2021.7  | V1.5 Add WIO, Load Balancing, IPTV, OUI-<br>based and SSID-based Whitelist/Blacklist | Henry Huang |

## Contents

| 1 Preface                                   | 3  |
|---------------------------------------------|----|
| 2 Product Introduction                      | 5  |
| 2.1 Cloud-managed Access Points             | 5  |
| 2.2 Reyee Switch                            | 6  |
| 2.3 Easy Gate Series Router                 | 7  |
| 2.4 EST310 Bridge                           | 7  |
| 3 Daily Maintenance                         | 7  |
| 3.1 Device Login                            | 7  |
| 3.2 Change Password                         |    |
| 3.3 Factory Reset                           | 7  |
| 4 Quick Provisioning                        | 8  |
| 4.1 Quick provisioning via Ruijie Cloud APP | 8  |
| 4.2 Quick provisioning via Reyee EWeb       | 10 |
| 5 Reyee EG Series Router Configuration      | 15 |
| 5.1 WAN Load balance                        | 15 |
| 5.2 VPN                                     | 19 |
| 5.3 Smart Flow Control                      | 27 |
| 5.4 Port Mapping                            | 28 |
| 5.5 Authentication                          | 32 |
| 5.6 Behavior                                | 36 |
| 5.7 PPPoE Server                            |    |
| 5.8 WIO                                     | 44 |
| 5.8 Load Balancing                          | 48 |
| 5.9 IPTV                                    | 51 |
| 6 Reyee NBS Series Switch Configuration     | 53 |
| 6.1 VLAN Setting                            | 53 |
| 6.2 Access Control List (ACL)               | 55 |
| 6.3 Port Isolation                          | 59 |
| 6.4 DHCP Snooping                           | 61 |

| 6.5 Link Aggregation                   | 63 |
|----------------------------------------|----|
| 6.6 Storm Control                      | 65 |
| 7 Reyee ES Series Switch Configuration |    |
| 7.1 VLAN Setting                       |    |
| 7.2 Port Isolation                     | 71 |
| 7.3 DHCP Snooping                      |    |
| 7.4 Speed Rate Limit                   |    |
| 7.5 Storm Control                      |    |
| 8 Reyee AP Configuration               |    |
| 8.1 Wi-Fi Setting                      |    |
| 8.2 Multiple SSID setting              |    |
| 8.3 AP Group                           |    |
| 8.4 Blacklist/Whitelist                |    |
| 8.5 Turn on/off LED indicator          |    |
| 9 EST Series Configuration             |    |
| 9.1 Basic Setting                      |    |
| 9.2 Devices status monitor             |    |
| 9.3 LAN setting                        |    |
| 9.4 Wireless Setting                   |    |
| 9.5 System Setting                     |    |
| 9.6 PTMP setting                       |    |
| 10 EW Series Configuration             |    |
| 10.1 Basic Setting                     |    |
| 10.2 Blacklist/Whitelist               |    |
| 10.3 DDNS                              |    |
| 10.4 MESH                              |    |
| 11 FAQ                                 |    |

## **2 Product Introduction**

### 2.1 Cloud-managed Access Points

Reyee cloud-managed access point is a high performance for indoor/outdoor/wall scenarios. Compliant with 802.11ac wave2 Wi-Fi protocol, cloud-managed series access points support MU-MIMO dual stream technology. The industrial product design makes the product is simple to install and maintenance.

Cloud-managed access points support self-organizing network.

#### Provide better performance based on Dual-band Wi-Fi

Supports 2.4GHz and 5GHz dual-band communication, providing access rate of 400Mbps at 2.4GHz, 867Mbps at 5GHz and up to 1267Mbps per AP. It can provide 5GHz frequency band with less interference, wider channel, and faster speed for the terminals, allowing the users to enjoy excellent wireless experience.

#### Seamless Layer 3 Roaming

The device supports Layer 3 roaming for the complex Layer 3 network. When users move across the Layer 3 networks, seamless roaming can be achieved without service interruption.

#### Support Self-organizing networking feature

Self-organizing networking feature, which breaks through the product limitations and realizes auto-discovery, auto-networking and auto-configuration between routers, switches, and wireless APs without the need for controllers or Internet access. With the mobile app, users can quickly complete the device deployment and configuration, remote management, operation and maintenance of the entire network, which greatly reduces the investment of equipment cost, labor cost and time cost in the process of wireless network construction.

### 2.2 Reyee Switch

Reyee switches are designed to offer reliable and professional choices to businesses of all sizes. Unmanaged switches are well suited for businesses requiring no management or monitoring of their LAN, smart/L2 switches provide a cost-effective solution for small and medium-sized businesses, and L3 managed switches provide a scalable and stable solution for large organizations, campus networks and ISP networks.

#### Ruijie Cloud App/ Ruijie Cloud Platform Remote Management

The Reyee managed switches not only support web interface management, but also support life time free Ruijie Cloud App and Ruijie Cloud platform remote management. Users can view the network status, modify the configuration, and troubleshooting at home. In addition, the PoE port can be restarted remotely to restart the faulty PoE camera. With the mobile

app, users can quickly complete the device deployment and configuration, remote management, operation and maintenance of the entire network, such as NVR/ Camera recognition, configure VLAN, real time monitoring, real time alarm, and reboot remotely, which greatly reduces the investment of equipment cost, labor cost and time cost in the process of wireless network construction.

#### Self-Organizing Networking Feature

Self-organizing networking feature, which breaks through the product limitations and realizes auto-discovery, auto-networking and auto-configuration between routers, switches, and wireless APs without the need for controllers or Internet access.

#### Full-Power PoE Supporting PoE Cameras at Maximum Capacity

Ruijie Reyee smart surveillance switches support full-power PoE output, powering PoE network cameras for all PoE ports simultaneously. Whether it is day or night, the infrared light of the camera is on or off, it can ensure that all PoE network cameras are powered.

### 2.3 Easy Gate Series Router

Ruijie Reyee RG-EG series Router is a cloud managed router designed for villas and smart home, restaurant, small offices, homestay hotel. it is affordable, small and easy to use, but at the same time comes with 500M-600M bandwidth and supporting up to 200 terminals.

RG-EG series can perform per-port VLAN configuration to achieve port isolation, and integrate with smart flow control to achieve comprehensive network planning and perform local and remote network diagnosis.

### 2.4 EST310 Bridge

5GHz wireless bridge, including 2 devices for the recorder-end and camera-end, paired by default without requiring any configuration, 1 100M LAN port, up to 867Mbps throughput, built-in directional antenna, support one-to-many bridging, EWeb/ Ruijie Cloud app management, 12VDC and 24VDC non-standard PoE, wall-mounted/ pole-mounted installation

## **3 Daily Maintenance**

### 3.1 Device Login

eWeb is a Web-based network management system that manages or configures devices. You can access eWeb via browsers such as Google Chrome.

Web-based management involves a Web server and a Web client. The Web server is integrated in a device, and is used to receive and process requests from the client, and return processing results to the client. The Web client usually refers to a browser, such as Google Chrome IE, or Firefox.

#### **Network Topology**

As shown in the figure below, you can access the eWeb management system of an access or aggregation switch via a PC browser to manage and configure the device.

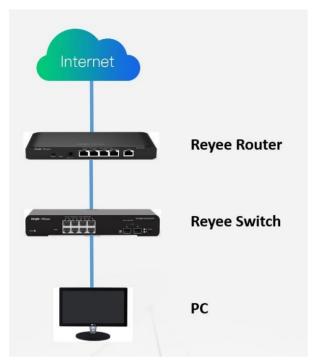

1) Set PC's IP assignment mode to Obtain an IP address automatically.

2) Visit http://192.168.110.1 by Chrome browser.

3) Enter the password on the login page and click "Login".

Default Password: admin

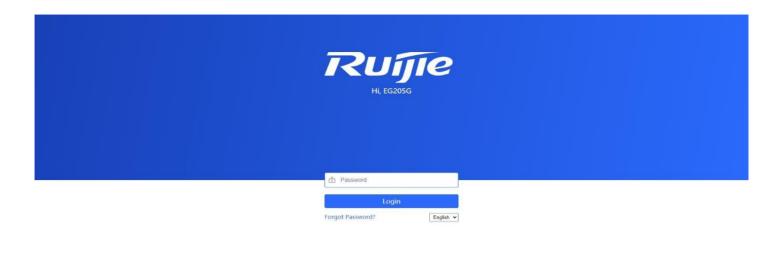

Google Chrome and IE browser 9, 10 or 11 are supported. Copyright@2000-2020 Ruijle Networks Co., Ltd.

For the Reyee EG device, you may use either 192.168.110.1 or 10.44.77.254 to access the device.

For the Reyee switches, you may use **10.44.77.200 to** access the device.

For the Reyee AP, you may use either 192.168.120.1 or 10.44.77.254 to access the device.

For the EST, you may use 10.44.77.254 to access the device.

The default login password for all Reyee devices is admin.

You may visit <u>https://10.44.77.253</u> to login to the master device of Reyee network.

## 3.2 Change Password

Login to the master device and choose **Network > Password** to change the device password.

| Ruijie             | Reyee > Ruijie (Waster) 0                                    | English 🗸       | ☐ MACC | Download App | 🗟 Network Setup | ତ୍ତ୍ୱ Network Check | 📺 Alarms 🕞 |
|--------------------|--------------------------------------------------------------|-----------------|--------|--------------|-----------------|---------------------|------------|
| 움Overview          | Device Password                                              |                 |        |              |                 |                     |            |
| (8) Online Clients | Change the device password. Please log in again with the new | password later. |        |              |                 |                     | 2          |
| (11) Gateway       | * Old Password                                               | 1               |        |              |                 |                     |            |
|                    | * New Password                                               | ۹               |        |              |                 |                     |            |
| 🗟 Switches         | * Confirm Password                                           | ۹               |        |              |                 |                     |            |
| Setwork ^          | Save                                                         |                 |        |              |                 |                     |            |
| Time               |                                                              |                 |        |              |                 |                     |            |
| Password           |                                                              |                 |        |              |                 |                     |            |
| Scheduled Reboot   |                                                              |                 |        |              |                 |                     |            |
| Reboot & Reset     |                                                              |                 |        |              |                 |                     |            |
|                    |                                                              |                 |        |              |                 |                     |            |

## 3.3 Factory Reset

Option 1: Press the "Reset" button on the device for more than 5 seconds to factory reset the device.

Option 2: Login to the eWeb of the device reset all device in the network.

| Ruijie           | Reyee > Ruijie [Mastor] 🛈 English 🗸 🛆 MACC 🔁 Download App 🎄 Network Setup 🔍 Network Check 👸 Alarms                     | G |
|------------------|----------------------------------------------------------------------------------------------------|---|
| 움Overview        |                                                                                                    |   |
| Online Clients   | Network Management                                                                                                    | り |
| 🖽 Gateway        | The action here may affect the whole network. Please be cautious. If the page does not respond, please log in again.   |   |
| ₩ireless         | Network Management                                                                                                    |   |
| 🗟 Switches       | Action Reboot Reset                                                                                                    |   |
| Setwork ^        | Option Unbind Account (The devices of this account will be removed from MACC and will not be managed by this account). |   |
| Time             | ОК                                                                                                    |   |
| Password         |                                                                                                    |   |
| Scheduled Reboot |                                                                                                    |   |
| Reboot & Reset   |                                                                                                    |   |
|                  |                                                                                                    |   |

## **4 Quick Provisioning**

### 4.1 Quick provisioning via Ruijie Cloud APP

#### **Network Topology**

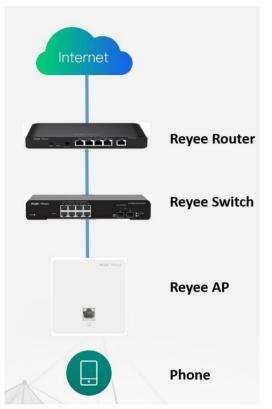

1) If your mobile phone does not have the Ruijie Cloud App installed, please search "Ruijie Cloud" on App Store and install it on your mobile phone. Below is an example of searching "Ruijie Cloud" on Google Play Store. Tap INSTALL to install the App directly.

2) Ruijie Cloud App provides a quick start to Create Network and Add Device. You can follow the steps below to finish provisioning.

Step1: Connect to the Wi-Fi with Reyee AP.

Step2: Choose the SSID of "@Ruijie\_mXXXX".

Step3: Check all the devices are detected.

Step4: Add the project name and password.

Step5: Finish the WAN configuration.

Step6: Add the wireless configuration.

Step7: Finish all the configuration.

Step8: Devices all online in Ruijie Cloud.

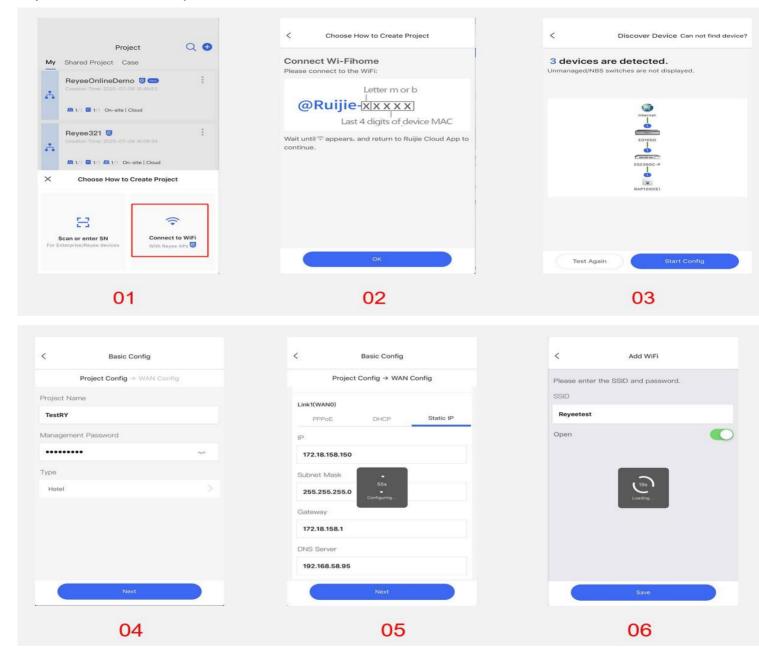

| < Add succeeded                                                       | <                                       | TestRY                           | 0               | <                                                                | TestRY                | 0               |
|-----------------------------------------------------------------------|-----------------------------------------|----------------------------------|-----------------|------------------------------------------------------------------|-----------------------|-----------------|
| Ø                                                                     | A DEC                                   | oject Status                     | Uptime<br>Od Oh | Excellen                                                         |                       | Uptime<br>Od Oh |
| Add succeeded                                                         | Online Devices: 3<br>Offline Devices: 0 | Internet                         |                 | (Tp) New report is re<br>Online Devices: 3<br>Offline Devices: 0 | eady for the project. | S >             |
| Wi-Fi @Bluijie-m1111     Password No Password     Management Password |                                         | EGIDSO<br>ES2260C-P              |                 |                                                                  | EG1050<br>ES226GC-P   | Camera >        |
|                                                                       |                                         | RAP1200(E)<br>Online Client<br>2 |                 |                                                                  | RAP1200(E)            |                 |
| Enter Project                                                         | User Experience                         | e                                |                 |                                                                  | Online Client<br>4    |                 |
|                                                                       |                                         | No Data                          |                 | User Experience                                                  |                       |                 |
|                                                                       | Tool Kit Hotel                          | Config                           |                 | Tool Kit Hotel Co                                                | nfig                  |                 |
| 07                                                                    |                                         | 08                               |                 |                                                                  | 09                    |                 |

## 4.2 Quick provisioning via Reyee EWeb

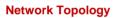

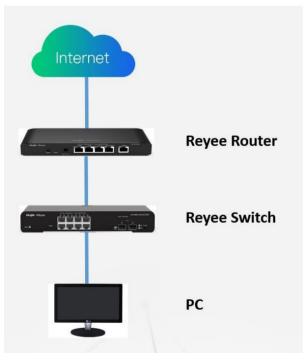

Step 1: Login to Reyee EWeb (<u>http://192.168.110.1</u>), the local devices will be discovered automatically.

| Net Status ( Online Devic | es / Total ) | 6             | _                       | _                 |                                   | Refres |
|---------------------------|--------------|---------------|-------------------------|-------------------|-----------------------------------|--------|
|                           |              | Internet      | Gateway<br>1<br>Gateway | 1/1<br>Switches   |                                   |        |
| My Network                |              |               |                         |                   |                                   |        |
| New Device (2 devices)    |              |               |                         |                   |                                   |        |
|                           | Model        | SN            | IP Address              | MAC               | Software Ver                      |        |
| Gateway EG105G [Ma        | ister)       | 1234567890123 | 192.168.110.1           | 00:D0:F8:11:11:11 | EG_3.0(1)B11P30,Release(07181202) |        |
| Switch RG-ES226GC-        | P            | G1NW12E000307 | 192.168.110.223         | 00:D0:F8:20:99:99 | ESW_1.0(1)B1P2,Release(07181013)  |        |

Step 2: Create a network based on the actually scenario (PPPoE/DHCP/Static IP Address).

| Ruffe Create Network |                                           | English |
|----------------------|-------------------------------------------|---------|
|                      |                                           |         |
| * Network Name       | : Reyee                                   |         |
| * Password           |                                           | ingel . |
| IP Assignmen         | t PPPOE DHCP Static IP Address Current IP |         |
| * IP Addres          | 172.18.158.150                            |         |
| * Submasi            | 255.255.255.0                             |         |
| * Gateway            | / 172,18,158,1                            |         |
| * DNS Serve          | r 192.168.58.95                           |         |
| * SSIL               | Reyee666                                  |         |
|                      | Encrypted Open                            |         |
| * Time Zon           | (GMT+8:00)Asia/Shanghal                   |         |
|                      |                                           |         |
|                      |                                           |         |
|                      | Previous Create Network & Connect         |         |

| Ruijie Create Network |                                                            | English |
|-----------------------|------------------------------------------------------------|---------|
|                       | * Network Name Rey                                         |         |
|                       | * Password Operation                                       | ~       |
|                       | IP Assignment Pr<br>Current Project Name: Reyee            |         |
|                       | * IP Address 172 • SSID: Reyee666<br>• Password: ruljie123 |         |
|                       | * Gateway 172:10:136.1                                     |         |
|                       | * DNS Server 192.168.58.95                                 |         |
|                       | * SSID Reyee666                                            |         |
|                       | * Time Zone (GMT+8:00)Asia/Shanghai                        |         |
|                       |                                                            |         |
|                       |                                                            |         |
|                       | Province Croixte Nativnik & Connect                        |         |

Step 3: Login to your Ruijie Cloud Account.

| Ruíjie | Network Setup |                                                   | English |
|--------|---------------|---------------------------------------------------|---------|
|        |               | Please enter your Ruijie Cloud account to log in. |         |
|        |               |                                                   |         |

Step 4: Select the project type.

|                            |         | 1 Select Template                                                                                                    | 2 Enable                                                                                                    | le Services 3                           | Complete                                                                                                    |                                                                                                    |
|----------------------------|---------|----------------------------------------------------------------------------------------------------|----------------------------------------------------------------------------------------------------|-----------------------------------------|----------------------------------------------------------------------------------------------------|----------------------------------------------------------------------------------------------------|
| e select the project type. |         |                                                                                                    |                                                                                                    |                                         |                                                                                                    |                                                                                                    |
| Project Type               |         |                                                                                                    |                                                                                                    |                                         |                                                                                                    |                                                                                                    |
| Office                     |         | Hotel                                                                                                    |                                                                                                    |                                         |                                                                                                    |                                                                                                    |
| Hotel                      | $\odot$ | You can add W                                                                                                    | LAN, wired network, and enable                                                                                                    | e loop prevention, DHCP Snoopin         | ig and flow control by one click                                                                                          | <u>*</u>                                                                                                    |
| CCTV                       |         |                                                                                                    |                                                                                                    |                                         |                                                                                                    |                                                                                                    |
| Other                      |         | Preview                                                                                                    |                                                                                                    |                                         |                                                                                                    |                                                                                                    |
|                            |         | Typical topology                                                                                                    | A Sample hotel                                                                                                    |                                         | A typical togenlargy                                                                                                    | Add a security gateway                                                                                                    |
|                            |         | <ul> <li>Cloud enabled device: Gateway:1 Sedick:4 AP112 Legend</li> </ul>                                                                                                    | Cable retwork planning  Fically ender the base configured for you by detault for can enable them directly  C Equipment management network  C                                                                                                    | 😤 Room wireless network 🔹 👟             | <ul> <li>Search repoperent</li> <li>Descriptional parameters for each free Cl</li> <li>Search</li> <li>Ensured</li> </ul> | Configure the switch for the camera connection<br>Configured 0 sets. TPCIsk select witch to configure from the left                                                                                                    |
|                            |         |                                                                                                    | montable network     wreather than a set of                                                                                                    | SSD swrate sum in transmitter           |                                                                                                    | Compared parts of concerned                                                                                                    |
|                            |         |                                                                                                    | IT Security monitoring network (#<br>* monitoring metwork (#)                                                                                                    | Wireless network of banquet halls     * | Factor score score"                                                                                                    |                                                                                                    |
|                            |         | Same and a second second secon | + Add mene select setender (MATE)                                                                                                    | + Add more consists activately (MLP)    |                                                                                                    | Divide the configured switch ports into vians<br>Us identice ==<br>The Patternerge resolution ==<br>The Patternerge resolution ==                                                 |
|                            |         |                                                                                                    | 2. Hotel applications during the second of the second of t |                                         |                                                                                                    | Manna<br>(2015)<br>The Parl Andrew As united part of a galaxy (10/200-91)<br>The Parl Andrew Strate (10/200-91)<br>The Parl Andrew Strate (10/200-91)<br>The Parl Andrew St |

亨待 192.168.110.1 自

Step 5: Enable the services as you need and apply the config.

| Ruffe Network Setup                                                                                                    |                                                                                                |                                                                   | English                                                                              |
|----------------------------------------------------------------------------------------------------|------------------------------------------------------------------------------------------------|-------------------------------------------------------------------|--------------------------------------------------------------------------------------|
|                                                                                                    | Select Template                                                                                | Enable Services                                                   | - (3) Complete                                                                       |
| Topology © Refresh            Gisteway:1 B switch:1 B AC: 0 D AP: 0         Tip: Drag to move the topology             Tip: Drag to move the topology | Reyee Hotel      Succeeded to generate the actual topo You can enable the following services a | Nogy. Click Refresh to update.<br>according to your requirements. | 秦 VLAN Manage                                                                        |
| <b>S</b>                                                                                                    | 1. Configure Network<br>Wired Network                                                          |                                                                   | WLAN                                                                                 |
|                                                                                                    | +/                                                                                             | Add (Divide VLAN)                                                 | + Add (WiFi)                                                                         |
|                                                                                                    |                                                                                                |                                                                   | 1 Hotel WLANs are configured and can be enabled.                                     |
| (wan-5<br>661056<br>5N: 1234567890123                                                                                                    |                                                                                                |                                                                   | Reyee666           IP Segment192.168.125.2-192.168.125.250 Dynamic         VLAN: 125 |
|                                                                                                    |                                                                                                |                                                                   | Segment192.168.130.2-192.168.130.250 Dynamic         VLAN: 130                       |
| • ES226GC-P<br>SN: G1NW12E000307                                                                                                    |                                                                                                |                                                                   |                                                                                      |
|                                                                                                    | 2. Configure Function                                                                          |                                                                   |                                                                                      |
|                                                                                                    | Smart Flow Control                                                                             | IPTV<br>Connect modem and gateway, and                            |                                                                                      |
| Back                                                                                                    |                                                                                                |                                                                   | Apply                                                                                |

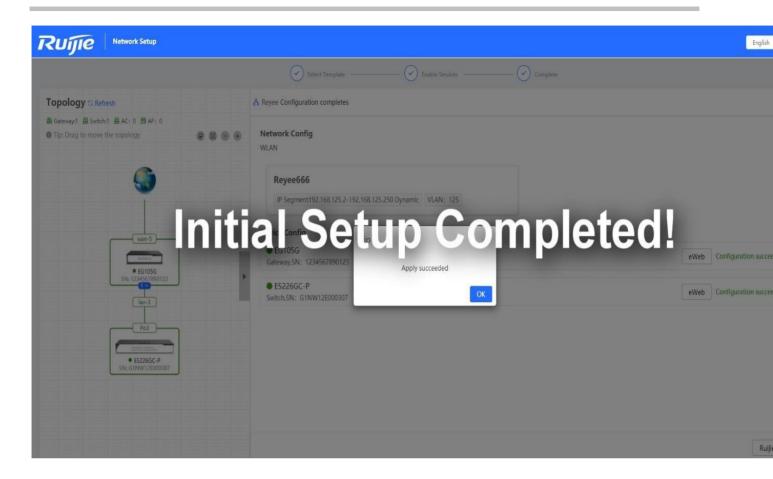

## **5 Reyee EG Series Router Configuration**

## 5.1 WAN Load balance

The load balancing function distributes the data to multiple WAN interfaces to avoid the traffic congestion and provide redundancy.

#### **Network Topology**

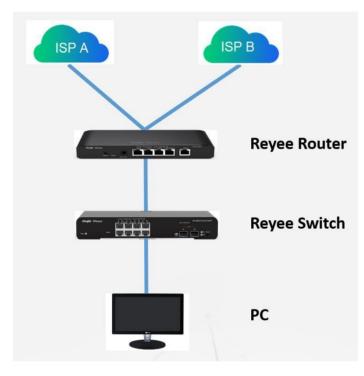

#### **Configuration Steps**

Step 1: Choose Gateway  $\rightarrow$  Basics  $\rightarrow$  WAN

| Ruíjie            | Reyee > Ruijie (Wisstar) 3                                                 | Check <u>눩</u> Alarms |
|-------------------|----------------------------------------------------------------------------|-----------------------|
| 윤 Overview        | Gateway Hostname: Ruijie SN: 1234567890123 IP Address: 172.18.158.150      |                       |
| Online Clients    | • EG105G MAC: 00:D0:F8:11:11:11                                            | () Reboo              |
| 🖽 Gateway         | Device Overview Basics A Security Behavior VPN Advanced Diagnostics System |                       |
|                   | WAN Settin<br>Configure W/ LAN                                             | ?                     |
| Switches          |                                                                            |                       |
| -a-<br>-a-Network | Single Line Dual-Line                                                      |                       |
|                   | * IP Assignment Static IP Address ~                                        |                       |
|                   | * IP Address 172.18.158.150                                                |                       |
|                   | * Submask 255.255.255.0                                                    |                       |
|                   | * Gateway 172.18.158.1                                                     |                       |
|                   | * DNS Server 192.168.58.95                                                 |                       |
|                   | Advanced Settings                                                          |                       |
|                   | Save                                                                       |                       |

Step 2: Configure the WAN interface accordingly

| Ruíjie                 | Reyee > Ruijie (Markor) • C English V C EDownload App & Network Setup & Network C                   | heck <u>芮</u> Alarms |
|------------------------|----------------------------------------------------------------------------------------------------|----------------------|
| <sup>₽</sup> aOverview | Gateway Hostname: Ruijie SN: 1234567890123 IP Address: 172.18.158.150                               |                      |
| Online Clients         | EG105G     Hostname: Ruijie SN: 123456/890123 IP Address: 1/2.18.158.150     MAC: 00:D0:F8:11:11:11 | (U) Reb              |
| 盘 Gateway              | Device Overview Basics Security Behavior VPN Advanced Diagnostics System                            |                      |
|                        | WAN Settings     Configure WAN settings.                                                            | C                    |
| 🖾 Switches             | Configure was settings.                                                                             |                      |
| -a-<br>-a-<br>Network  | Single Line Dual-Line                                                                               |                      |
|                        | WAN WAN1 ISP/Load Settings                                                                          |                      |
|                        | * IP Assignment Static IP Address $\checkmark$                                                      |                      |
|                        | * IP Address 172.18.158.150                                                                         |                      |
|                        | * Submask 255.255.255.0                                                                             |                      |
|                        | * Gateway 172.18.158.1                                                                              |                      |
|                        | * DNS Server 192.168.58.95                                                                          |                      |
|                        | Advanced Settings                                                                                   |                      |
|                        | Save                                                                                                |                      |

Step 3: Choose ISP/Load Settings, and configure the load mode and interface weight

1. Balanced mode: The traffic will be spread across multiple links according to the weight of each WAN port. For example, if WAN and WAN1 weight are set to 3 and 2 respectively, 60% of the total traffic will be routed over WAN and 40% over WAN1.

2. Primary & secondary mode: All traffic is routed over the primary interface. Once the primary interface fails, traffic will be switched over to the secondary interface. If there are multiple primary and secondary interfaces, please configure their weight (See balanced mode).

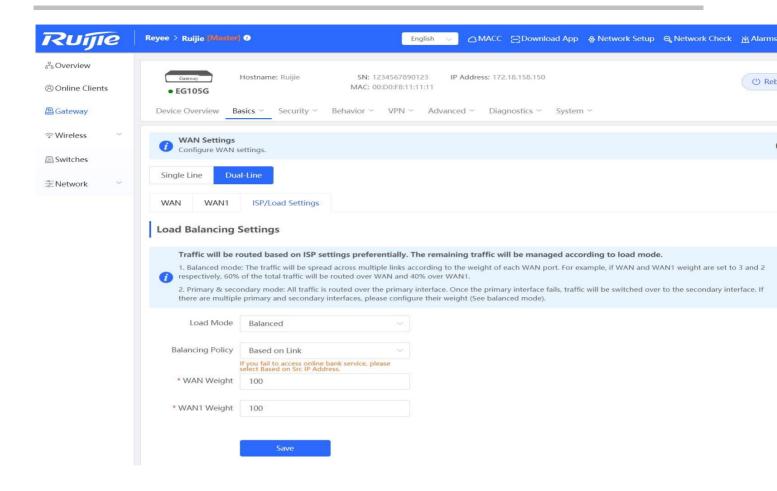

Step 4: Save the configuration

#### Reyee Series Implementation Cookbook

| 음 Overview<br>⑧ Online Clients | Gateway         Hostname: Ruijie         SN: 1234567890123         IP Address: 172.18.158.150         ()           MAC: 00:D0:F8:11:11:11         MAC: 00:D0:F8:11:11:11         ()         ()         ()                                                                                                    |
|--------------------------------|----------------------------------------------------------------------------------------------------|
| & Online Clients               | • EG105G                                                                                                    |
| A Gateway                      | Device Overview Basics · Security · Behavior · VPN · Advanced · Diagnostics · System ·                                                                                                    |
|                                | WAN Settings     Configure WAN settings.                                                                                                    |
| 🖻 Switches                     | Configure warvisettings.                                                                                                    |
| -a-<br>-a- Network ∽           | Single Line Dual-Line                                                                                                    |
|                                | WAN WAN1 ISP/Load Settings                                                                                                    |
|                                | Load Balancing Settings                                                                                                    |
|                                | <ul> <li>Traffic will be routed based on ISP settings preferentially. The remaining traffic will be managed according to load mode.</li> <li>1. Balanced mode: The traffic will be spread across multiple links according to the weight of each WAN port. For example, if WAN and WAN1 weight are set to 3 and 2 respectively, 60% of the total traffic will be routed over WAN and 40% over WAN1.</li> <li>2. Primary &amp; secondary mode: All traffic is routed over the primary interface. Once the primary interface fails, traffic will be switched over to the secondary interface. If there are multiple primary and secondary interfaces, please configure their weight (See balanced mode).</li> </ul> |
|                                | Load Mode Balanced ~                                                                                                    |
|                                | Balancing Policy Based on Link ~                                                                                                    |
|                                | If you fail to access online bank service, please select Based on Src IP Address.       * WAN Weight                                                                                                    |
|                                | * WAN1 Weight 100                                                                                                    |
|                                | Save                                                                                                    |

## 5.2 VPN

### **IPsec VPN**

#### **Networking Requirements**

The HQ and branch routers use static IP addresses. The HQ router needs to verify the IP address of the branch router.

#### **Network Topology**

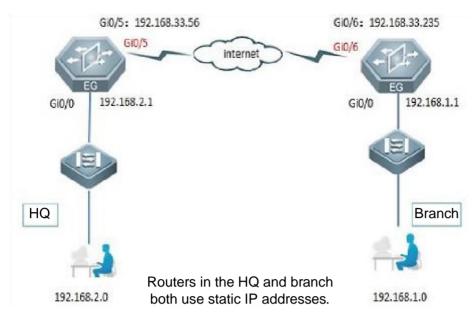

#### **Configuration Key Points**

- 1. Configure router A in the HQ as the IPsec server.
- 2. Configure router B in the branch as the IPsec client.
- 3. Keep parameter settings at both ends consistent. The parameter settings in this case are as follows:

Authentication mode: pre-shared key, with the key set to *ruijie*.

IKE algorithm: 3DES-MD5, DH2

IPsec negotiation scheme: ESP(3DES-MD5)

#### **Configuration Steps**

Step 1: Configure the HQ router. Choose **Gateway**  $\rightarrow$  **VPN**  $\rightarrow$  **IPSec**  $\rightarrow$  **Add** to add a policy.

| Ruíjie                       | Reyee > Ruijie [Maatar] 🕢                                                                                                    |                                                                      | 금Download App 🛭 🍐 Network Set | tup 🔍 Network Check | <u>ന്</u> പ് Alarms |
|------------------------------|----------------------------------------------------------------------------------------------------|----------------------------------------------------------------------|-------------------------------|---------------------|---------------------|
| 용Overview<br>용Online Clients | Gateway Hostname: Ruijie                                                                                                    | SN: 1234567890123 IP Address: 1<br>MAC: 00:D0:F8:11:11:11            | 72.18.158.150                 |                     | () Reboo            |
| @ Gateway                    | Device Overview Basics ~ Security ~                                                                                                    | Behavior YPN Advanced Di                                             | agnostics × System ×          |                     |                     |
| 중 Wireless ∨                 | IPSec Security Policy IPSec Connection S                                                                                                    | IPSec                                                                |                               |                     |                     |
| Switches                     | <ul> <li>IPSec Security Policy</li> <li>Note: Example: IP address/number of sul<br/>Tip: If it is set to 192.168.110.x/24, the action</li> </ul> | bnet mask bits.<br>ddress range is from 192.168.110.1 to 192.168.110 | 254.                          |                     | ?                   |
|                              | Policy List                                                                                                    |                                                                      |                               |                     | + Add               |
|                              | Up to <b>1</b> entries can be added.                                                                                                    |                                                                      |                               |                     |                     |
|                              | Policy Type Policy Name P                                                                                                    | Peer Gateway Local Subnet                                            | Peer Subnet                   | Status              | Action              |
|                              |                                                                                                    | No Data                                                              |                               |                     |                     |
|                              |                                                                                                    |                                                                      |                               |                     |                     |
|                              |                                                                                                    |                                                                      |                               |                     |                     |

Step 2: Configure the server site's subnet and pre-shared key. For building VPN with other Reyee EG series routers, you may keep the default setting of "Set IKE Policy" and "Connection Policy"; For other devices, the parameters need to be configured accordingly.

| Ruijie                   | Reyee > Ruijie [Waster] @                                                                                                    | <u>ام</u> Alarms |
|--------------------------|----------------------------------------------------------------------------------------------------|------------------|
| A Overview               |                                                                                                    |                  |
| (8) Online Clients       | Gateway         Hostname: Ruijie         SN: 1234567890123         IP Address: 172.18.158.150           • EG105G         MAC: 00:D0:F8:11:11:11         MAC: 00:D0:F8:11:11:11 | (U) Reboo        |
| A Gateway                | Device Overview Basics ~ Edit * em ~                                                                                                    |                  |
| ଙ୍ Wireless 🗸            | IPSec Security Policy IPSec C Policy Type O Client O Server                                                                                                    |                  |
| Switches                 | IPSec Security Policy Name IPSEC_VPN_1                                                                                                    | 6                |
| -=-<br>-=-<br>-=-Network | Note: Example: IP address/n Tip: If it is set to 192.168.110 Interface Auto       O                                                                                            | Q                |
|                          | Policy List                                                                                                    | + Add            |
|                          | *Local Subnet 192.168.110.0/24                                                                                                    |                  |
|                          | Up to 1 entries can be added.  * Pre-shared ruijie                                                                                                    |                  |
|                          | Policy Type Policy Nam Key Status                                                                                                    | Action           |
|                          | Server IPSEC_VPN_<br>Status ◯ 0.0.0/0 Enable ⊙ E                                                                                                    | dit Delete       |
|                          | 1. Set IKE Policy<br>2. Connection Policy                                                                                                    |                  |
|                          | Cancel                                                                                                    |                  |
|                          |                                                                                                    |                  |

Step 3: Configure the branch router. Fill in the **Peer Gateway** (HQ's public IP address or domain), **Local Subnet**, **Peer Subnet** and **Pre-shared Key (need to be the same as HQ's key)** 

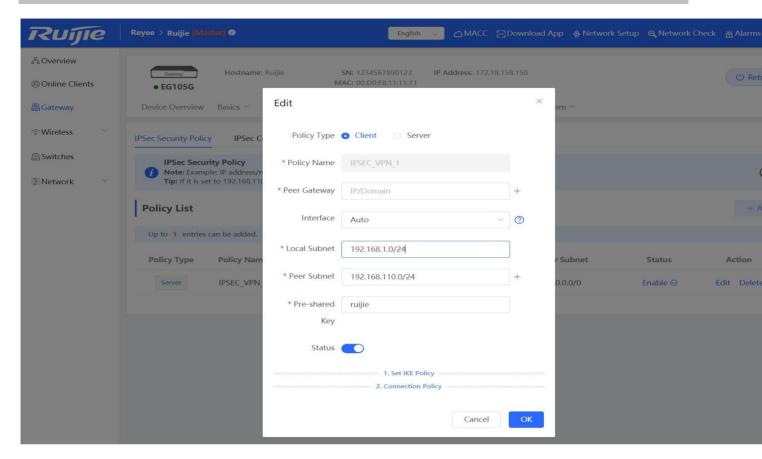

### L2TP/PPTP VPN

L2TP/PPTP support server and client,

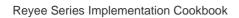

| Over     | view Basics ~               | Security Y Behavior Y VPN                 | × Advanced ×     |                |        |                   |
|----------|-----------------------------|-------------------------------------------|------------------|----------------|--------|-------------------|
| L2TP S   | ettings Tunnel              | List                                      |                  |                |        |                   |
| į        | L2TP Settings               |                                           |                  |                |        |                   |
|          | L2TP Enable                 |                                           |                  |                |        |                   |
|          | L2TP Type                   | L2TP Server      L2TP Clier               | ht               |                |        |                   |
|          | * Local Address             | 14.1.1.1                                  |                  |                |        |                   |
|          | * IP Range                  | 14.1.1.2-14.1.1.100                       | 0                |                |        |                   |
|          | * DNS Server                | 114.114.114.114                           |                  |                |        |                   |
|          | IPSec Security              | No                                        | ~                |                |        |                   |
| لا       | PPP Hello Interval          | 10                                        | Sec              |                |        |                   |
|          |                             | Save                                      |                  |                |        |                   |
| Overview | Basics ~ Security ~ Behavio | r Y VPN Y Advanced Y Diagnostics Y System | ~                |                |        |                   |
| () VPN   | Clients                     |                                           |                  |                |        |                   |
| VPN Clie | nt List                     |                                           |                  |                |        | + Add 🗇 Delete So |
| Up to 30 | entries can be added.       |                                           |                  |                |        |                   |
|          | Username                    | Service Type                              | Network Mode     | Peer Subnet    | Status | Action            |
|          | 123456                      | L2TP                                      | Router to Router | 192.168.1.0/24 | Enable | Edit Delete       |

| Overview Bas                          | ics ~ Security ~      | Behavior 🍝 V               | PN Y Advance     | ed ~             |                 |                 |                  |
|---------------------------------------|-----------------------|----------------------------|------------------|------------------|-----------------|-----------------|------------------|
| PPTP Settings                         | Tunnel List           |                            |                  |                  |                 |                 |                  |
| i PPTP Sett                           | ings                  |                            |                  |                  |                 |                 |                  |
| Enabl                                 | e PPTP 🔵              |                            |                  |                  |                 |                 |                  |
| РРТ                                   | Р Туре 💿 РРТР Se      | rver 🔿 PPTP (              | Client           |                  |                 |                 |                  |
| * Local A                             | ddress 14.1.1.1       |                            |                  |                  |                 |                 |                  |
| * IP                                  | Range 14.1.1.2-1      | 4.1.1.100                  | 0                |                  |                 |                 |                  |
| * DNS                                 | Server 8.8.8.8        |                            |                  |                  |                 |                 |                  |
| * PPP Hello I                         | nterval 10            |                            | seco             | nds              |                 |                 |                  |
|                                       |                       | Save                       |                  |                  |                 |                 |                  |
| Overview Basics <sup>~</sup> Security | Behavior YPN Advanced | Y → Diagnostics → System → |                  |                  |                 |                 |                  |
| PPTP Settings Tunnel List             |                       |                            |                  |                  |                 |                 |                  |
| 🚺 Tunnel List                         |                       |                            |                  |                  |                 |                 |                  |
| Username                              | Server/Client         | Tunnel Name                | Virtual Local IP | Access Server IP | Peer Virtual IP | DNS             | Delete<br>Action |
| 123456                                | Client                | pptp                       | 100.1.1.2        | 172.26.4.207     | 100.1.1.1       | 114.114.114.114 | Delete           |

With the PPTP/L2TP VPN Client, the branch clients no longer need to create a tunnel with the VPN server separately, and can communicate with HQ by connecting to EG

| Overview Basics ~                                  | Security ~ Behavior ~       | VPN ~ Advance          | ed ~             |                  |                 |                 |
|----------------------------------------------------|-----------------------------|------------------------|------------------|------------------|-----------------|-----------------|
| 2TP Settings Tunne                                 | l List                      |                        |                  |                  |                 |                 |
| <i>i</i> L2TP Settings                             |                             |                        |                  |                  |                 |                 |
| L2TP Enable                                        |                             |                        |                  |                  |                 |                 |
| L2TP Type                                          | C L2TP Server • L2          | TP Client              |                  |                  |                 |                 |
| * Username                                         | 123456                      |                        |                  |                  |                 |                 |
| * Password                                         | *****                       | 0                      |                  |                  |                 |                 |
| Interface                                          | WAN                         | ~                      |                  |                  |                 |                 |
| Tunnel IP                                          | • Dynamic 🔿 Static          |                        |                  |                  |                 |                 |
| * Server Address                                   | 172.26.4.207                |                        |                  |                  |                 |                 |
| * Peer Subnet                                      | 192.168.1.0/24              |                        |                  |                  |                 |                 |
| IPSec Security                                     | No                          | ~                      |                  |                  |                 |                 |
| Work Mode                                          | • NAT O Router              |                        |                  |                  |                 |                 |
| * PPP Hello Interval                               | 10                          | Sec                    |                  |                  |                 |                 |
| Overview Basics <sup>×</sup> Security <sup>×</sup> | Behavior × VPN × Advanced × | Diagnostics × System × |                  |                  |                 |                 |
| TP Settings Tunnel List                            |                             |                        |                  |                  |                 |                 |
| i Tunnel List                                      |                             |                        |                  |                  |                 |                 |
| Username                                           | Server/Client               | Tunnel Name            | Virtual Local IP | Access Server IP | Peer Virtual IP | DNS             |
| 123456                                             | Client                      | l2tp                   | 200.1.1.2        | 172.26.4.207     | 200.1.1.1       | 114.114.114.114 |

#### **Reyee Series Implementation Cookbook**

| PPTP Se    | ttings Tunne        | el List                               |                       |                  |                  |                 |                 |  |
|------------|---------------------|---------------------------------------|-----------------------|------------------|------------------|-----------------|-----------------|--|
| 0          | PPTP Settings       |                                       |                       |                  |                  |                 |                 |  |
|            | PPTP Enable         |                                       |                       |                  |                  |                 |                 |  |
|            | PPTP Type           | O PPTP Server • PPT                   | P Client              |                  |                  |                 |                 |  |
|            | * Username          | 123456                                |                       |                  |                  |                 |                 |  |
|            | * Password          | *****                                 | <                     | D                |                  |                 |                 |  |
|            | Interface           | WAN                                   | ~                     |                  |                  |                 |                 |  |
|            | Tunnel IP           | • Dynamic 🔿 Static                    |                       |                  |                  |                 |                 |  |
|            | * Server Address    | 172.26.4.207                          |                       |                  |                  |                 |                 |  |
|            | * Peer Subnet       | 192.168.1.0/24                        |                       |                  |                  |                 |                 |  |
|            | Work Mode           | • NAT O Router                        |                       |                  |                  |                 |                 |  |
| * [        | PPP Hello Interval  | 10                                    | Se                    | c                |                  |                 |                 |  |
| Overview   | Basics ~ Security ~ | Save<br>Behavior ~ VPN ~ Advanced ~ D | iagnostics ~ System ~ |                  |                  |                 |                 |  |
| TP Setting |                     |                                       |                       |                  |                  |                 |                 |  |
| i Tunr     | nel List            |                                       |                       |                  |                  |                 |                 |  |
|            | Username            | Server/Client                         | Tunnel Name           | Virtual Local IP | Access Server IP | Peer Virtual IP | DNS             |  |
|            | 123456              | Client                                | pptp                  | 100.1.1.2        | 172.26.4.207     | 100.1.1.1       | 114.114.114.114 |  |

### **5.3 Smart Flow Control**

Reyee Smart Flow Control is a feature used to avoid congestion by optimizing user traffic. The working principle is shown as below: when the total user traffic is low than the maximum WAN bandwidth, the rate limit policy will not be applied, every user will get the required bandwidth; However, when the total user traffic exceeds the maximum WAN bandwidth, the user-based rate limit will take effect. The total WAN bandwidth will be equally allocated to every user. For example, If there are 10 users in the network, the total user traffic is 200Mbps and WAN bandwidth is 100Mbps, every user will get 10Mbps bandwidth after enabling the smart flow control feature.

#### **Configuration Steps**

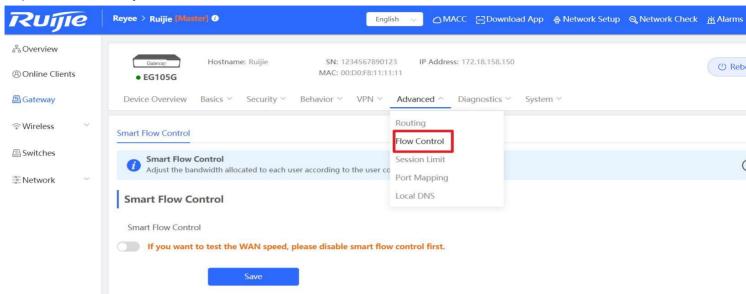

Step 1: Choose Gateway  $\rightarrow$  Advanced  $\rightarrow$  Flow Control and enable the feature.

Step 2: Fill in the WAN bandwidth and Save the configuration.

| <sup>2</sup> / <sub>3</sub> Overview           Cateway        Hostname: Ruijie        SN: 1234567890123        IP Address: 172.18.158.150             ® Online Clients           • EG105G        MAC: 00:D0:F8:11:11:11        IP Address: 172.18.158.150             @ Gateway           Device Overview        Basics × Security × Behavior × VPN × Advanced × Diagnostics × System × | () Reb |
|----------------------------------------------------------------------------------------------------|--------|
| Smart Flow Control                                                                                                    |        |
| Switches  Smart Flow Control  Adjust the bandwidth allocated to each user according to the user count.                                                                                                    | Ċ      |
| Smart Flow Control       Smart Flow Control       Smart Flow Control       If you want to test the WAN speed, please disable smart flow control first.       WAN Bandwidth * Up 100 Mbps * Down 100 Mbps                                                                                                    |        |

### 5.4 Port Mapping

#### **Application Scenario**

A customer deploys a server on the LAN and enables the HTTP or other services. The server address is a private address. WAN users can neither access this address directly nor use services provided by the server. In this case, you can enable the port mapping function to allow WAN users to access the LAN server. For example, the server address is 192.168.1.20 and HTTP is enabled. As the server address is a private address, WAN users cannot directly access the HTTP service provided by the server. In this case, you can map the server address and server ports to a public network address on the EG device so that WAN users can access the HTTP service provided by the server.

#### **Networking Requirements**

- 1. The WAN line is a single 10 Mbps fixed line. The address is 122.133.2.22, subnet mask is 255.255.255.0, and DNS address is 218.85.157.99.
- There is a remote desktop server on the LAN. The IP address of the server is 192.168.1.20. If the LAN server needs to be accessed from the WAN, port mapping is required to map the interfaces of the LAN server to the public network. Network Topology

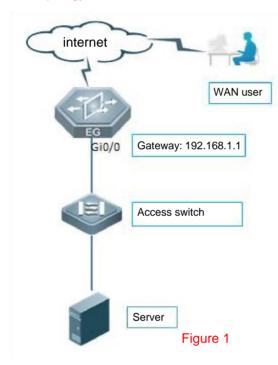

#### **Configuration Steps**

Step 1: Choose Gateway -> Advanced -> Port Mapping

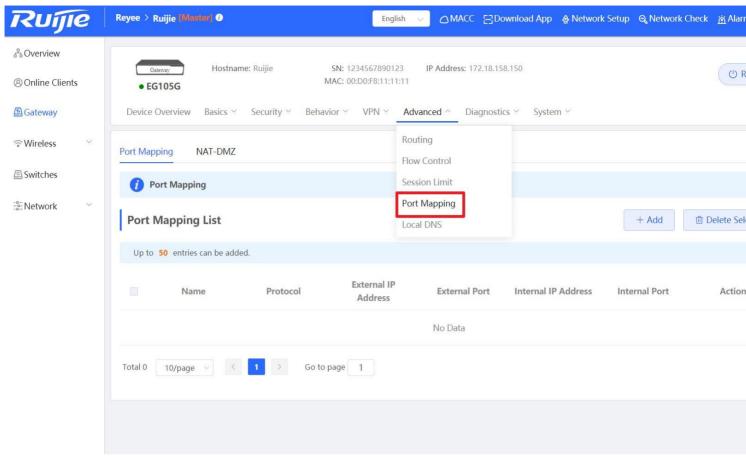

Step 2: Add a new Policy

| Ruíjie         | Reyee > Ruijie (Winster) 0                     |                                | English V MACC        | Download      | App  💩 Network | Setup 🔍 Network Ch | ieck <u>済</u> Al |
|----------------|------------------------------------------------|--------------------------------|-----------------------|---------------|----------------|--------------------|------------------|
| 움Overview      |                                                |                                |                       | 22 40 450 450 |                |                    |                  |
| Online Clients | Gateway Hostname: Ruijie<br>• EG105G           | SN: 12345678<br>MAC: 00:D0:F8: |                       | 72.18.158.150 |                |                    | CC               |
| A Gateway      | Device Overview Basics 🗠 s Add                 |                                |                       | ×             | stem ~         |                    |                  |
|                | Port Mapping NAT-DMZ                           | * Name HTT                     | P                     | <u>ه</u>      |                |                    |                  |
| Switches       | <i>i</i> Port Mapping                          | Protocol UD                    | p                     | ~             |                |                    |                  |
| Network        | Port Mapping List                              | nal IP Address Def             | ault: WAN IP address. |               |                | + Add              | 🗇 Delete         |
|                | Up to <b>50</b> entries can be added. * Extern | al Port/Range 80               |                       |               |                |                    |                  |
|                | Name * Inter                                   | nal IP Address 192             | .168.1.20             |               | al IP Address  | Internal Port      | Acti             |
|                | * Intern                                       | al Port/Range 80               |                       |               |                |                    |                  |
|                | Total 0 10/page >                              |                                | Cancel                | ОК            |                |                    |                  |

Internal IP Address: Indicates the IP address of the server.

Internal Port/Range: Indicates the port for the server that is to provide external services.

External IP: Indicates the IP address of a WAN port.

External Port/Range: Indicates the target WAN service port of port mapping.

## **5.5 Authentication**

### **Cloud Auth**

Configure the Cloud authentication on cloud and sync to EG. Then need to check the configuration on EG Eweb.

| Cloud Portal Au                  | th Only supported on P50 and higher versions                                                                                                    |
|----------------------------------|----------------------------------------------------------------------------------------------------|
|                                  |                                                                                                    |
| 2. The Voucher/A                 | account portal authentication on gateway does not support speed limit and flow quota limit that defined on profile.<br>Account portal authentication on gateway does not support flow usage display.<br>/Voucher/Account/SMS authentications are supported on the gateway (Facebook auth is not supported). |
|                                  | Auth C After you enable Cloud Portal Auth, it will be synced to the Reyee EG automatically.                                                                                                    |
| Porta                            | Escape                                                                                                    |
| Auth I                           | P/Range 192.168.110.14-192.168.110.26 +                                                                                                    |
| Seamless                         | Online 🛛 🚺 Day 🗸                                                                                                    |
| fa<br>Voucher Log<br>Access Code | t a portal or add a new portal.                                                                                                    |

| 2 Overview        |                                                                                                    |
|-------------------|----------------------------------------------------------------------------------------------------|
| Online Clients    | Roder         Hostname: Ruijie         SN: H1MQ8W8006802         IP Address: 172.26.7.55         MAC: 00:74:9CiDF:8F:18           • EG105G-P         EG105G-P         EG105G-P         EG105G-P         EG105G-P         EG105G-P                                                                                                    |
| A Router          | Overview Basics × Security × Behavior × VPN × Advanced × Diagnostics × System ×                                                                                                    |
|                   | WeChat/SMS/One-Click Auth Account Auth Authorized Auth QR Code Auth Whitelist Online Users                                                                                                    |
| 🖾 Switches        | WeChat/SMS/One-Click Auth                                                                                                    |
| -e-<br>-e-Network | Connect WiFi via WeChat: Please configure connecting WiFi via WeChat on WeChat public account platform and Ruijie Cloud first. View SMS Authentication: Please configure SMS authentication on Ruijie Cloud first. View If the IP address of the EAP device is in the authentication IP range, please choose Whitelist to add the EAP MAC address to the MAC address whitelist. |
|                   | Authentication                                                                                                    |
|                   | * Server Type SMS/One-Click Auth V                                                                                                    |
|                   | * Auth Server URL portal.ruijienetworks.com                                                                                                    |
|                   | Client Escape 👩 Enable                                                                                                    |
|                   | * IP/IP Range 192.168.110.14-192.168.111 Add                                                                                                    |
|                   | Save                                                                                                    |

## **EG** local authentication

EG local account auth, add the account on EG Eweb and up to 200 accounts can be added.

| 용 Overview<br>용 Online Clients |                                                                                                    | 28W8006802 IP Address: 172.26.7.55 MAC: 00:74:9C:DF:8F:1B                                                                               |     |                           |             |
|--------------------------------|----------------------------------------------------------------------------------------------------|----------------------------------------------------------------------------------------------------|-----|---------------------------|-------------|
| @Router                        | EG105G-P  Overview Basics × Security × Behavior × VPN × Ad                                                                                 | vanced Y Diagnostics Y System Y                                                                                                    |     |                           |             |
|                                | WeChat/SMS/One-Click Auth Account Auth Authorized Au                                                                                       | th QR Code Auth Whitelist Online Users                                                                                                  |     |                           |             |
| Switches                       | Account Auth 1. Enable account authentication and create an account. 2. A user logs in with the account created in step 1 and will be allo | wed to access the internet.                                                                                                    |     |                           |             |
|                                | Make sure that the device can access the Internet. Otherwise, t<br>If the IP address of the EAP device is in the authentication IP ra      | he Portal page may not pop up on the terminal.<br>nge, please choose Whitelist to add the EAP MAC address to the MAC address whitelist. |     |                           |             |
|                                | Account Auth                                                                                                    |                                                                                                    |     |                           |             |
|                                | Accounts 1                                                                                                    |                                                                                                    |     |                           |             |
|                                | * Auth IP/IP Range 192.168.110.15 Add                                                                                                    |                                                                                                    |     |                           |             |
|                                | Save                                                                                                    |                                                                                                    |     |                           |             |
|                                | Account Settings                                                                                                    |                                                                                                    | s   | Search by Username Search | + Add       |
|                                | Up to <b>200</b> accounts can be added.                                                                                                    |                                                                                                    |     |                           |             |
|                                | Username                                                                                                    | Password                                                                                                    | MAC |                           | Action      |
|                                | test123                                                                                                    | test123                                                                                                    |     |                           | Edit Delete |
|                                | < 1 > 10/page ~                                                                                                    |                                                                                                    |     |                           |             |

### Authorized auth

There are 2 type clients, some are auth clients, some are authorization clients. When auth clients connect to EG, will pop-up the portal page with a QR code, need the authorization clients to scan the QR code to authorize.

| 2 Overview     |                       |                                             |                                                                                              |
|----------------|-----------------------|---------------------------------------------|----------------------------------------------------------------------------------------------|
| Online Clients | EG105G-P              | Hostname: Ruijie SN:                        | : H1MQ8W8006802 IP Address: 172.26.7.55 MAC: 00:74:9C:DF:8F:18                               |
| /∰ Router      | Overview Basics ~     | Security ~ Behavior ~ VPN ~                 | Advanced <u></u> Diagnostics <u>System</u> <u></u>                                           |
| ⇔ Wireless ∨   | WeChat/SMS/One-Click  | k Auth Account Auth Authoriz                | red Auth QR Code Auth Whitelist Online Users                                                 |
| 🖻 Switches     | Authorized Aut        | th                                          |                                                                                              |
| <br>Network    |                       | d user can authorize guests by scanning his | QR code.                                                                                     |
| a network      |                       |                                             | vise, the Portal page may not pop up on the terminal.                                        |
|                | If the IP address     | of the EAP device is in the authenticatio   | n IP range, please choose Whitelist to add the EAP MAC address to the MAC address whitelist. |
|                | Authorized Auth       |                                             |                                                                                              |
|                | Popup Message         | Just test                                   |                                                                                              |
|                |                       |                                             |                                                                                              |
|                |                       |                                             | A                                                                                            |
|                | * Auth IP/IP Range    | 192.168.110.137 Ac                          | 14                                                                                           |
|                |                       |                                             |                                                                                              |
|                | Limit Online Duration |                                             |                                                                                              |
|                | * Duration Limit      | 60 minu                                     | te                                                                                           |
|                |                       |                                             |                                                                                              |
|                | * Authorization IP/IP | 192.168.110.15                              |                                                                                              |
|                | Range                 |                                             |                                                                                              |
|                |                       | Save                                        |                                                                                              |

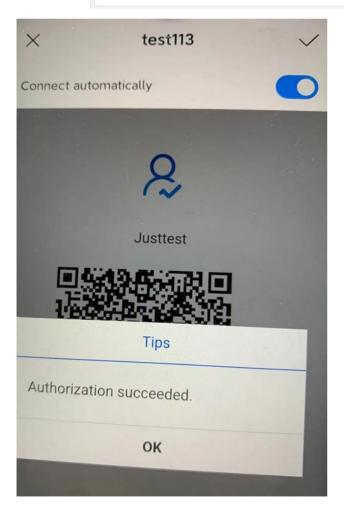

Whitelist of authentication

Whitelist support user whitelist, IP whitelist, URL whitelist, MAC whitelist and MAC blacklist.

| <sup>₽</sup> <sub>6</sub> Overview |                                                                                                    |       |               |
|------------------------------------|----------------------------------------------------------------------------------------------------|-------|---------------|
| ( Online Clients                   | Boder         Hostname: Ruijie         SN: H1MQ8W8006802         IP Address: 172.26.7.55         MAC: 00:74:9C:DF:8F:18           • EG105G-P         • EG105G-P< |       | (U) R         |
| Router                             | Overview Basics × Security × Behavior × VPN × Advanced × Diagnostics × System ×                                                                                                    |       |               |
| ₩ireless                           | WeChat/SMS/One-Click Auth Account Auth Authorized Auth QR Code Auth Whitelist Online Users                                                                                                    |       |               |
| 🖾 Switches                         | 1 A user configured with whitelisted IP or MAC address can access the Internet without authentication.                                                                                                    |       |               |
| Network                            | User Whitelist                                                                                                    | + Add | 🗇 Delete Sele |
|                                    | Up to <b>50</b> entries can be added.                                                                                                    |       |               |
|                                    | IP/IP Range                                                                                                    |       | Action        |
|                                    | No Data                                                                                                    |       |               |
|                                    | < 1 > 10/page ~                                                                                                    |       | 1             |
|                                    | IP Whitelist                                                                                                    | + Add | 🗇 Delete Sele |
|                                    | Up to <b>50</b> entries can be added.                                                                                                    |       |               |
|                                    | IP/IP Range                                                                                                    |       | Action        |
|                                    | No Data                                                                                                    |       |               |
|                                    | < 1 > 10/page ~                                                                                                    |       | ٦             |
| 80 Overview                        | 10/page V                                                                                                    |       |               |
| Online Clients                     | URL Whitelist                                                                                                    | + Add | 🗇 Delete Se   |
| Router                             | Up to 100 entries can be added.                                                                                                    |       |               |
| ♥Wireless  ✓ Ø Switches            | URL                                                                                                    |       | Action        |
| Switches                           | No Data                                                                                                    |       |               |
|                                    | < 1 > 10/page ~                                                                                                    |       |               |
|                                    | MAC Whitelist                                                                                                    | + Add | 🗇 Delete Se   |
|                                    | Up to 250 entries can be added.                                                                                                    |       |               |
|                                    | MAC                                                                                                    |       | Action        |
|                                    | No Data                                                                                                    |       |               |
|                                    | < 1 > 10/page ~                                                                                                    |       |               |
|                                    | MAC Blacklist                                                                                                    | + Add | 💼 Delete Se   |
|                                    | Up to 250 entries can be added.                                                                                                    |       |               |
|                                    | MAC                                                                                                    |       | Action        |
|                                    | No Data                                                                                                    |       |               |
|                                    | < 1 > 10/page ~                                                                                                    |       |               |

## **Online users list**

Online users show the user list, "Delete" can kill off the auth user.

| 8 Overview     |                                                      |                             |                           |                        |                      |              |             |          |
|----------------|------------------------------------------------------|-----------------------------|---------------------------|------------------------|----------------------|--------------|-------------|----------|
| Online Clients | Router     Hostname: Ruijie     EG105G-P             | SN: H1MQ8W8006802           | IP Address: 172.26.7.55   | MAC: 00:74:9C:DF:8F:1B |                      |              |             | 0        |
| Router         | Overview Basics <sup>∨</sup> Security <sup>∨</sup> B | ehavior ~ VPN ~ Advanced ~  | Diagnostics ~ System ~    |                        |                      |              |             |          |
| ♥Wireless      | WeChat/SMS/One-Click Auth Accourt                    | t Auth Authorized Auth QR C | Code Auth Whitelist Onlin | ne Users               |                      |              |             |          |
| A Switches     | i Online Clients                                     |                             |                           |                        |                      |              |             |          |
| Network        | Auth Settings                                        |                             |                           |                        |                      |              |             |          |
|                | Idle Client Timeout 15 Min                           | (Range: 5-65535)            |                           |                        |                      |              |             |          |
|                | Save                                                 |                             |                           |                        |                      |              |             |          |
|                | Online Clients                                       |                             |                           |                        | Search by IP Address | ~ Enter      | Q Q Refresh | Delete S |
|                | Username                                             | IP                          | MAC                       | Up on                  | Duration(Sec)        | Auth Type    | Status      |          |
|                | 0249.036a.d4d0                                       | 192.168.110.15              | 0249.036a.d4d0            | 2021-2-26 15:46:11     | 0                    | Scan QR Code | Online      |          |
|                | < 1 > 10/page ~                                      |                             |                           |                        |                      |              |             |          |

## 5.6 Behavior

### **APP control**

Switch the feature library to international version, choose the blocked applications. Support blocked the applications with IP address group and Time

| Roster Hostname: Ruijie SN: H1MQ8W8006802<br>• EG105G-P    | IP Address: 172.26.7.55 | MAC: 00:74:9C:DF:8F:1B                                                            |    |    |                         |                 |                |
|------------------------------------------------------------|-------------------------|-----------------------------------------------------------------------------------|----|----|-------------------------|-----------------|----------------|
| Overview Basics × Security × Behavlor × VPN × Advanced × D | ia Add App              |                                                                                   | ×  |    |                         |                 |                |
| App Control                                                | IP Address Group        | Custom ~                                                                          |    |    |                         |                 |                |
| App Control                                                | * Custom                | 192.168.110.3-192.168.110.110                                                     | ]+ |    | Feature Library Version | International V | + Add 🗇 Delete |
| Up to 20 entries can be added.                             | Time                    | Weekdays $\lor$                                                                   |    |    |                         |                 |                |
| IP Address Group Time                                      | * Blocked App           | Social_applications ×<br>InstantMessaging_MOBILE × ×                              |    | us | Remark                  |                 | Action         |
|                                                            | Remark                  | <ul> <li>Communication</li> <li>Social_applications</li> <li>Chat</li> </ul>      |    |    |                         |                 |                |
|                                                            | Status                  | <ul> <li>InstantMessaging_MOBILE</li> <li>Video</li> <li>Shopping</li> </ul>      |    |    |                         |                 |                |
|                                                            |                         | <ul> <li>Play</li> <li>Databank</li> <li>P2PSoftware</li> <li>AppStore</li> </ul> | ок |    |                         |                 |                |
|                                                            |                         | Payment                                                                           |    |    |                         |                 |                |

## Website Management

**Step1** Set the website group, the group member can be a complete URL or a domain.

Example: \*.ruijienetworks.com

| Router Hostname: EG105G-P SN: H1PTATC001746 IP Address: 172.26.5.195<br>• EG105G-P                                | MAC: C0:98:E6:35:28:3C |                 |
|----------------------------------------------------------------------------------------------------|------------------------|-----------------|
| Overview Basics × Security × Behavior × VPN × Advanced × Diagnostics × System ×                                   |                        |                 |
| Website Filtering Website Group                                                                                   |                        |                 |
| Website Group<br>The group member can be a complete URL (example: www.baidu.com) or a domain (example: *.56.com). |                        |                 |
| Website Group                                                                                                    |                        | + Add 🗎 🖻 Delet |
| Up to <b>20</b> entries can be added.                                                                             |                        |                 |
| Group Name                                                                                                    | Member                 | Action          |
| Games                                                                                                    | duowan.com More        | Edit Delete     |
| Finance                                                                                                    | *.10jqka.com.cn More   | Edit Delete     |
| Communication                                                                                                    | *.baihe.com More       | Edit Delete     |
| C Shopping                                                                                                    | *.taobao.com More      | Edit Delete     |

**Step2** Set the website filtering, choose the blocked website group. Support blocked the applications with IP address group and Time

| Router Hostname: EG105G-P<br>• EG105G-P | SN: H1PTATC001746   | IP Address: 172.26.5.195               | MAC: C0:88:E6:35:28:3C                                                                                         |    |        |        |              |
|-----------------------------------------|---------------------|----------------------------------------|----------------------------------------------------------------------------------------------------|----|--------|--------|--------------|
| Overview Basics Y Security Y Behavior Y | VPN × Advanced × Di | <ul> <li>Add Website Filter</li> </ul> | ing                                                                                                    | ×  |        |        |              |
| Website Filtering Website Group         |                     | IP Address Group                       | Custom ~                                                                                                    |    |        |        |              |
| Website Filtering                       |                     | * Custom                               | 192.168.110.3                                                                                                  | +  |        |        |              |
| Website Filtering                       |                     | Time                                   | Weekends                                                                                                    |    |        |        | + Add 🗇 Dele |
| Up to <b>20</b> entries can be added.   |                     | * Blocked Website                      | Games × Communication ×<br>Shopping × × ×                                                                      |    |        |        |              |
| IP Address Group                        | Control Type        | Remark<br>Status                       | <ul> <li>All</li> <li>Games</li> <li>Finance</li> <li>Communication</li> <li>Shopping</li> <li>Live</li> </ul> |    | Status | Remark | Action       |
|                                         |                     |                                        | Lusic<br>Entertainment<br>Forum<br>Malibox<br>Story<br>Sports                                                  | ОК |        |        |              |

## 5.7 PPPoE Server

### **Configuration Steps:**

Step 1: Choose Router  $\rightarrow$  Advanced  $\rightarrow$  PPPoE server

| 움Overview                                     |                                                                                                    |
|-----------------------------------------------|----------------------------------------------------------------------------------------------------|
| (8) Online Clients                            | Router     Hostname: Ruijie     SN: H1PT/     IP Address: 19                                                                                                    |
| A Router                                      | Overview Basics ~ Security ~ Behavior ~ VPN ~ Advanced ~ Diagnostics ~ System ~                                                                                                    |
|                                               | Global Settings Account Settings Account Management Exceptional IP Address Online Clients                                                                                                    |
| 🕾 Switches                                    | Global Settings                                                                                                    |
| $^{-\sigma-}_{-\sigma-}$ Network $\checkmark$ | <ul> <li>1. MAC binding and MAC filtering are not valid for PPPoE clients.</li> <li>2. The IP address of the PPPoE server cannot overlap with any interface IP range.</li> <li>3. The authentication function is not valid for PPPoE clients.</li> </ul> |

Step 2: Advanced  $\rightarrow$  Global Settings, enable the PPPoE Server, configure the Local address and IP Range, base on the scenario, choose the VLAN.

| 윰Overview      | Overview Basics ~                                                                                   | Security ~                 | Behavior $\vee$             | VPN ~ Ad          | dvanced $\sim$ | Diagnostics $\vee$ | System $^{\scriptstyle \vee}$ |
|----------------|----------------------------------------------------------------------------------------------------|----------------------------|-----------------------------|-------------------|----------------|--------------------|-------------------------------|
| Online Clients | Global Settings Accou                                                                               | unt Settings               | Account N                   | Management        | Exceptio       | nal IP Address     | Online Cl                     |
| A Router       |                                                                                                    |                            |                             |                   |                |                    |                               |
| mouter         | Global Settings                                                                                     |                            |                             |                   |                |                    |                               |
|                | <ul> <li>1. MAC binding and</li> <li>2. The IP address of</li> <li>3. The authentication</li> </ul> | the PPPoE serv             | er cannot over              | lap with any inte | erface IP rang | e.                 |                               |
| 🕾 Switches     |                                                                                                    |                            |                             |                   |                |                    |                               |
| Network        | PPPoE Server                                                                                        | Enable                     | <ul> <li>Disable</li> </ul> |                   |                |                    |                               |
|                | Mandatory PPPoE Dialup                                                                              | <ul> <li>Enable</li> </ul> | <ul> <li>Disable</li> </ul> |                   |                |                    |                               |
|                |                                                                                                    |                            | Disable                     |                   |                |                    |                               |
|                |                                                                                                    |                            |                             |                   |                |                    |                               |
|                | * Local Address                                                                                     | 10.44.66.99                | 2                           |                   |                |                    |                               |
|                | Eocal Address                                                                                       | 10.44.00.55                | ,                           |                   |                |                    |                               |
|                |                                                                                                    |                            |                             |                   |                |                    |                               |
|                | * IP Range                                                                                          | 10 44 66 10                | )0-10.44.66.20              | 0                 |                |                    |                               |
|                | in Kange                                                                                            | 10.44.00.10                | 0-10.44.00.20               |                   |                |                    |                               |
|                |                                                                                                    |                            |                             |                   |                |                    |                               |
|                | VLAN                                                                                                | Default VL                 |                             | ~                 |                |                    |                               |
|                | V 27 4 4                                                                                            | Deladit VE                 | -114                        |                   |                |                    |                               |
|                |                                                                                                    |                            |                             |                   |                |                    |                               |
|                | Primary DNS Server                                                                                  | 8.8.8.8                    |                             |                   |                |                    |                               |
|                |                                                                                                    | 0.0.0.0                    |                             |                   |                |                    |                               |
|                |                                                                                                    |                            |                             |                   |                |                    |                               |
|                | Secondary DNS Server                                                                                | Example: 1                 | .1.1.1                      |                   |                |                    |                               |
|                | ,,                                                                                                  |                            |                             |                   |                |                    |                               |
|                |                                                                                                    |                            |                             |                   |                |                    |                               |
|                | * Unanswered LCP                                                                                    | 10                         |                             |                   |                |                    |                               |
|                |                                                                                                    |                            |                             |                   | Range: 1-6     | 0                  |                               |
|                | Packet Limit                                                                                        |                            |                             |                   | _              |                    |                               |
|                |                                                                                                    |                            |                             |                   |                |                    |                               |
|                |                                                                                                    |                            |                             |                   |                |                    |                               |
|                | Auth Mode                                                                                           | V PAP                      | CHAP                        |                   |                |                    |                               |
|                |                                                                                                    |                            |                             |                   |                |                    |                               |
|                |                                                                                                    | MSCHAP                     | MSCH                        | IAP2              |                |                    |                               |
|                |                                                                                                    |                            |                             |                   |                |                    |                               |
| « Collanse     |                                                                                                    |                            |                             |                   |                |                    |                               |

| Global Settings   | Account Settings         | Account Management                                                                         | Exceptional IP Address | Online Cli |
|-------------------|--------------------------|--------------------------------------------------------------------------------------------|------------------------|------------|
| 2. The IP add     | ng and MAC filtering are | e not valid for PPPoE clients.<br>cannot overlap with any inte<br>valid for PPPoE clients. |                        |            |
| PPPoE S           | erver <b>o</b> Enable (  | Disable                                                                                    |                        |            |
| Mandatory PPPoE D | Dialup 🔾 Enable 🌘        | Disable                                                                                    |                        |            |
| * Local Ad        | dress 10.44.66.99        |                                                                                            |                        |            |
| * IP R            | lange 10.44.66.100-      | -10.44.66.200                                                                              |                        |            |
| ,                 | VLAN 50                  | ~                                                                                          |                        |            |
| Primary DNS S     | erver 8.8.8.8            |                                                                                            |                        |            |
| Secondary DNS S   | Example: 1.1.            | 1.1                                                                                        |                        |            |
| * Unanswered      | d LCP 10                 |                                                                                            | Range: 1-60            |            |
| Packet            | Limit                    |                                                                                            | -                      |            |
| Auth M            | Mode 🗹 PAP 🔽             | CHAP<br>MSCHAP2                                                                            |                        |            |

Step 3: Advanced  $\rightarrow$  Account Settings, create the PPPoE account

| Overview Bas       | ics ~ Security ~ B       | ehavior ~ VPN ~ Adv                            | vanced ~ Diagnostics ~ | System ~       |                   |          |       |
|--------------------|--------------------------|------------------------------------------------|------------------------|----------------|-------------------|----------|-------|
| Global Settings    | Account Settings         | Account Management                             | Exceptional IP Address | Online Clients |                   |          |       |
| <i>i</i> Account S | -                        | f <mark>fect.</mark> Enable smart flow control |                        |                |                   |          |       |
| Account Lis        | t                        |                                                |                        |                |                   |          | + Add |
| Up to 35 entri     | es can be added. Clients | 1                                              |                        |                |                   |          |       |
|                    | Username                 | Password                                       | Expire Da              | te Status      | Account Managemen | t Remark | Ad    |
|                    | test123                  | test123                                        | 2021-06-2              | 26 Enable      | -                 |          | Edit  |

Step 4: Access to the PPPoE client and configure the PPPoE configuration

| <i>WAN Settings</i><br>Configure WAN s         | ettings.     |    |  |  |  |  |
|------------------------------------------------|--------------|----|--|--|--|--|
| Single Line Dua                                | al-Line      |    |  |  |  |  |
| * Internet                                     | PPPoE        | ~  |  |  |  |  |
| * Username                                     | test123      |    |  |  |  |  |
| * Password                                     | •••••        | ** |  |  |  |  |
| Forgot Account? Obtain Account from Old Device |              |    |  |  |  |  |
| IP Address                                     | 10.44.66.100 |    |  |  |  |  |

Subnet Mask 255.255.255.255

Gateway 10.44.66.99

DNS Server 8.8.8.8

| Configure WAN        | settings.                              |   |                                            |
|----------------------|----------------------------------------|---|--------------------------------------------|
| Single Line Du       | al-Line                                |   |                                            |
| * Internet           | РРРоЕ                                  | ~ |                                            |
| * Username           | test123                                |   |                                            |
| * Password           | ••••••                                 | ₩ |                                            |
| Forgot Ac            | ccount? Obtain Account from Old Device |   |                                            |
| IP Address           | 10.44.66.101                           |   |                                            |
| Subnet Mask          | 255.255.255.255                        |   |                                            |
| Gateway              | 10.44.66.99                            |   |                                            |
| DNS Server           | 8.8.8                                  |   |                                            |
|                      | Advanced Settings                      |   |                                            |
| * MTU                | 1492                                   |   | Range: 576-1492.                           |
| * MAC                | 30:0d:9e:e7:e9:17                      |   |                                            |
| 802.1Q Tag           |                                        |   |                                            |
| * VLAN ID            | 50                                     |   |                                            |
| * Default Preference | 0                                      |   | A smaller value indicates a higher prefere |

Step 5: PPPoE Server  $\rightarrow$  Online Clients, check the PPPoE status

| Overview Basic   | cs ~ Security ~  | Behavior Y VPN Y Ad | vanced ~ Diagnostics ~ | System ~       |               |   |                    |        |       |
|------------------|------------------|---------------------|------------------------|----------------|---------------|---|--------------------|--------|-------|
| Global Settings  | Account Settings | Account Management  | Exceptional IP Address | Online Clients |               |   |                    |        |       |
| i Online Clie    | ents             |                     |                        |                |               |   |                    |        |       |
| Account List     |                  |                     |                        |                |               |   |                    | i Dise | conne |
| Online Clients 1 |                  |                     |                        |                |               |   |                    |        |       |
|                  | Username         |                     | IP Address             |                | MAC           |   | Up on              |        | Act   |
|                  | test123          |                     | 10.44.66.101           | 30:0           | D:9E:E7:E9:17 | 2 | 021-06-10 18:16:35 | D      | iscon |
|                  |                  |                     |                        |                |               |   |                    |        |       |

## 5.8 WIO

Wireless Intelligent Optimization (WIO) is an intelligent and automated RF optimization solution specially developed for complex and multiple wireless AP scenarios.

### **Configuration Steps:**

1) Step 1: Ensure that all device versions are higher than R55 (EG and RAP)

| Ruíjie I®Rcycc                         | Cloud_Auth_Test > Ruijie | e [Master] | 0          |                |           |          | English    | ✓ CRuijie Cloud | 顓Download App          | ietup @Network Check |
|----------------------------------------|--------------------------|------------|------------|----------------|-----------|----------|------------|-----------------|------------------------|----------------------|
| 욹Overview                              | (i) AP List              |            |            |                |           |          |            |                 |                        |                      |
| Online Clients Router                  | AP List Group: All       | Groups     | Expand     |                |           |          |            |                 | IP/MAC/hostname/SN/Sof | tWare Ver Q          |
|                                        | Action                   | n          | Hostname ≑ | IP \$          | MAC \$    | Status ≑ | Model \$   | Clients \$      | Software Ver           | SN \$                |
| APs                                    | 🗌 💮 Manage එ             | Reboot     | Ruijie     | 192.168.10.113 | C4:70:/ 4 | Online   | RAP2200(F) | 1               | ReyeeOS 1.55.1906      | G1QH16 3             |
| Wi-Fi<br>Clients                       | 〇 Ø Manage C             | ) Reboot   | Ruijie     | 192.168.10.204 | C4:70 5A  | Online   | RAP1200(F) | 0               | ReyeeOS 1.55.1906      | G1QH2                |
| Blacklist/Whitelist<br>Radio Frequency | < 1 > 10/                | /page 🗸    |            |                |           |          |            |                 |                        |                      |
| LAN Ports                              |                          |            |            |                |           |          |            |                 |                        |                      |
| LED<br>Network Optimization            |                          |            |            |                |           |          |            |                 |                        |                      |
| 🕾 Switches                             |                          |            |            |                |           |          |            |                 |                        |                      |
| -a-Network ~                           |                          |            |            |                |           |          |            |                 |                        |                      |

Step 2: Choose Wireless  $\rightarrow$  Network Optimization Choose

| Rujje                 | Cloud_Auth_Test > Ruijie (Nastar) 0                                                                                      | English 🗸 🛆 Ruijie Cloud 📓 Download App 🔌 Network Setup                                                                                                    | @Network Check |  |  |  |  |  |
|-----------------------|----------------------------------------------------------------------------------------------------|----------------------------------------------------------------------------------------------------|----------------|--|--|--|--|--|
| 윦Overview             | Network Optimization Optimization Record                                                                                 |                                                                                                    |                |  |  |  |  |  |
| (8) Online Clients    | Optimization Optimization Record                                                                                         |                                                                                                    |                |  |  |  |  |  |
| A Router              | Ø 0,                                                                                                    |                                                                                                    |                |  |  |  |  |  |
| ক Wireless            | Start Scanning                                                                                                    | Optimizing                                                                                                    | Finish         |  |  |  |  |  |
| APs                   | Description:<br>This feature will optimize the self-organizing network to maximize the WLAN perfo                        | ormance. Please make sure that all APs have been online.                                                                                                    |                |  |  |  |  |  |
| Wi-Fi                 | Notes:                                                                                                    |                                                                                                    |                |  |  |  |  |  |
| Clients               | 2. If dynamic channel allocation is running in the backend, network optimization w                                       | 1. During network optimization, the APs will switch channels, forcing the clients to go offline. The process will last for a while, subject to the quantity of devices. It is recommended you enable network optimi<br>2. If dynamic channel allocation is running in the backend, network optimization will fail. Please try again later. |                |  |  |  |  |  |
| Blacklist/Whitelist   | <ul> <li>3. The configuration cannot be rolled back once optimization starts.</li> <li>I have read the notes.</li> </ul> |                                                                                                    |                |  |  |  |  |  |
| Radio Frequency       | Network Optimization                                                                                                    |                                                                                                    |                |  |  |  |  |  |
| LAN Ports             |                                                                                                    |                                                                                                    |                |  |  |  |  |  |
| LED                   | Scheduled Optimization                                                                                                   |                                                                                                    |                |  |  |  |  |  |
| Network Optimization  | Scheduled Optimization<br>Optimize the network performance at a scheduled time for a better user experience.             |                                                                                                    |                |  |  |  |  |  |
| Switches              | Scheduled                                                                                                    |                                                                                                    |                |  |  |  |  |  |
| -a-<br>-a-<br>Network | Optimization                                                                                                    |                                                                                                    |                |  |  |  |  |  |
|                       | Save                                                                                                    |                                                                                                    |                |  |  |  |  |  |

### Step 3: Start the optimization, about 2 mins

| <b>Ruíjie</b> l <b>R</b> cycc | Cloud_Auth_Test > Ruijie [Master] 0                              |                                                                                                    | English 🗸 🔿 Ruijie Cloud 📓 Downl | load App  👌 Network Setup 🔘 Network Check 🖄 Alarm    |
|-------------------------------|------------------------------------------------------------------|----------------------------------------------------------------------------------------------------|----------------------------------|------------------------------------------------------|
| 움Overview                     | Network Optimization Optimization Re                             | cord                                                                                                    |                                  |                                                      |
| (8) Online Clients            | Hetwork optimization optimization re                             |                                                                                                    |                                  |                                                      |
| A Router                      | ⊘<br>Start                                                       |                                                                                                    | 🗊<br>Optimizing                  | Sinish                                               |
| ক Wireless                    | Start                                                            | Scanning                                                                                                    | Optimizing                       | Finish                                               |
| APs                           |                                                                  | Scanning                                                                                                    |                                  |                                                      |
| Wi-Fi                         | 10%                                                              | Start: 2021-07-13 17:41:53<br>Expected Time: 2 minute                                                                       |                                  |                                                      |
| Clients                       |                                                                  | Radio interference includes WLAN interference and non-WL                                                                    |                                  |                                                      |
| Blacklist/Whitelist           |                                                                  | WLAN interference mainly comes from 802.11 WLAN device<br>provisioning and planning.                                        |                                  |                                                      |
| Radio Frequency               |                                                                  | Non-WLAN interference mainly comes from non-WLAN dev<br>802.11 devices, not following CSMA/CA backoff strategy. The c       |                                  |                                                      |
| LAN Ports                     |                                                                  | It is recommended to disable power-saving for PC clients to Set the roaming sensitivity level to High to ensure that client |                                  | aving re-association or re-authentication.           |
| LED                           |                                                                  | As for iOS-based clients, it is recommended to update to the                                                                |                                  | op up slowly and the Wi-Fi icon may light up slowly. |
| Network Optimization          | Scheduled Optimization                                           |                                                                                                    |                                  |                                                      |
| E Switches                    | Scheduled Optimization     Optimize the network performance at a | scheduled time for a better user experience.                                                                                |                                  |                                                      |
| -a-<br>-a-<br>-a-Network      | Scheduled                                                        |                                                                                                    |                                  |                                                      |
|                               | Optimization                                                     |                                                                                                    |                                  |                                                      |
|                               | Save                                                             |                                                                                                    |                                  |                                                      |

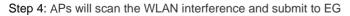

| Rujje                | Cloud_Auth_Test > Ruiji | e (Master) O                                                                                                   |                                           | English 🗸 📿          | ∖Ruijie Cloud   | 鬷Download App        | A Network Setup      | @Network Check | k <u>済</u> Warr |
|----------------------|-------------------------|----------------------------------------------------------------------------------------------------|-------------------------------------------|----------------------|-----------------|----------------------|----------------------|----------------|-----------------|
| 중Overview            | Network Optimization    | Optimization Record                                                                                            |                                           |                      |                 |                      |                      |                |                 |
| (8) Online Clients   |                         | Optimization Record                                                                                            |                                           |                      |                 |                      |                      |                |                 |
| A Router             | $\odot$ —               | *                                                                                                    | <i>I</i> I                                |                      |                 | $ \odot$             |                      |                |                 |
|                      | Start                   | Scanning                                                                                                    | Optimi                                    | zing                 |                 | Finis                | sh                   |                |                 |
| APs                  | $\square$               | Scanning                                                                                                    |                                           |                      |                 |                      |                      |                |                 |
| Wi-Fi                | 20%                     | Start: 2021-07-14 14:48:00<br>Expected Time: 2 minute                                                          |                                           |                      |                 |                      |                      |                |                 |
| Clients              |                         | Radio interference includes WLAN interference and results.                                                     |                                           |                      |                 |                      |                      |                |                 |
| Blacklist/Whitelist  |                         | WLAN interference mainly comes from 802.11 WLAN Non-WLAN interference mainly comes from non-WL                 | AN devices working on 2.4Ghz or 5Ghz band | I, including microwa | ave oven, Bluet |                      |                      |                |                 |
| Radio Frequency      |                         | following CSMA/CA backoff strategy. The devices will o<br>t is recommended to disable power-saving for PC cl   |                                           |                      |                 | ciation or re-auther | ntication.           |                |                 |
| LAN Ports            |                         | Set the roaming sensitivity level to High to ensure the<br>As for iOS-based clients, it is recommended to upda |                                           | ntication page may   | non un slowly   | and the Wi-Fi icon i | may light up slowly  |                |                 |
| LED                  |                         |                                                                                                    |                                           | nication page may    | pop up siemy    |                      | nay ngire ap sioniyi |                |                 |
| Network Optimization | Scheduled Optim         | nization                                                                                                    |                                           |                      |                 |                      |                      |                |                 |
| Switches             | Optimize the netw       | nization<br>ıork performance at a scheduled time for a better user experie                                     | ence.                                     |                      |                 |                      |                      |                |                 |
| -e-Network           | Scheduled Optimization  |                                                                                                    |                                           |                      |                 |                      |                      |                |                 |
|                      |                         | Save                                                                                                    |                                           |                      |                 |                      |                      |                |                 |

Step 5: When optimization finish, will show the optimization result

| Ruíjie I Rcycc       | Cloud_Auth_Test > Ruiji                       | e (Muster) O                                                                   | English ~ 🛆 Ruij | jie Cloud   Download App 🔮 Network Setup 🧉 | 夏Network Check <u>芮</u> Wa |
|----------------------|-----------------------------------------------|--------------------------------------------------------------------------------|------------------|--------------------------------------------|----------------------------|
| 중 Overview           | Network Optimization                          | Optimization Record                                                            |                  |                                            |                            |
| Online Clients       |                                               | Optimization Record                                                            |                  |                                            |                            |
| A Router             | ⊘ ——                                          | ⊘                                                                              | ⊘                |                                            |                            |
| ₩ireless             | Start                                         | Scanning                                                                       | Optimizing       | Finish                                     |                            |
| APs                  |                                               | Finish                                                                         |                  |                                            |                            |
| Wi-Fi                |                                               | Optimiation finished on 2021-07-14 14:48:35<br>Time: 35 seconds                |                  |                                            |                            |
| Clients              | $\mathbf{O}$                                  | Success                                                                        |                  |                                            |                            |
| Blacklist/Whitelist  |                                               | View Details Back Cancel Optimization                                          |                  |                                            |                            |
| Radio Frequency      | Scheduled Optim                               | nization                                                                       |                  |                                            |                            |
| LAN Ports            | Cabadada d Orati                              |                                                                                |                  |                                            |                            |
| LED                  | <i>i</i> Scheduled Optin<br>Optimize the netw | nization<br>/ork performance at a scheduled time for a better user experience. |                  |                                            |                            |
| Network Optimization | Scheduled Optimization                        |                                                                                |                  |                                            |                            |
| Switches 🖉           |                                               | Save                                                                           |                  |                                            |                            |
| Network ~            |                                               |                                                                                |                  |                                            |                            |

Step 6: Click "View Details", will show with overview and details. Overview, show the interference for all APs

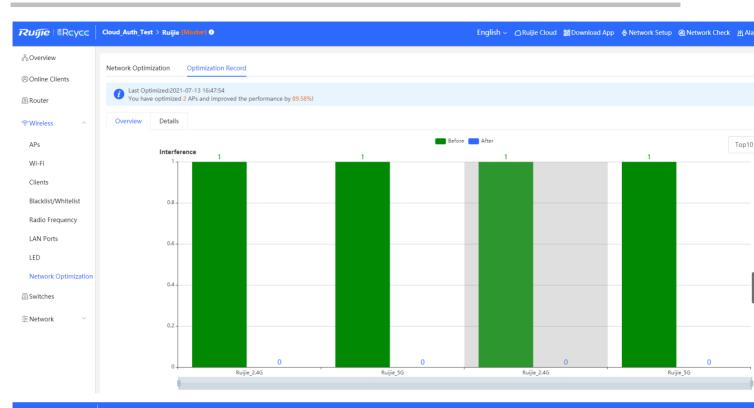

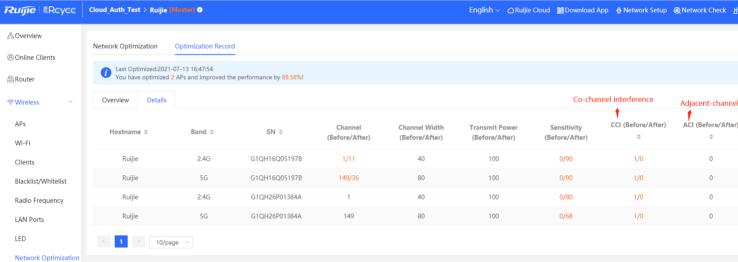

Support scheduled Optimization

| Rujje                  | Cloud_Auth_Test > Ruijie [Master] 0                                                                            |                                                             | English 🗸 🛆 Ruijie Cloud 🧱 Download App 🔌 Netwo                              | rk Setup @Network Check 尚A      |
|------------------------|----------------------------------------------------------------------------------------------------|-------------------------------------------------------------|------------------------------------------------------------------------------|---------------------------------|
| <sup>S</sup> ∂Overview | Network Optimization Optimization Record                                                                       |                                                             |                                                                              |                                 |
| (8) Online Clients     |                                                                                                    |                                                             |                                                                              |                                 |
| A Router               | $\odot$ —                                                                                                    | Q,                                                          |                                                                              | $ \odot$                        |
|                        | Start                                                                                                    | Scanning                                                    | Optimizing                                                                   | Finish                          |
|                        | Development                                                                                                    |                                                             |                                                                              |                                 |
| APs                    | Description:<br>This feature will optimize the self-organ                                                      | izing network to maximize the WLAN performance. Plea        | se make sure that all APs have been online.                                  |                                 |
| Wi-Fi                  | Notes:<br>1. During network optimization, the APs                                                              | will switch channels, forcing the clients to go offline. Th | e process will last for a while, subject to the quantity of devices. It is n | ecommended you enable network o |
| Clients                |                                                                                                    | ng in the backend, network optimization will fail. Please   | try again later.                                                             |                                 |
| Blacklist/Whitelist    | <ul><li>3. The configuration cannot be rolled ba</li><li>I have read the notes.</li></ul>                      | ck once optimization starts.                                |                                                                              |                                 |
| Radio Frequency        | Network Optimization                                                                                           |                                                             |                                                                              |                                 |
| LAN Ports              |                                                                                                    |                                                             |                                                                              |                                 |
| LED                    | Scheduled Optimization                                                                                         |                                                             |                                                                              |                                 |
| Network Optimization   | <ul> <li>Scheduled Optimization</li> <li>Optimize the network performance at a scheduled time for a</li> </ul> | better user experience.                                     |                                                                              |                                 |
| Switches               | Scheduled                                                                                                    |                                                             |                                                                              |                                 |
| -o<br>-o-Network       | Optimization                                                                                                   |                                                             |                                                                              |                                 |
|                        | Day Sun 🗸                                                                                                    |                                                             |                                                                              |                                 |
|                        | Time 03 ~ : 00 ~                                                                                               |                                                             |                                                                              |                                 |
|                        | Save                                                                                                    |                                                             |                                                                              |                                 |

## Limitation

- 1) When there are only RAP2200(F), RAP1200(F) and no EG in the network, WIO is not supported (no EG and only 100M AP projects cannot be used WIO)
- 2) When there is no EG in the networking, WIO can only be used for networking with less than 50 APs (without EG, projects with less than 50 Gigabit APs networking can complete)
- 3) WIO can be used when there is EG

### **Support Models**

Gateway: EG105G, EG105G-P, EG105GW, EG210G-P, EG105G-V2

RAP: RAP2200(E), RAP2200(F), RAP1200(F), RAP1200(P)

## **5.8 Load Balancing**

### Principle

- 1) The AP reports the number of STAs/traffic information to EG
- 2) EG judges whether to continue to allow access based on the reported information:

Comprehensively consider the balance of the entire network, and make balance decisions based on the set start threshold and traffic difference

3) The AP adjusts whether to allow terminal access according to the status by the EG:

Respond to the information that the terminals reach the upper limit in the disallowed state (auth response message with Status code 17), and guide the terminal to associate with other APs

#### **Configuration Steps:**

Step 1: Wireless  $\rightarrow$  Wi-Fi  $\rightarrow$  Load Balancing

| Ruíjie I Rcycc                                | Cloud_Auth_Test > Ruijie (Maatar) 0                                                                                                    | English ~ _ CRuijie Cloud Sig Download App        | 🖗 Network Setup 🛛 🍳 Network Check | <u>済</u> Warn 🕞 Default Passv |  |  |  |
|-----------------------------------------------|----------------------------------------------------------------------------------------------------|---------------------------------------------------|-----------------------------------|-------------------------------|--|--|--|
| 운 Overview                                    | Wi-Fi Settings Guest Wi-Fi Wi-Fi List Healthy Mode Load Balan                                                                                                    | ing                                               |                                   |                               |  |  |  |
| (8) Online Clients                            |                                                                                                    |                                                   |                                   |                               |  |  |  |
| A Router                                      | Load Balancing                                                                                                    |                                                   | + Add                             | Delete Selected               |  |  |  |
| ♥Wireless ^                                   | Up to 32 entries can be added.<br>Add APs in an area into a group and enable load balancing. When load is unbalanced in the group, clients will automatically associate to an AP with lighter load.<br>Example: Add AP1 and AP2 into a group and select client load balancing. Set both the client count threshold and difference to 3. AP1 is associated with 5 clients and AP2 is associated with 2 clients, triggering load balancing. New<br>clients' attempt to associate to AP1 will be denied, and therefore they can associate only to AP2. |                                                   |                                   |                               |  |  |  |
| APs                                           |                                                                                                    |                                                   |                                   |                               |  |  |  |
| Wi-Fi                                         | Group Name Type                                                                                                    | Rule                                              | Members                           | Action                        |  |  |  |
| Clients                                       | test Client Load Threshold Balancing                                                                                                    | 3 Client Count Difference: 2 Max Denial Count: 10 | 2Members Details                  | Edit Delete                   |  |  |  |
| Blacklist/Whitelist                           |                                                                                                    |                                                   |                                   |                               |  |  |  |
| Radio Frequency                               |                                                                                                    |                                                   |                                   |                               |  |  |  |
| LAN Ports                                     |                                                                                                    |                                                   |                                   |                               |  |  |  |
| LED                                           |                                                                                                    |                                                   |                                   |                               |  |  |  |
| Network Optimization                          |                                                                                                    |                                                   |                                   |                               |  |  |  |
| 🖻 Switches                                    |                                                                                                    |                                                   |                                   |                               |  |  |  |
| $- \frac{- \Theta^{-}}{- \Theta^{-}}$ Network |                                                                                                    |                                                   |                                   |                               |  |  |  |

#### Step 2: Based-Clients.

Set both the client count threshold and difference to 3. AP1 is associated with 5 clients and AP2 is associated with 2 clients, triggering load balancing. New clients' attempt to associate to AP1 will be denied, and therefore they can associate only to AP2.

| Ruíjie I Rcycc               | Cloud_Auth_Test > Ruijie (Master) 0                                                                                                    |              | English ~ _ Ruijie Cloud '왫 [                                                                              |
|------------------------------|----------------------------------------------------------------------------------------------------|--------------|----------------------------------------------------------------------------------------------------|
| Overview                     | Wi-Fi Settings Guest Wi-Fi Wi-Fi List                                                                                                    | Healthy Mode | Load Balancing                                                                                             |
| Online Clients A conter      | Load Balancing                                                                                                    | Add          | ;                                                                                                    |
| œWireless ∧                  | Up to <b>32</b> entries can be added.<br>Add APs in an area into a group and enable load<br>Example: Add AP1 and AP2 into a group and sele. |              | TEST                                                                                                    |
| APs                          | clients' attempt to associate to AP1 will be denie                                                                                          |              | Client Load Balancing $\lor$                                                                               |
| Wi-Fi<br>Clients             | Group Name                                                                                                    | * Rule       | When an AP is associated with 3 <b>(</b> ) clients and the                                                 |
| Blacklist/Whitelist          | test                                                                                                    | В            | difference between the currently associated client count and                                               |
| Radio Frequency<br>LAN Ports |                                                                                                    |              | client count on the AP with the lightest load reaches<br>, clients can associate only to another AP in the |
| LED                          |                                                                                                    |              | RAP1200(F) List . 0 APs Selected       Ruijie     G1QH26P01384A                                            |
| Network Optimization         |                                                                                                    |              | RAP2200(F) List . 0 APs Selected                                                                           |
| -9Network                    |                                                                                                    | * Members    | Ruijie   G1QH16Q05197B       Enter an AP name or SN.   ^                                                   |
|                              |                                                                                                    |              |                                                                                                    |
|                              |                                                                                                    |              | Cancel                                                                                                    |

#### Step 3: Based-traffic.

When the traffic load on an AP reaches 5\*100Kbps and the difference between the current traffic and the traffic on the AP with the lightest load reaches 5\*100Kbps, clients can associate only to another AP in the group. After a client association is denied by an AP for 10 times, the client will be allowed to associate to the AP upon the next attempt.

| Ruíjie l <sup>®</sup> Rcycc    | Cloud_Auth_Test > Ruijie (Master) 0                                                                                                    |              | English ∨Ruijie Cloud  鼝Do                                     |
|--------------------------------|----------------------------------------------------------------------------------------------------|--------------|----------------------------------------------------------------|
| 2 Overview                     | Wi-Fi Settings Guest Wi-Fi Wi-Fi List                                                                                                    | Healthy Mode | Load Balancing                                                 |
| ⑧ Online Clients<br>⊞ Router   | Load Balancing                                                                                                    | Add          | ×                                                              |
| <b>↔</b> Wireless              | Up to <b>32</b> entries can be added.<br>Add APs in an area into a group and enable load b<br>Example: Add AP1 and AP2 into a group and selec |              | TEST                                                           |
| APs                            | clients' attempt to associate to AP1 will be denied                                                                                           | * Туре       | Traffic Load Balancing                                         |
| Wi-Fi                          | Group Name                                                                                                    | * Rule       | When the traffic load on an AP reaches 5                       |
| Clients<br>Blacklist/Whitelist | test E                                                                                                    |              | *100Kbps and the difference between the current traffic and    |
| Radio Frequency                |                                                                                                    |              | the traffic on the AP with the lightest load reaches           |
| LAN Ports                      |                                                                                                    |              | 5 *100Kbps, clients can associate only to another              |
| LED                            |                                                                                                    |              | AP in the group. After a client association is denied by an AP |
| Network Optimization           |                                                                                                    |              | for 10 times, the client will be allowed to associate          |
| A Switches                     |                                                                                                    |              | to the AP upon the next attempt.                               |
| -o-<br>-o-<br>-o-Network ∨     |                                                                                                    | * Members    | Enter an AP name or SN.                                        |
|                                |                                                                                                    |              |                                                                |
|                                |                                                                                                    |              | Cancel                                                         |

## **5.9 IPTV**

## **Configuration Steps:**

Step 1: Router  $\rightarrow$  Basics  $\rightarrow$  IPTV/VLAN

| Ruíjie   ®Rcycc       | Cloud_Auth_Test > Ruijie | , [Master] 🕖          |                            | English       |
|-----------------------|--------------------------|-----------------------|----------------------------|---------------|
| 윰Overview             |                          |                       |                            |               |
| 8 Online Clients      | EG105G-P                 | Hostname: Ruijie      | SN: H1P                    | IP: 172       |
| A Router              | Overview Basics ^        | Security ~ Behavior ~ | VPN 🐃 Advanced 🐃 Diagnosti | cs ⊻ System ⊻ |
| ি Wireless            | iptv,                    |                       |                            |               |
| 🖻 Switches            | IPTV/VL IPv6 Addre       | SS                    |                            |               |
| -=-<br>-=-<br>Network | PoE                      |                       | ~                          |               |
|                       | Port VLAN                |                       |                            |               |
|                       | IPTV/VLAN                |                       | $\sim$                     |               |
|                       | * LAN1                   | IPTV                  | ~                          |               |

Step 2: Configure the IPTV VLAN ID and IP-Phone VLAN ID

| Ruijie   @Rcycc                              | Cloud_Auth_Test > Ruij | jie [Master] 🕐                              |                              | English $\sim$   | ∩Ruijie Cloud   Download | d App 🛛 🔮 Network Setup | @Netwo |
|----------------------------------------------|------------------------|---------------------------------------------|------------------------------|------------------|--------------------------|-------------------------|--------|
| ्र <sup>8</sup> Overview<br>® Online Clients | Router<br>• EG105G-P   | Hostname: Ruijie                            | SN: H1PTA                    | IP: 172.26.6.190 | MAC: C0:B8               |                         |        |
| A Router                                     | Overview Basics ~      | Security $\checkmark$ Behavior $\checkmark$ | VPN ~ Advanced ~ Diagnostics | ✓ System ✓       |                          |                         |        |
| ♥ Wireless                                   | iPTV/VLAN set          | tings.                                      |                              |                  |                          |                         |        |
| Switches                                     | IPTV/VLAN              |                                             |                              |                  |                          |                         |        |
| -o-<br>-o-<br>-o-<br>Network                 | * Mode                 | Custom                                      | ~                            |                  |                          |                         |        |
|                                              | * LAN0                 | Internet                                    |                              |                  |                          |                         |        |
|                                              | * LAN1                 | IPTV                                        | ~                            |                  |                          |                         |        |
|                                              | * LAN2                 | IP-Phone                                    | ~                            |                  |                          |                         |        |
|                                              | * IPTV VLAN ID         | 30                                          |                              |                  |                          |                         |        |
|                                              | * IP-Phone VLAN ID     | 35                                          |                              |                  |                          |                         |        |
|                                              | Internet VLAN          | 802.1Q Tag                                  |                              |                  |                          |                         |        |
|                                              |                        | Save                                        |                              |                  |                          |                         |        |

# **6 Reyee NBS Series Switch Configuration**

## 6.1 VLAN Setting

A virtual LAN (VLAN) is any broadcast domain that is partitioned and isolated in a computer network at the data link layer. VLANs work by applying tags to network frames and handling these tags in networking systems – creating the appearance and functionality of network traffic that is physically on a single network but acts as if it is split between separate networks. In this way, VLANs can keep network applications separate despite being connected to the same physical network, and without requiring multiple sets of cabling and networking devices to be deployed.

#### **Configuration Steps:**

#### Step 1: Choose Switches $\rightarrow$ Manage to configure the switch

| Ruijie             | Reyee > Ruijie [Master]   |                   |                 | English 🗸         |        | E Download Ap       | p 🛕 Network Setup 🔍 Network Cheo      | k <u>濟</u> Alarms |
|--------------------|---------------------------|-------------------|-----------------|-------------------|--------|---------------------|---------------------------------------|-------------------|
| 움Overview          | Switch List               |                   |                 |                   |        |                     |                                       |                   |
| (8) Online Clients | <i>View switches in t</i> | the current netwo | rk.             |                   |        |                     |                                       |                   |
| 🖽 Gateway          | Switch List               |                   |                 |                   |        |                     | Delete Offline Devices                | Batch Upgrad      |
| ₩ireless           | Action                    | Hostname          | IP Address      | MAC               | Status | Model               | Software Ver                          | SN \$             |
| Switches           | Manage                    | ES226 ₡           | 192.168.110.224 | 00:D0:F8:20:99:99 | Online | RG-<br>ES226 I<br>P | ESW_1.0(1)B1P2,Release(07181013)      | G1NW12E000        |
| Network ~          | Manage                    | Ruijie 🖉          | 192.168.110.193 | 30:0D:9E:53:0F:E1 | Online | NBS32<br>48GT4<br>P | SWITCH_3.0(1)B11P30,Release(07181111) | G1PD49X001        |
|                    | Total 2 10/page 🗸         | < 1               | > Go to page    | 1                 |        |                     |                                       |                   |
|                    |                           |                   |                 |                   |        |                     |                                       |                   |

#### Step 2: Choose VLAN and Add a new VLAN

| RUIJIe         | Reyee > Ruijie R | switch<br>• NBS3200-<br>48GT4XS-P | Hostname: Ruijie<br>MAC: 30:0D:9E:53 | SN: G1PD4<br>IP Address: 192.16<br>I:0F:E1 |                                      | (U) Reboot               |
|----------------|------------------|-----------------------------------|--------------------------------------|--------------------------------------------|--------------------------------------|--------------------------|
| Online Clients | View switc       | Home                              | Monitor ~ Ports ~                    | Security ~ Advanced                        | ✓ Diagnostics ✓ System ✓             |                          |
| A Gateway      | Switch List      | VLAN List                         | 6                                    |                                            | + Batch Add + Add                    | d 🗊 Delete Selected      |
| ❤ Wireless     | Acti             |                                   | ntries can be added.( The de         | efault VLAN, management VL                 | AN, native VLAN, svi Vlan and access | /LAN cannot be deleted.) |
| A Switches     | 🔲 Mana           |                                   | VLAN ID \$                           | Description                                | Port                                 | Action                   |
| Network        | Mana             |                                   | 1                                    | VLAN0001                                   | Gi1-2,Gi5-48,Te49-52,Ag1             | Edit Delete              |
|                | Total 2 10/pag   | Total 1 10/page                   | e ~ < 1 >                            | Go to page 1                               |                                      |                          |
|                |                  | Port List                         |                                      |                                            |                                      | 🖉 Batch Edit             |

| Ruíjie               | Reyee > Ruijie 🚺  | Switch                                          | Hostname: Ruijie |                          | PD49X00172B           |                    |                  |
|----------------------|-------------------|-------------------------------------------------|------------------|--------------------------|-----------------------|--------------------|------------------|
| 2 Overview           | Switch Li:        | <ul> <li>NBS3200-</li> <li>48GT4XS-P</li> </ul> | MAC: 30:0D:9E:53 | IP Address: 192<br>OF:E1 |                       |                    | ( C) Rebo        |
| Online Clients       | <b>View switc</b> | Home VLAN                                       | Marker Dates     | Constants Address        | nd an Disconstitution | Constant of        |                  |
| 🖽 Gateway            | Switch List       | VLAN List                                       | Add              |                          |                       |                    | ×<br>ete Selecte |
| 🐨 Wireless 🛛 🗸       | 🖂 Activ           |                                                 | * VLAN ID:       | 10                       | Re                    | ange: 1-4094       |                  |
| Switches             | - Mana            | Up to <b>4094</b>                               | Description:     | IT departmant            | M                     | ax: 32 characters. | deleted.)        |
| -⊕-<br>-⊕- Network ∽ |                   |                                                 |                  |                          |                       |                    | on               |
|                      | Mana              |                                                 |                  |                          | Canc                  | el OK              | Delete           |
|                      | Total 2 10/paç    | Total 1 10/pag                                  | ge < 🚺 🗦         | Go to page 1             |                       |                    |                  |
|                      |                   | Port List                                       | 9                |                          |                       |                    | 🖉 Batch Ec       |
|                      |                   | Port                                            | Port Mode        | Access VLAN              | Native VLAN           | Permit VLAN        | Action           |

Step 3: Assign the new VLAN to ports.

| Ruffe<br>& Overview<br>(8) Online Clients | Reyee > Ruijie W<br>Switch Lis<br>View switc | Switch<br>• NBS3200-<br>48GT4XS-P<br>Home VLAN                                                                                                    | Hostname: Ruijie<br>MAC: 30:0D:9E<br>Monitor ~ Ports | IP Address: 192<br>:53:0F:E1 |                           | System ~             | (U) Reb            |
|-------------------------------------------|----------------------------------------------|----------------------------------------------------------------------------------------------------|------------------------------------------------------|------------------------------|---------------------------|----------------------|--------------------|
| A Gateway                                 | Switch List                                  | Click to Click to Cli | Collapse the list.                                   |                              | + Batch Add               | + Add                | n Delete Select    |
|                                           | C Acti                                       |                                                                                                    | -                                                    | e default VLAN, management   | VLAN, native VLAN, svi VI | an and access VLAN c | annot be deleted.) |
| Switches                                  | 🔲 Mana                                       |                                                                                                    | VLAN ID \$                                           | Description                  | Port                      |                      | Action             |
| <br>Network                               | Mana                                         |                                                                                                    | 1                                                    | VLAN0001                     | Gi1-2,Gi5-48,Te4          | 49-52,Ag1            | Edit Delete        |
|                                           | Total 2 10/pag                               |                                                                                                    | 10                                                   | IT departmant                |                           |                      | Edit Delete        |
|                                           |                                              | Total 2 10/pa                                                                                                    | ige ~ < 1                                            | > Go to page 1               |                           |                      |                    |
|                                           |                                              | Port List                                                                                                    | •                                                    |                              |                           |                      |                    |
|                                           |                                              | Port                                                                                                    | Port Mode                                            | Access VLAN                  | Native VLAN               | Permit VLAN          | Action             |
|                                           |                                              | Gi1                                                                                                    | ACCESS                                               | 1                            |                           |                      | Edit               |
|                                           |                                              | Gi2                                                                                                    | ACCESS                                               | 1                            |                           | -                    | Edit               |
|                                           |                                              | Gi3                                                                                                    |                                                      |                              | Member port of Ag1.       |                      |                    |
|                                           |                                              | Gi4                                                                                                    |                                                      |                              | Member port of Ag1.       |                      |                    |

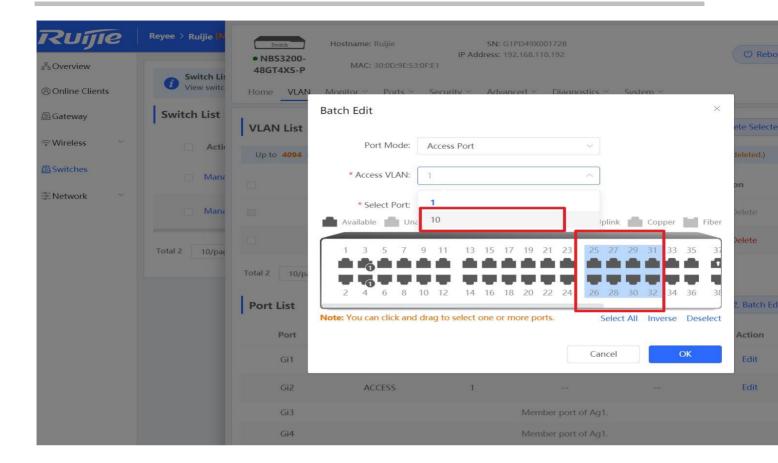

## 6.2 Access Control List (ACL)

An access control list (ACL) is also referred to as firewall or packet filter in some documents. The ACL controls (permits or discards) data packets on a network device interface by defining ACEs (Access Control Entries).

#### **Configuration Steps:**

Step 1: Choose Switches  $\rightarrow$  Manage to configure the switch

|                    | Reyee > Ruijie (Master) |                  |                 |                   |        |                        |                                      |                    |
|--------------------|-------------------------|------------------|-----------------|-------------------|--------|------------------------|--------------------------------------|--------------------|
| Rujje              | Reyee > Ruijie (waaker) |                  |                 | English 🗸         |        | -Download App          | କ୍ଳ Network Setup ୍ ପ୍ର Network Chee | ାନ <u>ଜ</u> ି Alam |
| 2 Overview         |                         |                  |                 |                   |        |                        |                                      |                    |
| (2) Online Clients | View switches in t      | he current netwo | rk.             |                   |        |                        |                                      |                    |
| 🖽 Gateway          | Switch List             |                  |                 |                   |        |                        | Delete Offline Devices               | Batch Upg          |
|                    | Action                  | Hostname         | IP Address      | MAC               | Status | Model                  | Software Ver                         | SN 🗧               |
| Switches           | Manage                  | ES226 Ø          | 192.168.110.224 | 00:D0:F8:20:99:99 | Online | RG-<br>ES226 ES        | W_1.0(1)B1P2,Release(07181013)       | G1NW12E            |
| Network ~          | Manage                  | Ruijie 🖉         | 192.168.110.193 | 30:0D:9E:53:0F:E1 | Online | NBS32<br>48GT4 sv<br>P | VITCH_3.0(1)B11P30,Release(07181111) | G1PD49X0           |
|                    | Total 2 10/page 🗸       | < 1              | > Go to page    | 1                 |        |                        |                                      |                    |

Step 2: Choose Security  $\rightarrow$  ACL to enter the ACL management page

| RUJJE<br>&Overview  | Reyee > Ruijie 🕅     | Switch Hostname: Ruijie<br>• NBS3200-<br>48GT4XS-P | <b>SN:</b> G1PD49X0<br>MAC: 30:0D:9E:5 |                                              | B (U) Re       |
|---------------------|----------------------|----------------------------------------------------|----------------------------------------|----------------------------------------------|----------------|
| Online Clients      | <i>i</i> View switch | Home VLAN Monitor $\vee$ Ports $\vee$              | Security ^ Advanced ~                  | Diagnostics $\checkmark$ System $\checkmark$ |                |
| A Gateway           | Switch List          | ACL List ACL Binding                               | DHCP Snooping                          |                                              |                |
| 중 Wireless 🌱        |                      | ACL                                                | Storm Control                          | + Add                                        | 1 Delete Selec |
| A Switches          | Mana                 | Up to <b>512</b> entries can be added.             | Port Protection                        |                                              |                |
| -e-<br>-e-Network ∨ | Mana                 | ACL Name                                           | ACL Type                               | Status                                       | Action         |
|                     | Total 2 10/pag       |                                                    | No Data                                |                                              |                |
|                     |                      | Total 0 10/page ~ < 1 >                            | Go to page 1                           |                                              |                |
|                     |                      |                                                    |                                        |                                              |                |

#### Step 3: Click the "Add" button to add an ACL

| RUIJE<br>&Overview | Reyee > Ruijie ()   | • NBS3200-<br>48GT4XS-P | Hostname: Ruijie   | SN: G1PD49)<br>MAC: 30:0D:9E |                                              | 193 🕑 R       |
|--------------------|---------------------|-------------------------|--------------------|------------------------------|----------------------------------------------|---------------|
| Online Clients     | <i>i</i> View switc | Home VLAN               | Monitor ~ Ports ~  | Security ~ Advanced ~        | Diagnostics $\checkmark$ System $\checkmark$ |               |
| A Gateway          | Switch List         | ACL List ACL            | Binding            |                              |                                              |               |
| ☆ Wireless         | 🗌 Actio             | ACL                     |                    |                              | + Add                                        | 🗇 Delete Sele |
| Switches           | Mana                | Up to <b>512</b> entr   | ries can be added. |                              |                                              |               |
| -e Network         | 🔲 Mana              |                         | ACL Name           | ACL Type                     | Status                                       | Action        |
|                    | Total 2 10/pac      |                         |                    | No Data                      | a                                            |               |
|                    |                     | Total 0 10/pag          | e ~ < 1 >          | Go to page 1                 |                                              |               |
|                    |                     |                         |                    |                              |                                              |               |
|                    |                     |                         |                    |                              |                                              |               |

Step 4: Fill in the ACL name and type to create an ACL

| Ruíjie            | Reyee > Ruijie 🚺   | Switch                                          | Hostname: Ruijie  | SN: G1PD49X001728              | IP Address: 192.168.110.193 | C     |
|-------------------|--------------------|-------------------------------------------------|-------------------|--------------------------------|-----------------------------|-------|
| 2 Overview        | Switch Lis         | <ul> <li>NBS3200-</li> <li>48GT4XS-P</li> </ul> |                   | MAC: 30:0D:9E:53:0F:E1         |                             |       |
| Online Clients    | <i>View switcl</i> | Home VLAN                                       | Monitor V Ports V | Socurity × Advanced × Diagne   | untice V Swetam V           |       |
| (III) Gateway     | Switch List        | ACL List AC                                     | Add               |                                |                             | ×     |
| ক Wireless 🛛 👋    | Actie              |                                                 | * ACL Name:       | ACL10                          |                             | elete |
| A Switches        | 🗖 Mana             | Up to <b>512</b> et                             | ACL Type:         | Based on MAC     Based on IP A | ddress                      |       |
| 돌 Network · · · · | Mana               | <b>a</b> .                                      |                   |                                | Cancel OK                   | tion  |
|                   | Total 2 10/pag     |                                                 |                   |                                |                             |       |
|                   |                    | Total 0 10/pag                                  | e ∽ < 1 >         | Go to page 1                   |                             |       |

## Step 4: Click "Details" to configure the ACL rule.

| Ruijie                        | Reyee > Ruijie 🎊          | Switch                                     | Hostname: Rui       |                               | SN: G1PD49X001          | 728 IP Address; 192.16       | 0 110 102             |
|-------------------------------|---------------------------|--------------------------------------------|---------------------|-------------------------------|-------------------------|------------------------------|-----------------------|
| <sup>e</sup> a Overview       | Switch Lis                | <ul> <li>NBS3200-<br/>48GT4XS-P</li> </ul> | nostname. Kuj       |                               | MAC: 30:0D:9E:53:0      |                              | ( Reb                 |
| Online Clients                | View switch               | Home VLAN                                  | Monitor ~ F         | Ports ~ Security ~            | Advanced ~ [            | Diagnostics ~ System         | ~                     |
| Gateway                       | Switch List               | ACL List ACL                               | Binding             |                               |                         |                              |                       |
| ☆Wireless                     | Actie                     | ACL                                        |                     |                               |                         | +                            | - Add 👘 Delete Select |
| Switches                      | 🔲 Mana                    | Up to 512 ent                              | ries can be added.  |                               |                         |                              |                       |
| * Network                     | Mana                      |                                            | ACL Name            | ACL Ty                        | /pe                     | Status                       | Action                |
|                               |                           |                                            | ACL10               | Based on IP                   | Address                 | Inactive                     | Details Edit Delete   |
|                               | Total 2 10/pag            | Total 1 10/pag                             | ie ~ 1              | Go to page                    | 1                       |                              |                       |
| Ruíjie                        | Reyee > Ruijie ()         | Switch                                     |                     | [ACL10]Settings               | L: Block                | • Allow                      |                       |
| Proverview                    | Switch Lis<br>View switch | • NBS3200-<br>48GT4XS-P                    | Hostname: Ru        | IP Protocol Numbe             |                         |                              |                       |
| ® Online Clients<br>∰ Gateway | Switch List               | ACL List ACL                               | Monitor ~ I         | Src IP Addres                 | s: All                  | 0 / 255.255                  | .255.0                |
| ₩ireless                      | 🗔 Actic                   | ACL                                        | binding             |                               | (Address/Sub            | mask)                        |                       |
| A Switches                    | 🔲 Mana                    |                                            | tries can be added. | Dest IF                       | P: 🔽 All                |                              |                       |
| Network ~                     | Mana                      |                                            | ACL Name            |                               | Save                    | Reset                        |                       |
|                               | Total 2 10/pag            |                                            | ACL10               | Existing ACL: (Yo<br>No. Rule | u can click and drag th | ne ACL number to swap the AC | Control Action        |
|                               |                           | Total 1 10/pag                             | ge 🗸 🧹              | 1                             |                         | No Data Available            |                       |
|                               |                           |                                            |                     |                               |                         |                              |                       |

| Ruijie             | Reyee > Ruijie 🚺                 |                                            | [ACL10]Settings                                                                            |                   |
|--------------------|----------------------------------|--------------------------------------------|--------------------------------------------------------------------------------------------|-------------------|
| 2 Overview         |                                  | Switch Hostname: Ruiji     NBS3200-        | ACL Name: ACL10                                                                            |                   |
| Online Clients     | <i>Switch Lis</i><br>View switch | <b>48GT4XS-P</b><br>Home VLAN Monitor ∽ Pe | ACL: 🕓 Block 💿 Allow                                                                       |                   |
| A Gateway          | Switch List                      |                                            | IP Protocol Number: 🗹 All                                                                  |                   |
| 중 Wireless         | Actic                            | ACL List ACL Binding                       | Src IP Address: 🗾 All                                                                      |                   |
| A Switches         | Mana                             | ACL                                        | Dest IP: 🗹 All                                                                             |                   |
| -=-<br>-==-Network |                                  | Up to <b>512</b> entries can be added.     | Save Reset                                                                                 |                   |
|                    | Mana                             | ACL Name                                   |                                                                                            |                   |
|                    |                                  | ACL10                                      | Existing ACL: (You can click and drag the ACL number to swap the ACL.)                     | )                 |
|                    | Total 2 10/paç                   |                                            | No. Rule                                                                                   | Control Action    |
|                    |                                  | Total 1 10/page 🗸 🤇 1                      | [Src IP Address] 192.168.10.0/255.255.255.0<br>1 [Dest IP] All<br>[IP Protocol Number] All | Allow Edit Swap [ |
|                    |                                  |                                            |                                                                                            |                   |

Step 5: Bind the ACL to the interface.

| Contine Clients  Cateway  Vireless | Reyee > Ruijie (M<br>Switch Lis<br>Switch List | ACL Bindi   | Monitor ~<br>Binding | IP Add<br>0:0D:9E:53:0F:E1<br>Ports ~ <u>Security ~</u> | SN: G1PD49X001728<br>ress: 192.168.110.193<br>Advanced ~ Diagnostics ~ | System ~  | ( <sup>(1)</sup> Rel             |
|------------------------------------|------------------------------------------------|-------------|----------------------|---------------------------------------------------------|------------------------------------------------------------------------|-----------|----------------------------------|
| ☑ Switches ➢ Network               | D Mana                                         | ACL Binding | only filters incom   | ning packets.<br>MAC-based                              | d ACL IP-based                                                         |           | Unbind Selec                     |
|                                    | Total 2 10/pag                                 |             | Gi1<br>Gi2           |                                                         |                                                                        |           | t Unbind                         |
|                                    |                                                |             | Gi3<br>Gi4<br>Gi5    |                                                         | Member port                                                            | t of Ag1. | t Unbind                         |
|                                    |                                                |             | Gi6<br>Gi7           |                                                         |                                                                        |           | t Unbind<br>t Unbind             |
|                                    |                                                |             | Gi8<br>Gi9<br>Gi10   |                                                         |                                                                        | Edi       | t Unbind<br>t Unbind<br>t Unbind |

| Ruijie                 | Reyee > Ruijie 🕅 | Switch                  | Hostname: Ruijie  | <b>SN:</b> G1F             | D49X00172B               |             |       |
|------------------------|------------------|-------------------------|-------------------|----------------------------|--------------------------|-------------|-------|
| <sup>₽</sup> aOverview | Switch Lis       | • NBS3200-<br>48GT4XS-P | MAC: 30:0D:9E:53  | IP Address: 192<br>3:0F:E1 | .168.110.193             | U F         | Rebo  |
| Online Clients         | View switch      | Home VLAN               | Monitor v Dorte v | Socurity × Advance         | od v Diagnostics v Susta | ~ ~ 1       |       |
| A Gateway              | Switch List      |                         | Edit              |                            |                          | ×           |       |
| ☆ Wireless             | 🗆 Actio          | ACL List AC             | MAC-based ACL:    | No Data                    |                          |             |       |
| Switches               | 🔄 Mana           | The devic               | IP-based ACL:     | ACL10                      | ~                        |             |       |
| -e-<br>-e-Network      |                  | ACL Bindin              |                   |                            |                          | ind Sel     | lecte |
|                        | Mana             |                         |                   |                            | Cancel                   | OK          |       |
|                        | Total 2 10/paç   |                         | Gi1               |                            |                          | Edit Unbind |       |
|                        |                  |                         | Gi2               |                            |                          | Edit Unbind |       |
|                        |                  |                         | Gi3               |                            | Member port of Ag1.      |             |       |
|                        |                  |                         | Gi4               |                            | Member port of Aq1.      |             |       |

# 6.3 Port Isolation

Port isolation implements layer-2 isolation of packets. After port isolation is enabled (which is disabled by default), data cannot be forwarded between isolated ports.

#### **Configuration Step:**

Step 1: Choose **Switches**  $\rightarrow$  **Manage** to configure the switch

| Ruíjie             | Reyee > Ruijie [Master]                    | •                  |                 | English 🗸         |        | EDownload App          | o 🛕 Network Setup 🔍 Network Chec                     | ck <u>ന്</u> റ്റAlarr |
|--------------------|--------------------------------------------|--------------------|-----------------|-------------------|--------|------------------------|------------------------------------------------------|-----------------------|
| 움Overview          | Culture Line                               |                    |                 |                   |        |                        |                                                      |                       |
| Online Clients     | <i>i</i> Switch List<br>View switches in t | the current networ | rk.             |                   |        |                        |                                                      |                       |
| (#) Gateway        | Switch List                                |                    |                 |                   |        |                        | Delete Offline Devices                               | Batch Upg             |
|                    | Action                                     | Hostname           | IP Address      | MAC               | Status | Model                  | Software Ver                                         | SN 4                  |
| Switches           | Manage                                     | ES226 🖉            | 192.168.110.224 | 00:D0:F8:20:99:99 | Online | RG-<br>ES226 ES<br>P   | SW_1.0(1)B1P2,Release(07181013)                      | G1NW12E               |
| -a-<br>-a- Network | Manage                                     | Ruijie 🖉           | 192.168.110.193 | 30:0D:9E:53:0F:E1 | Online | NBS32<br>48GT4 sv<br>P | WITCH_3.0(1)B11P30,Release(07181111), <sup>new</sup> | G1PD49X               |
|                    | Total 2. 10/page 🗸                         | < 1                | > Go to page    | 1                 |        |                        |                                                      |                       |

## Step 2: Choose $\textbf{Security} \rightarrow \textbf{Port Protection}$ to configure the port isolation

| Ruíjie            | Reyee > Ruijie 🕅 | Switch                  | Hostname: Ruijie             | SN: G1PD49X0           | 00172B IP Address: 192.168.110.193 | (U) Re  |
|-------------------|------------------|-------------------------|------------------------------|------------------------|------------------------------------|---------|
| overview          | Switch Lis       | • NBS3200-<br>48GT4XS-P |                              | MAC: 30:0D:9E:5        | 3:0F:E1                            | U Re    |
| Online Clients    | View switch      | Home VLAN               | Monitor ~ Ports ~            | Security ^ Advanced ~  | Diagnostics ~ System ~             |         |
| A Gateway         | Switch List      | Port Protec             | ction                        | DHCP Snooping          |                                    |         |
| ☆Wireless         | Actio            |                         | ed ports are isolated from e |                        |                                    |         |
| Switches          | 🗇 Mana           | Port List               | 1                            | ACL<br>Port Protection |                                    | Z Batch |
| -a-<br>-a-Network |                  |                         | Port                         |                        | Action                             |         |
|                   | Mana             |                         | Gi1                          |                        |                                    |         |
|                   | Total 2 10/pac   |                         | Gi2                          |                        |                                    |         |
|                   | Toppag           |                         | Gi3                          |                        | Member port of Ag1.                |         |
|                   |                  |                         | Gi4                          |                        | Member port of Ag1.                |         |
|                   |                  |                         | Gi5                          |                        |                                    |         |
|                   |                  |                         | Gi6                          |                        |                                    |         |
|                   |                  |                         | Gi7                          |                        |                                    |         |
|                   |                  |                         | Gi8                          |                        |                                    |         |
|                   |                  |                         | Gi9                          |                        |                                    |         |
|                   |                  |                         | Gi10                         |                        |                                    |         |
|                   |                  | Total 53 10/pag         | je ~ 1 2                     | 3 4 5 6 >              | Go to page 1                       |         |

Step 3: Enable the Port Isolation on Ports.

| Ruíjie                     | Reyee > Ruijie 🚺 | Switch                                                    | <ul> <li>Operation succeeded.</li> </ul> |                                     |
|----------------------------|------------------|-----------------------------------------------------------|------------------------------------------|-------------------------------------|
| 윦Overview                  | Switch Lis       | NBS3200-<br>48GT4XS-P                                     | MAC: 30:0D:9E:53:0F:E1                   | ال معاملة (10.193، 192.168.110.193) |
| Online Clients             | View switch      | Home VLAN Monitor - Ports -                               | Security ~ Advanced ~ Diagnost           | iics ~ System ~                     |
| 🖽 Gateway                  | Switch List      | Port Protection     The protected ports are isolated from | a cach othor                             |                                     |
| ☆Wireless                  | Actic            | The protected ports are isolated iron                     | n each other.                            |                                     |
| A Switches                 | 🔄 Mana           | Port List                                                 |                                          | 🖉 Bate                              |
| -a-<br>-o-<br>Po-Network ∽ |                  | Port                                                      |                                          | Action                              |
|                            | Mana Mana        | Gi21                                                      |                                          |                                     |
|                            |                  | Gi22                                                      |                                          |                                     |
|                            | Total 2 10/pag   | Gi23                                                      |                                          |                                     |
|                            |                  | Gi24                                                      |                                          |                                     |
|                            |                  | Gi25                                                      |                                          |                                     |
|                            |                  | Gi26                                                      |                                          |                                     |
|                            |                  | Gi27                                                      |                                          |                                     |
|                            |                  | Gi28                                                      |                                          |                                     |
|                            |                  | Gi29                                                      |                                          |                                     |
|                            |                  | Gi30                                                      |                                          |                                     |
|                            |                  | Total 53 10/page 🗸 1                                      | 2 3 4 5 6 > Go to p                      | page 3                              |
|                            |                  |                                                           |                                          |                                     |

## 6.4 DHCP Snooping

In the DHCP-enabled network, the general problem facing administrator is that some users use private IP addresses rather than dynamically obtaining IP addresses. As a result, some users using dynamic IP addresses cannot access the network, making network application more complex. In dynamic DHCP binding mode, the device records how legal users obtain IP addresses during the course of DHCP Snooping for security purpose.

Enabling DHCP Snooping helps filter DHCP packets. Only forwards DHCP request packets to the trusted port and DHCP response packets from the trusted port. The port connected to the DHCP server is configured as the trusted port generally

#### **Configuration Steps**

Step 1: Choose Switches  $\rightarrow$  Manage to configure the switch

| Ruíjie                        | Reyee > Ruijie (Master | 0                 |                 | English 🗸         |        | EDownload App          | ବ୍ଧୁ Network Setup କ୍ଷ Network Cher              | ck <u> </u> |
|-------------------------------|------------------------|-------------------|-----------------|-------------------|--------|------------------------|--------------------------------------------------|-------------|
| Startiew                      | <i>i</i> Switch List   | the current netwo | nrk             |                   |        |                        |                                                  |             |
| ⊗ Online Clients<br>∰ Gateway | Switch List            |                   |                 |                   |        |                        | Delete Offline Devices                           | Batch Upg   |
|                               | Action                 | Hostname          | IP Address      | MAC               | Status | Model                  | Software Ver                                     | SN 🗧        |
| Switches                      | Manage                 | ES226 🖉           | 192.168.110.224 | 00:D0:F8:20:99:99 | Online | Р                      | SW_1.0(1)B1P2,Release(07181013)                  | G1NW12E     |
|                               | Manage                 | Ruijie 🖉          | 192.168.110.193 | 30:0D:9E:53:0F:E1 | Online | NBS32<br>48GT4 si<br>P | WITCH_3.0(1)B11P30,Release(07181111) <sup></sup> | G1PD49X     |
|                               | Total 2 10/page ~      | < 1               | > Go to page    | 1                 |        |                        |                                                  |             |
|                               |                        |                   |                 |                   |        |                        |                                                  |             |

### Step 2: Choose Security $\rightarrow$ DHCP Snooping to configure the DHCP snooping

| Ruíjie         | Reyee > Ruijie 🕅 | Switch Hostname: Ruijie SN: G1PD49X001728 IP Address: 192.168.110.193                                                                                                    |
|----------------|------------------|----------------------------------------------------------------------------------------------------|
| 2 Overview     | Switch Lis       | • NBS3200-<br>48GT4XS-P                                                                                                    |
| Online Clients | View switch      | Home VLAN Monitor - Ports - Security - Advanced - Diagnostics - System -                                                                                                    |
| 🕮 Gateway      | Switch List      | DHCP Snooping                                                                                                    |
| ♥Wireless      | 🗆 Actio          | <ul> <li>Description: Enabling DHCP Snooping<br/>and DHCP response packets from the tr<br/>Note: The port connected to the DHCP</li> <li>Storm Control</li> <li>ACL</li> <li>ad port generally.</li> </ul> |
| Switches       | Mana             | DHCP Snooping:                                                                                                    |
| 🚡 Network 🛛 🐣  | 🔲 Mana           | Option 82:                                                                                                    |
|                | Total 2 10/paç   | Select Trusted Port:                                                                                                    |
|                |                  | 1 3 5 7 9 11 13 15 17 19 21 23 25 27 29 31 33 35 37 39 41 43 45 47 49                                                                                                    |
|                |                  | 2 4 6 8 10 12 14 16 18 20 22 24 26 28 30 32 34 36 38 40 42 44 46 48 50                                                                                                    |
|                |                  | Note: You can click and drag to select one or more ports.         Select All         Inverse                                                                                                    |
|                |                  | Save                                                                                                    |
|                |                  |                                                                                                    |
|                |                  |                                                                                                    |

Step 3: Enable the DHCP and select the trusted port (the port connect to a DHCP server)

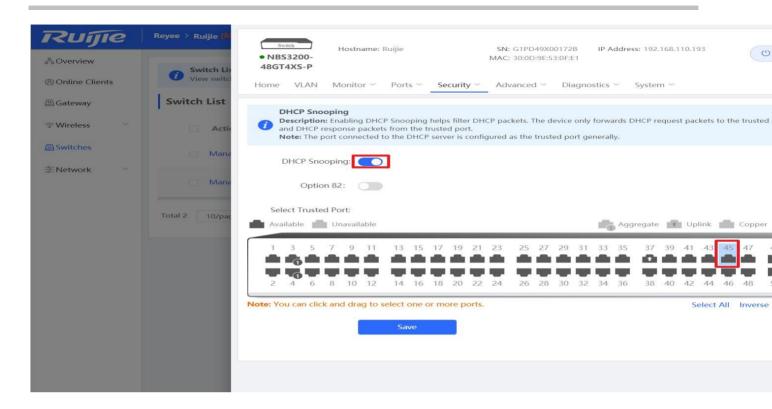

## 6.5 Link Aggregation

Link aggregation is a technology to combine multiple network connections in parallel in order to increase throughput and provide redundancy in case one of the links should fail.

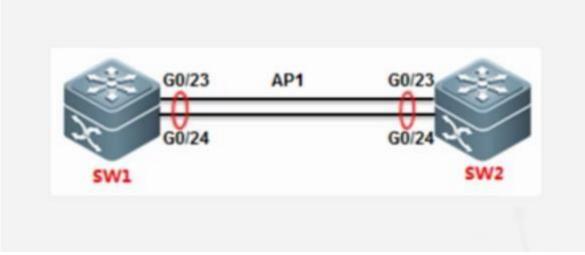

### **Configuration Steps**

Step 1: Choose Switches  $\rightarrow$  Manage to configure the switch

| Ruíje              | Reyee > Ruijie [Masker                   | 0                 |                 | English 🗸         |        | E Download App | ବ୍ଲ Network Setup ୍ର Network Ch     | ieck <u>ا</u> |
|--------------------|------------------------------------------|-------------------|-----------------|-------------------|--------|----------------|-------------------------------------|---------------|
| A Overview         |                                          |                   |                 |                   |        |                |                                     |               |
| (8) Online Clients | <i>i</i> Switch List<br>View switches in | the current netwo | rk.             |                   |        |                |                                     |               |
| 🖽 Gateway          | Switch List                              |                   |                 |                   |        |                | Delete Offline Devices              | Bat           |
|                    | Action                                   | Hostname          | IP Address      | MAC               | Status | Model          | Software Ver                        |               |
| Switches           | Manage                                   | ES226 &           | 192.168.110.224 | 00:D0:F8:20:99:99 | Online | RG-<br>ES226 E | SW_1.0(1)B1P2,Release(07181013)     | G1I           |
| -o<br>-oNetwork ~  | Manage                                   | Ruijie 🖉          | 192.168.110.193 | 30:0D:9E:53:0F:E1 | Online | NBS32          | WITCH_3.0(1)B11P30,Release(07181111 | 💌 G1          |
|                    | Total 2 10/page 🗸                        | < 1               | > Go to page    | 1                 |        |                |                                     |               |
|                    | Total 2 10/page V                        | < 1               | > Go to page    | 1                 |        |                |                                     |               |

## Step 2: Choose Ports $\rightarrow$ Aggregate Ports to configure the link aggregation

| Ruíjie         | Reyee > Ruijie 🕅 | Switch Hostname: Ruijie SN: G1PD49X00172B                                                             |  |
|----------------|------------------|----------------------------------------------------------------------------------------------------|--|
| 움Overview      | Switch Lis       | • NBS3200- IP Address: 192.168.110.193<br>48GT4XS-P MAC: 30:0D:9E:53:0F:E1                            |  |
| Online Clients | View switc       | Home VLAN Monitor Vers Security Advanced Security Advanced System System System Stream                |  |
| A Gateway      | Switch List      | Basic Settings Global Settings                                                                        |  |
|                | Actio            | Load Balance Src & [ Port Mirroring ~                                                                 |  |
| Switches       | Mana             | Algorithm: Rate Limiting                                                                              |  |
| -e-Network     | Mana             | PoE<br>MGMT IP                                                                                        |  |
|                | Total 2 10/pag   | Aggregate Port Settings                                                                               |  |
|                |                  | Up to <b>16</b> aggregate ports can be added. An aggregate port contains up to <b>8</b> member ports. |  |

Step 3: Fill in the aggregate port number and select the port member.

| Ruíjie         | Reyee > Ruijie 🕅 | Global Settings                                              |                                          |
|----------------|------------------|--------------------------------------------------------------|------------------------------------------|
| & Overview     | Switch Lis       | Load Balance Src & Dest MAC                                  | ~                                        |
| Online Clients | View switch      | Algorithm:                                                   |                                          |
| 🕮 Gateway      | Switch List      | Save                                                         |                                          |
| ☆ Wireless     | Actio            |                                                              |                                          |
| Switches       | Mana             | Aggregate Port Settings                                      |                                          |
| Network        |                  | Up to <b>16</b> aggregate ports can be added. An aggregate p | port contains up to 8 member ports.      |
|                | Mana             | Select All                                                   |                                          |
|                |                  |                                                              |                                          |
|                | Total 2 10/pag   | Ag1 🗇 Delete Selected                                        |                                          |
|                |                  | * Aggregate Port: 2                                          |                                          |
|                |                  | * Select Member Ports                                        |                                          |
|                |                  | Available Unavailable                                        | Aggregate 🕇 Uplink 🚺 Coppe               |
|                |                  | 1 3 5 7 9 11 13 11 17 19 2                                   | 21 23 25 27 29 31 33 35 37 39 41 43 45 4 |
|                |                  |                                                              |                                          |
|                |                  | 2 4 6 8 10 12 14 10 18 20 2                                  | 22 24 26 28 30 32 34 36 38 40 42 44 46 4 |
|                |                  | Note: You can click and drag to select onter more por        | rts. Select All Inverse                  |
|                |                  | Save                                                         |                                          |
|                |                  | Save                                                         |                                          |
|                |                  |                                                              |                                          |
| « Collapse     |                  |                                                              |                                          |

## 6.6 Storm Control

When there are excessive broadcast, multicast or unknown unicast data flows in the LANs, the network speed decreases and packet transmission timeout greatly increases. This is called LAN storm, which may be caused by topology protocol execution errors or incorrect network configuration.

Users can perform storm control separately for the broadcast, multicast, and unknown unicast data flows. When the rate of broadcast, multicast, or unknown unicast packets received by the device port exceeds the specified rate, the number of packets allowed per second, or the number of kilobits allowed per second, the device transmits packets only at the specified rate, the number of packets allowed per second, or the number of kilobits allowed per second, and discards packets beyond the rate range, until the packet rate becomes normal, thereby avoiding flooded data from entering the LAN and causing a storm.

#### **Configuration Steps**

Step 1: Choose Switches  $\rightarrow$  Manage to configure the switch

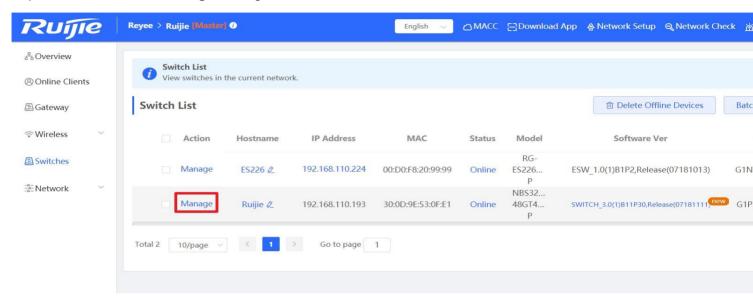

#### Step 2: Choose Security $\rightarrow$ Storm Control, and click Batch Edit

| Ruije<br><sup>2</sup> Overview | Reyee > Ruijie (N    | Switch         Hostname: Ruijie         SN: G1PD49X00172B         IP Address: 192.168.110.193           • NBS3200-<br>48GT4XS-P         MAC: 30:0D:9E:53:0F:E1         IP Address: 192.168.110.193 |      |
|--------------------------------|----------------------|----------------------------------------------------------------------------------------------------|------|
| Online Clients                 | <i>i</i> View switch | Home VLAN Monitor - Ports - Security - Advanced - Diagnostics - System -                                                                                                    |      |
| 🕮 Gateway                      | Switch List          | DHCP Snooping                                                                                                    | elet |
|                                | Actie                | ACI                                                                                                    |      |
| Switches                       | Mana                 | Port Br //ulticast Unknown Unicast Port Protection No Data                                                                                                    | Ac   |
| -a-<br>-a-<br>Network          |                      | No Data                                                                                                    |      |
|                                | Mana                 | Total 0 10/page $\checkmark$ < 1 $\Rightarrow$ Go to page 1                                                                                                    |      |
|                                | Total 2 10/pag       |                                                                                                    |      |
|                                | -                    |                                                                                                    |      |
|                                |                      |                                                                                                    |      |
|                                |                      |                                                                                                    |      |

Step 3: Fill in the threshold value and select the port

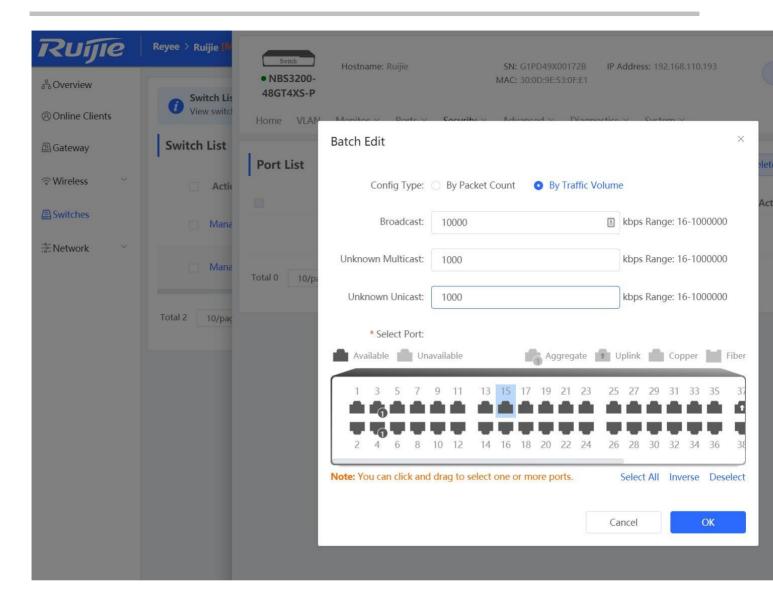

# 7 Reyee ES Series Switch Configuration

## 7.1 VLAN Setting

A virtual LAN (VLAN) is any broadcast domain that is partitioned and isolated in a computer network at the data link layer. VLANs work by applying tags to network frames and handling these tags in networking systems – creating the appearance and functionality of network traffic that is physically on a single network but acts as if it is split between separate networks. In this way, VLANs can keep network applications separate despite being connected to the same physical network, and without requiring multiple sets of cabling and networking devices to be deployed.

#### **Configuration Steps:**

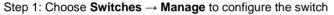

| Ruíjie                       | Reyee > Ruijie [Master]                  | 0                 |                 | English $\lor$    |         | E Download          | l App 🛭 Antwork Setup 🔍 Network Chee  | ck 放 Alarms 🕞 |
|------------------------------|------------------------------------------|-------------------|-----------------|-------------------|---------|---------------------|---------------------------------------|---------------|
| 옶Overview<br>⑧Online Clients | <b>Switch List</b><br>View switches in t | the current netwo | ork.            |                   |         |                     |                                       |               |
| 🖽 Gateway                    | Switch List                              |                   |                 |                   |         |                     | Delete Offline Devices                | Batch Upgrade |
| ି Wireless 🗸                 | Action                                   | Hostname          | IP Address      | MAC               | Status  | Model               | Software Ver                          | SN \$         |
| Switches                     | Manage                                   | ES226 🖉           | 192.168.110.223 | 00:D0:F8:20:99:99 | Online  | RG-<br>ES226<br>P   | ESW_1.0(1)B1P2,Release(07181013)      | G1NW12E0003   |
| -a<br>-a<br>na-Network ∨     | Manage                                   | Ruijie            | 192.168.110.192 | 30:0D:9E:53:0F:E1 | Offline | NBS32<br>48GT4<br>P | SWITCH_3.0(1)B11P30,Release(07181111) | ) G1PD49X0017 |
|                              | Total 2 10/page 🖂                        | ] < 1             | > Go to page    | 1                 |         |                     |                                       |               |
|                              |                                          |                   |                 |                   |         |                     |                                       |               |

Step 2: Enable the VLAN settings (disabled by default)

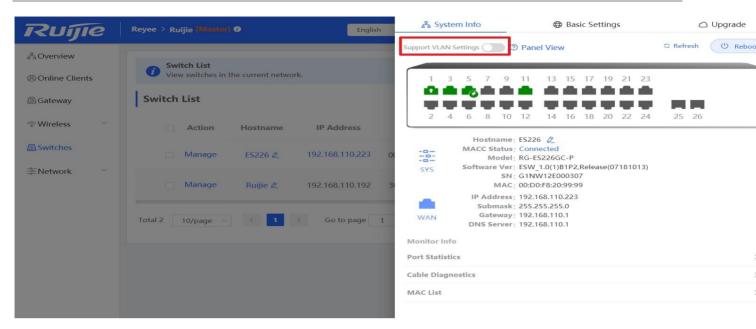

Step 3: Add a VLAN member

#### Reyee Series Implementation Cookbook

| Ruijie                                                                     | Reyee > Ruijie [Master] 🕖                                                                                   | English                                                      | 윰 Syst                                                                                                    | em Info                                                                                                    | 🕀 Basi                                                                       | c Settings                                                                                                    |                                          | Upgrade                                                         |
|----------------------------------------------------------------------------|----------------------------------------------------------------------------------------------------|--------------------------------------------------------------|----------------------------------------------------------------------------------------------------|----------------------------------------------------------------------------------------------------|------------------------------------------------------------------------------|----------------------------------------------------------------------------------------------------|------------------------------------------|-----------------------------------------------------------------|
|                                                                            |                                                                                                    |                                                              | 1                                                                                                    | Enable                                                                                                    | Auto-Negotiation                                                             | 1000M/Full-Duplex                                                                                               | Disable                                  | Disabl                                                          |
| <sup>b</sup> Overview                                                      | Switch List                                                                                                 |                                                              | 2                                                                                                    | Enable                                                                                                    | Auto-Negotiation                                                             | Disconnected                                                                                                    | Disable                                  | Disabl                                                          |
| Online Clients                                                             | View switches in the current networ                                                                         | k.                                                           | 3                                                                                                    | Enable                                                                                                    | Auto-Negotiation                                                             | 1000M/Full-Duplex                                                                                               | Disable                                  | Disab                                                           |
| Gateway                                                                    | Switch List                                                                                                 |                                                              | 4                                                                                                    | Enable                                                                                                    | Auto-Negotiation                                                             | Disconnected                                                                                                    | Disable                                  | Disab                                                           |
| Gateway                                                                    | 1                                                                                                    |                                                              | Ę                                                                                                    | Enable                                                                                                    | Auto-Negotistion                                                             | 1000M/Full-Dupley                                                                                               | Disable                                  | Dieah                                                           |
| Wireless                                                                   | Action Hostname                                                                                             | IP Address                                                   | Port Mirror                                                                                                    | ing Ø                                                                                                    |                                                                              |                                                                                                    |                                          |                                                                 |
| Switches                                                                   | Manage ES226 &                                                                                              | 192.168.110.223 00                                           | Static MAC                                                                                                    | 0                                                                                                    |                                                                              |                                                                                                    |                                          |                                                                 |
| Network                                                                    |                                                                                                    |                                                              | Search by N                                                                                                    | /IAC                                                                                                    |                                                                              |                                                                                                    |                                          |                                                                 |
|                                                                            | 🗌 Manage 🛛 Ruijie 🖉                                                                                         | 192.168.110.192 30                                           | DHCP Snoo                                                                                                    | ping 🛛                                                                                                    |                                                                              |                                                                                                    |                                          |                                                                 |
|                                                                            |                                                                                                    |                                                              | VLAN Setti                                                                                                    | ngs                                                                                                    |                                                                              |                                                                                                    |                                          |                                                                 |
|                                                                            | Total 2 10/page 🗸 🚺                                                                                         | Go to page 1                                                 | VLAN Mem                                                                                                    |                                                                                                    |                                                                              | 10<br>Delete Selected                                                                                           | Add                                      |                                                                 |
|                                                                            |                                                                                                    |                                                              |                                                                                                    | No.                                                                                                    | 1                                                                            | /LAN ID                                                                                                    |                                          | Action                                                          |
|                                                                            |                                                                                                    |                                                              |                                                                                                    | 1                                                                                                    |                                                                              | 1                                                                                                    |                                          | Delete                                                          |
|                                                                            |                                                                                                    |                                                              | VLAN Setti                                                                                                    | ngs                                                                                                    |                                                                              |                                                                                                    |                                          |                                                                 |
|                                                                            |                                                                                                    |                                                              |                                                                                                    |                                                                                                    |                                                                              |                                                                                                    |                                          |                                                                 |
|                                                                            |                                                                                                    |                                                              | OoS Setting                                                                                                    | 15                                                                                                    |                                                                              |                                                                                                    |                                          |                                                                 |
|                                                                            |                                                                                                    |                                                              | QoS Setting                                                                                                    |                                                                                                    |                                                                              |                                                                                                    |                                          |                                                                 |
|                                                                            |                                                                                                    |                                                              | Rate Limitir                                                                                                    | na                                                                                                    |                                                                              |                                                                                                    |                                          |                                                                 |
| Ζυπε                                                                       | Reyee > Ruijie (Maxim) @                                                                                    | <ul> <li>Add operation succeed</li> </ul>                    | Rate Limitir                                                                                                    |                                                                                                    | - Bas                                                                        | sic Settings                                                                                                    | ٥                                        | Upgra                                                           |
| _                                                                          | Reyee > Ruijie (Matikm) Ø                                                                                   | <ul> <li>Add operation succeed</li> </ul>                    | Rate Limitir                                                                                                    | na                                                                                                    | Hat Auto-Negotiation                                                         | sic Settings<br>1000M/Full-Duplex                                                                               | Disable                                  |                                                                 |
| -                                                                          | Switch List                                                                                                 |                                                              | Rate Limitir<br>Com                                                                                                    | na<br>                                                                                                    |                                                                              |                                                                                                    |                                          | Disa                                                            |
| Overview                                                                   |                                                                                                    |                                                              | Rate Limitir<br>e.c<br>ded.<br>1                                                                                                | Enable                                                                                                    | Auto-Negotiation                                                             | 1000M/Full-Duplex                                                                                               | Disable                                  | Disa                                                            |
| Overview<br>Online Clients                                                 | Switch List                                                                                                 |                                                              | Rate Limitir<br>c<br>ded.<br>1<br>2                                                                                             | Enable                                                                                                    | Auto-Negotiation<br>Auto-Negotiation                                         | 1000M/Full-Duplex<br>Disconnected                                                                               | Disable<br>Disable                       | Disa<br>Disa<br>Disa                                            |
| Overview<br>Online Clients                                                 | Switch List<br>View switches in the current networ                                                          |                                                              | Rate Limitin<br>ded.                                                                                                    | Enable<br>Enable<br>Enable                                                                                                    | Auto-Negotiation<br>Auto-Negotiation<br>Auto-Negotiation                     | 1000M/Full-Duplex<br>Disconnected<br>1000M/Full-Duplex                                                          | Disable<br>Disable<br>Disable            | Disa<br>Disa<br>Disa<br>Disa                                    |
| Overview<br>Online Clients<br>Gateway                                      | Switch List<br>View switches in the current networ                                                          |                                                              | Rate Limitin<br>ded.                                                                                                    | Enable<br>Enable<br>Enable<br>Enable<br>Enable                                                                                                    | Auto-Negotiation<br>Auto-Negotiation<br>Auto-Negotiation<br>Auto-Negotiation | 1000M/Full-Duplex<br>Disconnected<br>1000M/Full-Duplex<br>Disconnected                                          | Disable<br>Disable<br>Disable<br>Disable | Disa<br>Disa<br>Disa<br>Disa                                    |
| Overview<br>Online Clients<br>Gateway<br>Wireless                          | Switch List<br>View switches in the current network<br>Switch List                                          | rk.<br>IP Address                                            | Rate Limitin<br>ded.                                                                                                    | Enable<br>Enable<br>Enable<br>Enable<br>Enable                                                                                                    | Auto-Negotiation<br>Auto-Negotiation<br>Auto-Negotiation<br>Auto-Negotiation | 1000M/Full-Duplex<br>Disconnected<br>1000M/Full-Duplex<br>Disconnected                                          | Disable<br>Disable<br>Disable<br>Disable | Disa<br>Disa<br>Disa<br>Disa                                    |
| Overview<br>Online Clients<br>Gateway<br>Wireless <sup>×</sup><br>Switches | Switch List<br>View switches in the current networ<br>Switch List                                           | k.                                                           | Rate Limitin<br>ded.<br>2<br>3<br>4<br>5<br>Port Mirro                                                                          | Enable<br>Enable<br>Enable<br>Enable<br>Enable<br>Enable                                                                                                    | Auto-Negotiation<br>Auto-Negotiation<br>Auto-Negotiation<br>Auto-Negotiation | 1000M/Full-Duplex<br>Disconnected<br>1000M/Full-Duplex<br>Disconnected                                          | Disable<br>Disable<br>Disable<br>Disable | Disa<br>Disa<br>Disa<br>Disa                                    |
| Overview<br>Online Clients<br>Gateway<br>Wireless <sup>×</sup><br>Switches | Switch List<br>View switches in the current network<br>Switch List                                          | rk.<br>IP Address                                            | Rate Limitin<br>ded.<br>1<br>2<br>3<br>4<br>c<br>Port Mirror<br>Static MAC                                                      | Enable<br>Enable<br>Enable<br>Enable<br>Enable<br>Enable<br>Enable                                                                                                    | Auto-Negotiation<br>Auto-Negotiation<br>Auto-Negotiation<br>Auto-Negotiation | 1000M/Full-Duplex<br>Disconnected<br>1000M/Full-Duplex<br>Disconnected                                          | Disable<br>Disable<br>Disable<br>Disable | Disa<br>Disa<br>Disa<br>Disa                                    |
| Overview<br>Online Clients<br>Gateway<br>Wireless ~<br>Switches            | Switch List<br>View switches in the current network<br>Switch List<br>Action Hostname<br>Manage ES226 &     | k.<br>IP Address<br>192.168.110.223 0(                       | Rate Limitin<br>ded.<br>1<br>2<br>3<br>4<br>4<br>5<br>Port Mirro<br>Static MAC<br>Search by I                                   | ring O<br>MAC<br>Opping O                                                                                                    | Auto-Negotiation<br>Auto-Negotiation<br>Auto-Negotiation<br>Auto-Negotiation | 1000M/Full-Duplex<br>Disconnected<br>1000M/Full-Duplex<br>Disconnected                                          | Disable<br>Disable<br>Disable<br>Disable | Disa<br>Disa<br>Disa<br>Disa                                    |
| Overview<br>Online Clients<br>Gateway<br>Wireless ~<br>Switches            | Switch List View switches in the current network Switch List Action Hostname Manage ES226 & Manage Ruijie & | k.<br>IP Address<br>192.168.110.223 0(<br>192.168.110.192 3) | Rate Limitin<br>ded.<br>1<br>2<br>3<br>4<br>c<br>Port Mirror<br>Static MAC<br>Search by I<br>DHCP Snoo                          | Enable<br>Enable<br>En | Auto-Negotiation<br>Auto-Negotiation<br>Auto-Negotiation<br>Auto-Negotiation | 1000M/Full-Duplex<br>Disconnected<br>1000M/Full-Duplex<br>Disconnected                                          | Disable<br>Disable<br>Disable<br>Disable | Disa<br>Disa<br>Disa<br>Disa                                    |
| Overview<br>Online Clients<br>Gateway<br>Wireless ~<br>Switches            | Switch List<br>View switches in the current network<br>Switch List<br>Action Hostname<br>Manage ES226 &     | k.<br>IP Address<br>192.168.110.223 0(                       | Rate Limitin<br>ded.<br>1<br>2<br>3<br>4<br>5<br>Port Mirro<br>Static MAC<br>Search by I<br>DHCP Snot                           | Enable<br>Enable<br>En | Auto-Negotiation<br>Auto-Negotiation<br>Auto-Negotiation<br>Auto-Negotiation | 1000M/Full-Duplex<br>Disconnected<br>1000M/Full-Duplex<br>Disconnected                                          | Disable<br>Disable<br>Disable<br>Disable | Disa<br>Disa<br>Disa<br>Disa                                    |
| Overview<br>Online Clients<br>Gateway<br>Wireless ~<br>Switches            | Switch List View switches in the current network Switch List Action Hostname Manage ES226 & Manage Ruijie & | k.<br>IP Address<br>192.168.110.223 0(<br>192.168.110.192 3) | Rate Limitin<br>ded.<br>1<br>2<br>3<br>4<br>5<br>Port Mirro<br>Static MAC<br>Search by I<br>DHCP Snot                           | Enable<br>Enable<br>En | Auto-Negotiation<br>Auto-Negotiation<br>Auto-Negotiation<br>Auto-Negotiation | 1000M/Full-Duplex<br>Disconnected<br>Disconnected<br>1000M/Full-Duplex                                          | Disable<br>Disable<br>Disable<br>Disable | Disa<br>Disa<br>Disa<br>Disa                                    |
| Overview<br>Online Clients<br>Gateway<br>Wireless ×<br>Switches            | Switch List View switches in the current network Switch List Action Hostname Manage ES226 & Manage Ruijie & | k.<br>IP Address<br>192.168.110.223 0(<br>192.168.110.192 3) | Rate Limitin<br>ded.<br>1<br>2<br>3<br>4<br>5<br>Port Mirro<br>Static MAC<br>Search by I<br>DHCP Snot                           | Enable<br>Enable<br>En | Auto-Negotiation<br>Auto-Negotiation<br>Auto-Negotiation<br>Auto-Negotiation | 1000M/Full-Duplex<br>Disconnected<br>Disconnected<br>1000M/Full-Duplex                                          | Disable<br>Disable<br>Disable<br>Disable | Disa<br>Disa<br>Disa<br>Disa                                    |
| Overview<br>Online Clients<br>Gateway<br>Wireless ~<br>Switches            | Switch List View switches in the current network Switch List Action Hostname Manage ES226 & Manage Ruijie & | k.<br>IP Address<br>192.168.110.223 0(<br>192.168.110.192 3) | Rate Limitin<br>ded.<br>1<br>2<br>3<br>4<br>5<br>Port Mirro<br>Static MAC<br>Search by I<br>DHCP Snot                           | Enable<br>Enable<br>En | Auto-Negotiation<br>Auto-Negotiation<br>Auto-Negotiation<br>Auto-Negotiation | 1000M/Full-Duplex<br>Disconnected<br>Disconnected<br>1000M/Full-Duplex<br>Disconnected<br>1000M/Full-Duplex     | Disable<br>Disable<br>Disable<br>Disable | Upgrav<br>Disa<br>Disa<br>Disa<br>Disa<br>Disa<br>Disa<br>Colea |
| CVERVIEW<br>OONline Clients<br>Gateway<br>Wireless Ý<br>Switches           | Switch List View switches in the current network Switch List Action Hostname Manage ES226 & Manage Ruijie & | k.<br>IP Address<br>192.168.110.223 0(<br>192.168.110.192 3) | Rate Limitin<br>ded.<br>1<br>2<br>3<br>4<br>5<br>Port Mirro<br>Static MAC<br>Search by I<br>DHCP Snor<br>VLAN Setti<br>VLAN Men | And Enable Enable Enabl                                                                                                    | Auto-Negotiation<br>Auto-Negotiation<br>Auto-Negotiation<br>Auto-Negotiation | 1000M/Full-Duplex         Disconnected         1000M/Full-Duplex         Disconnected         1000M/Full-Duplex | Disable<br>Disable<br>Disable<br>Disable | Disa<br>Disa<br>Disa<br>Disa<br>Nico                            |

Step 3: Assign the new VLAN member to ports.

| Ruíjie         | Reyee > Ruijie [Wlaster] @ English   | 윰 Syst      | em Info                | ⊕ Ba             | asic Settings     |         | Upgrac  |
|----------------|--------------------------------------|-------------|------------------------|------------------|-------------------|---------|---------|
| Overview       |                                      | 4           | Enable                 | Auto-Negotiation | Disconnected      | Disable | Disab   |
|                | Witch List                           | Ę           | Enable                 | Auto-Negotiation | 1000M/Full-Dupley | Disable | Dical   |
| Online Clients |                                      | Port Mirror | ring 🛛                 |                  |                   |         |         |
| Gateway        | Switch List                          | Static MAC  | 0                      |                  |                   |         |         |
| Wireless       | Action Hostname IP Address           | Search by M | VAC                    |                  |                   |         |         |
| 6 . H. I.      |                                      | DHCP Snoc   | oping 🕼                |                  |                   |         |         |
| Switches       | □ Manage ES226 & 192.168.110.223 0   | VLAN Setti  | ngs                    |                  |                   |         |         |
| Network        |                                      | VLAN Mem    | iber 0                 |                  |                   |         |         |
|                | 🔲 Manage Ruijie 🖉 192.168.110.192 3  | VLAN Setti  | ngs                    |                  |                   |         |         |
|                | Total 2 10/page > < 1 > Go to page 1 | * Port      | Port 19 ×<br>Port 21 × | × -              | Type Access       | ~       |         |
|                |                                      |             | Port 20 ×              |                  |                   |         |         |
|                |                                      | Permit      | Select                 |                  | * Native VLAN 10  |         |         |
|                |                                      |             |                        |                  | Save              |         |         |
|                |                                      | Port        | VLAN Typ               | Ð                | Permit VLAN       | N       | ative V |
|                |                                      | 1           | Access                 |                  | 1                 |         | 1       |
|                |                                      | 2           | Access                 |                  | 1                 |         | 1       |
|                |                                      | 3           | Access                 |                  | 1                 |         | 1       |
|                |                                      | 4           | Access                 |                  | 1                 |         | 1       |
|                |                                      | 5           | Access                 |                  | 1                 |         | 1       |

### 7.2 Port Isolation

Port isolation implements layer-2 isolation of packets. After port isolation is enabled (which is disabled by default), data can be forwarded only between uplink ports and downlink ports, and downlink ports cannot forward packets to each other.

#### **Configuration Steps**

Step 1: Choose  $\textbf{Switches} \rightarrow \textbf{Manage}$  to configure the switch

| Ruíjie                    | Reyee > Ruijie (Master | 0                 |                 | English 🗸         | ○ MACC  | E Download A        | pp 🛕 Network Setup 🔍 Network Chee     | ːk 👸 Alarms 🕞 I |
|---------------------------|------------------------|-------------------|-----------------|-------------------|---------|---------------------|---------------------------------------|-----------------|
| 움Overview                 | Switch List            |                   |                 |                   |         |                     |                                       |                 |
| Online Clients            |                        | the current netwo | rk.             |                   |         |                     |                                       |                 |
| 🖽 Gateway                 | Switch List            |                   |                 |                   |         |                     | Delete Offline Devices                | Batch Upgrade   |
| ି Wireless 🗸              | Action                 | Hostname          | IP Address      | MAC               | Status  | Model               | Software Ver                          | SN ≑            |
| Switches                  | Manage                 | ES226 🖉           | 192.168.110.223 | 00:D0:F8:20:99:99 | Online  | RG-<br>ES226<br>P   | ESW_1.0(1)B1P2,Release(07181013)      | G1NW12E00030    |
| -d-a<br>-a-<br>-a-Network | Manage                 | Ruijie            | 192.168.110.192 | 30:0D:9E:53:0F:E1 | Offline | NBS32<br>48GT4<br>P | SWITCH_3.0(1)B11P30,Release(07181111) | G1PD49X00172    |
|                           | Total 2 10/page 🗸      | < 1               | > Go to page    | 1                 |         |                     |                                       |                 |
|                           |                        |                   |                 |                   |         |                     |                                       |                 |

Step 2: Choose  $\textbf{Basic Settings} \rightarrow \textbf{Port Isolation}$  to enable the Port Isolation

| Ruijie                | Reyee > Ruijie [Masker] | 0                |                 | English       | 옹 System Info       | Basic Settings | 🛆 Upgrade |
|-----------------------|-------------------------|------------------|-----------------|---------------|---------------------|----------------|-----------|
|                       |                         |                  |                 |               | Loop Protection ()  |                | 0         |
| A Overview            | <i>i</i> Switch List    |                  |                 |               | Port Isolation 🕖    |                | 0         |
| Online Clients        | View switches in th     | ne current netwo | ork.            | _             | Port Settings       |                |           |
| A Gateway             | Switch List             |                  |                 |               | Port Settings 🕖     |                |           |
| ି Wireless            |                         |                  |                 |               | Port Mirroring Ø    |                |           |
| ◦ wireless            | Action                  | Hostname         | IP Address      | MAC           | Static MAC <b>0</b> |                |           |
| Switches              | Manage                  | ES226 🖉          | 192.168.110.223 | 00:D0:F8:20:9 | Search by MAC       |                |           |
| -a-<br>-a-<br>Network |                         |                  |                 | _             | DHCP Snooping 🕖     |                |           |
|                       |                         |                  | 192.168.110.192 | 30:0D:9E:53:0 | QoS Settings        |                |           |
|                       |                         |                  |                 | -             | Rate Limiting       |                |           |
|                       | Total 2 10/page 🗸       | < <b>1</b>       | > Go to page    | 1             | Storm Control       |                |           |
|                       |                         |                  |                 |               | PoE Settings        |                |           |
|                       |                         |                  |                 |               | PoE Settings        |                |           |
|                       |                         |                  |                 |               |                     |                |           |
|                       |                         |                  |                 |               |                     |                |           |
|                       |                         |                  |                 |               |                     |                |           |

### 7.3 DHCP Snooping

In the DHCP-enabled network, the general problem facing administrator is that some users use private IP addresses rather than dynamically obtaining IP addresses. As a result, some users using dynamic IP addresses cannot access the network,

making network application more complex. In dynamic DHCP binding mode, the device records how legal users obtain IP addresses during the course of DHCP Snooping for security purpose.

Enabling DHCP Snooping helps filter DHCP packets. Only forwards DHCP request packets to the trusted port and DHCP response packets from the trusted port. The port connected to the DHCP server is configured as the trusted port generally **Configuration Steps** 

Reyee > Ruijie [Master] () English △MACC 글 Download App ♠ Network Setup ♥ Network Check ☆ Alarms Ruffe 윤 Overview Switch List 67 View switches in the current network. (R) Online Clients Switch List Delete Offline Devices Batch Upgrade ⊞ Gateway Action Hostname **IP Address** MAC Status Model Software Ver SN \$ RG-Switches Manage 192.168.110.223 G1NW12E00 00:D0:F8:20:99:99 ESW\_1.0(1)B1P2,Release(07181013) ES226 Ø ES226... Online P ---- Network NBS32... Manage 192.168.110.192 30:0D:9E:53:0F:E1 Offline 48GT4... SWITCH\_3.0(1)B11P30,Release(07181111) G1PD49X001 Ρ Go to page 1 Total 2 10/page

Step 1: Choose Switches  $\rightarrow$  Manage to configure the switch

Step 2: Choose **Basic Settings**  $\rightarrow$  **DHCP Snooping**, and enable the setting.

| Ruíjie              | Reyee > Ruijie [Waster] ( | D                  |                 | English           | 윦 System In      | ifo      | Basic     | Settings |        | 🛆 Upgrad |
|---------------------|---------------------------|--------------------|-----------------|-------------------|------------------|----------|-----------|----------|--------|----------|
|                     | -                         |                    |                 |                   | Loop Protection  | 0        |           |          |        |          |
| 2 Overview          | Switch List               |                    |                 |                   | Port Isolation   |          |           |          |        |          |
| Online Clients      | View switches in th       | e current network. |                 |                   | Port Settings    |          |           |          |        |          |
| 🕮 Gateway           | Switch List               |                    |                 |                   | Port Settings 🛛  |          |           |          |        |          |
| ♥ Wireless          |                           |                    |                 |                   | Port Mirroring Ø |          |           |          |        |          |
| * Wileless          | Action                    | Hostname           | IP Address      | MAC               | Static MAC Ø     |          |           |          |        |          |
| Switches            | Manage                    | ES226 🖉            | 192.168.110.223 | 00:D0:F8:20:99:99 | Search by MAC    |          |           |          |        |          |
| -a-<br>-a-Network ∽ |                           |                    |                 |                   | DHCP Snooping    | 0        |           |          |        |          |
|                     |                           |                    | 192.168.110.192 | 30:0D:9E:53:0F:E1 | DHCP Snooping:   |          |           |          |        |          |
|                     |                           |                    |                 |                   | Trusted Port:    | phrase.a | ll_select |          |        |          |
|                     | Total 2 10/page 🗸         | < 1 →              | Go to page 1    | ].                |                  | Port 1   | Port 2    | Port 3   | Port 4 | Port 5   |
|                     |                           |                    |                 |                   |                  | Port 6   | Port 7    | Port 8   | Port 9 | Port 1   |
|                     |                           |                    |                 |                   |                  | Port 11  | Port 12   | Port 1   | B Por  | t 14     |
|                     |                           |                    |                 |                   |                  | Port 15  | Port 16   | Port 1   | 7 Por  | t 18     |
|                     |                           |                    |                 |                   |                  | Port 19  | Port 20   | Port 2   | 1 Por  | t 22     |
|                     |                           |                    |                 |                   |                  | Port 23  | Port 24   | Port 2   | 5 Por  | t 26     |
|                     |                           |                    |                 |                   |                  | Save     |           |          |        |          |
|                     |                           |                    |                 |                   |                  | Juve     |           |          |        |          |

Step 3: Select the trusted port and save the configuration

| Ruijie                                | Reyee > Ruijie [Master]                   | 0                  |                 | English           | 윰 System Info            | Basic Settings | 🛆 Upgra      |
|---------------------------------------|-------------------------------------------|--------------------|-----------------|-------------------|--------------------------|----------------|--------------|
| 옹 Overview                            |                                           |                    |                 |                   | Loop Protection 🕖        |                |              |
|                                       | <i>Switch List</i><br>View switches in th | e current network. |                 |                   | Port Isolation ()        |                |              |
| Online Clients                        |                                           |                    |                 | _                 | Port Settings            |                |              |
| Gateway                               | Switch List                               |                    |                 |                   | Port Settings 🕖          |                |              |
|                                       |                                           |                    |                 |                   | Port Mirroring Ø         |                |              |
| · · · · · · · · · · · · · · · · · · · | Action                                    | Hostname           | IP Address      | MAC               | Static MAC ()            |                |              |
| Switches                              | Manage                                    | ES226 🖉            | 192.168.110.223 | 00:D0:F8:20:99:99 | Search by MAC            |                |              |
| -a-<br>-a-<br>Network ∽               |                                           |                    |                 | _                 | DHCP Snooping ()         |                |              |
|                                       |                                           |                    | 192.168.110.192 | 30:0D:9E:53:0F:E1 | DHCP Snooping:           |                |              |
|                                       |                                           |                    |                 |                   | Trusted Port: 😑 phrase.a | all_select     |              |
|                                       | Total 2 10/page 🗸                         | < 1 >              | Go to page 1    |                   | Port 1                   | Port 2 Port 3  | Port 4 Port  |
|                                       |                                           |                    |                 |                   | Port 6                   | Port 7 Port 8  | Port 9 Port  |
|                                       |                                           |                    |                 |                   | Port 11                  | Port 12 Port 1 | 3 Port 14    |
|                                       |                                           |                    |                 |                   | Port 15                  | Port 16 Port 1 | 7 Port 18    |
|                                       |                                           |                    |                 |                   | Port 19                  | Port 20 Port 2 | 21 Port 22   |
|                                       |                                           |                    |                 |                   | Port 23                  | Port 24 Port 2 | 25 🔽 Port 26 |
|                                       |                                           |                    |                 |                   | Save                     |                |              |

### 7.4 Speed Rate Limit

Rate limiting feature is used to limit the transmit speed rate on a specific port.

#### **Configuration Steps:**

Step 1: Choose Switches  $\rightarrow$  Manage to configure the switch

| Ruíjie                       | Reyee > Ruijie (Master)                  | <b>i</b>         |                 | English 🗸         |         | Download A          | pp 🛯 A Network Setup 🔍 Network Che    | ck <u> </u> |
|------------------------------|------------------------------------------|------------------|-----------------|-------------------|---------|---------------------|---------------------------------------|-------------|
| 용Overview<br>⑧Online Clients | <b>Switch List</b><br>View switches in t | he current netwo | rk.             |                   |         |                     |                                       |             |
| 🖽 Gateway                    | Switch List                              |                  |                 |                   |         |                     | Delete Offline Devices                | Batch Upg   |
| ି Wireless 🗸 🗸               | Action                                   | Hostname         | IP Address      | MAC               | Status  | Model               | Software Ver                          | SN          |
| A Switches                   | Manage                                   | ES226 🖉          | 192.168.110.223 | 00:D0:F8:20:99:99 | Online  | RG-<br>ES226<br>P   | ESW_1.0(1)B1P2,Release(07181013)      | G1NW12      |
| -d=<br>-a=<br>-a=Network ∨   | Manage                                   | Ruijie           | 192.168.110.192 | 30:0D:9E:53:0F:E1 | Offline | NBS32<br>48GT4<br>P | SWITCH_3.0(1)B11P30,Release(07181111) | G1PD49)     |
|                              | Total 2 10/page \vee                     | č 1              | > Go to page    | 1                 |         |                     |                                       |             |
|                              |                                          |                  |                 |                   |         |                     |                                       |             |

Step 2: Choose **Basic Settings**  $\rightarrow$  **Rate Limiting**, and fill in the Port, Type, Status and Rate information.

| Ruijie         | Reyee > Ruijie Masteri 🗿                             | English            | 윤 System Info     | Basic Se        | ettings 🛆 U     |
|----------------|------------------------------------------------------|--------------------|-------------------|-----------------|-----------------|
| 名<br>Overview  |                                                      |                    | Loop Protection @ |                 |                 |
|                | Switch List<br>View switches in the current network. |                    | Port Isolation Ø  |                 |                 |
| Online Clients | View switches in the current network.                |                    | Port Settings     |                 |                 |
| Gateway        | Switch List                                          |                    | Port Settings Ø   |                 |                 |
| 🐨 Wireless 🗸 🗸 |                                                      |                    | Port Mirroring 🛛  |                 |                 |
| * wheless      | Action Hostname IP Addres                            | ss MAC             | Static MAC 🕖      |                 |                 |
| Switches       | Manage ES226 点 192.168.110                           | .223 00:D0:F8:20:9 | Search by MAC     |                 |                 |
| Network        |                                                      |                    | DHCP Snooping Ø   |                 |                 |
|                | Manage Ruijie 192.168.110                            | .192 30:0D:9E:53:0 | QoS Settings      |                 |                 |
|                |                                                      |                    | Rate Limiting     |                 |                 |
|                | Total 2 10/page 🗸 🧹 1 🔿 Go to pa                     | age 1              | * Port Sel        | lect 👻          | Type All 🗸      |
|                |                                                      |                    | Status Er         | nable 🗸         | Rate 100        |
|                |                                                      |                    |                   |                 |                 |
|                |                                                      |                    | Sa                | ave             |                 |
|                |                                                      |                    | Port              | Rx Speed (Mbps) | Tx Speed (Mbps) |
|                |                                                      |                    | 1                 | No Limit        | No Limit        |
|                |                                                      |                    | 2                 | No Limit        | No Limit        |
|                |                                                      |                    | 3                 | No Limit        | No Limit        |
|                |                                                      |                    | 4                 | No Limit        | No Limit        |
|                |                                                      |                    | 5                 | No Limit        | No Limit        |
|                |                                                      |                    | Storm Control     |                 |                 |
|                |                                                      |                    | PoE Settings      |                 |                 |
|                |                                                      |                    |                   |                 |                 |

### 7.5 Storm Control

When there are excessive broadcast, multicast or unknown unicast data flows in the LANs, the network speed decreases and packet transmission timeout greatly increases. This is called LAN storm, which may be caused by topology protocol execution errors or incorrect network configuration.

Users can perform storm control separately for the broadcast, multicast, and unknown unicast data flows. When the rate of broadcast, multicast, or unknown unicast packets received by the device port exceeds the specified rate, the number of packets allowed per second, or the number of kilobits allowed per second, the device transmits packets only at the specified rate, the number of packets allowed per second, or the number of kilobits allowed per second, and discards packets beyond the rate range, until the packet rate becomes normal, thereby avoiding flooded data from entering the LAN and causing a storm.

#### **Configuration Steps:**

Step 1: Choose  $\textbf{Switches} \rightarrow \textbf{Manage}$  to configure the switch

| Ruíjie                         | Reyee > Ruijie (Master | 0                 |                 | English 🗸         |         | E Download          | App    ଜ୍ରୁ Network Setup    କ୍ଟ୍ର Network Chec | ck <u>ঈ</u> Alarms [ |
|--------------------------------|------------------------|-------------------|-----------------|-------------------|---------|---------------------|-------------------------------------------------|----------------------|
| 움Overview                      | Switch List            |                   |                 |                   |         |                     |                                                 |                      |
| Online Clients                 |                        | the current netwo | rk.             |                   |         |                     |                                                 |                      |
| A Gateway                      | Switch List            |                   |                 |                   |         |                     | Delete Offline Devices                          | Batch Upgrade        |
| ₩ireless                       | Action                 | Hostname          | IP Address      | MAC               | Status  | Model               | Software Ver                                    | SN 🗘                 |
| A Switches                     | Manage                 | ES226 🖉           | 192.168.110.223 | 00:D0:F8:20:99:99 | Online  | RG-<br>ES226<br>P   | ESW_1.0(1)B1P2,Release(07181013)                | G1NW12E000           |
| -a-<br>-a-<br>-a-<br>Network ∨ | Manage                 | Ruijie            | 192.168.110.192 | 30:0D:9E:53:0F:E1 | Offline | NBS32<br>48GT4<br>P | SWITCH_3.0(1)B11P30,Release(07181111)           | G1PD49X001           |
|                                | Total 2 10/page 🗸      | ۲ (               | > Go to page    | 1                 |         |                     |                                                 |                      |
|                                | Total 2 10/page V      | ۲ (               | > Go to page    | 1                 |         |                     |                                                 |                      |

Step 2: Choose **Basic Settings**  $\rightarrow$  **Rate Limiting**, and fill in the Port, Type, Status and Rate information.

| Ruijie                         | Reyee > Ruijie [Wester] 0 English                    | ය System Info                               | Basic Setting                    | gs 🔿 Upgrade     |
|--------------------------------|------------------------------------------------------|---------------------------------------------|----------------------------------|------------------|
| ै Overview<br>® Online Clients | Switch List<br>View switches in the current network. | Direction<br>* Dest Port                    | In ×<br>Select ×                 |                  |
| Gateway                        | Switch List                                          | Src Port                                    | Direction                        | Dest Port Action |
| ₩ireless                       | Action Hostname IP Address MAC                       | Sicion                                      | No Data                          |                  |
| A Switches                     | □ Manage ES226 之 192.168.110.223 00:D0:F8:20:5       | Static MAC <b>0</b>                         |                                  |                  |
| 출 Network 🛛 🗹                  | Manage Ruijie 192,168.110,192 30:0D;9E:53;           |                                             |                                  |                  |
|                                | Total 2 10/page < 1 > Go to page 1                   | QoS Settings<br>Rate Limiting               |                                  |                  |
|                                |                                                      | Storm Control * Port Port 1 × Status Enable | × *                              | Type Broadcast V |
|                                |                                                      | Save                                        |                                  |                  |
|                                |                                                      | Port Broad                                  | cast (Mbit/sec) Unknowr<br>(Mbit |                  |
|                                |                                                      | 1.                                          | Disable Disa                     | able Disable     |
|                                |                                                      | 2                                           | Disable Disa                     |                  |
|                                |                                                      | 3                                           | Disable Disa                     |                  |
|                                |                                                      | 4                                           | Disable Disa                     | able Disable     |

# 8 Reyee AP Configuration

### 8.1 Wi-Fi Setting

The Wi-Fi Settings module allows you to configure the Wi-Fi pomewaters.

| Ruíje                                       | Reyee > Ruijie (Minster)      | •                                                                                                    | Engl                         | ish 🗸 🛆 MACC | EDownload App | le Network Setup | 🔍 Network Check | <u>濟</u> Alarm |
|---------------------------------------------|-------------------------------|----------------------------------------------------------------------------------------------------|------------------------------|--------------|---------------|------------------|-----------------|----------------|
| 🖧 Overview<br>🛞 Online Clients<br>🕮 Gateway |                               | figuration requires a reboot and will force onli                                                     | ne clients to go offline.    |              |               |                  |                 |                |
| ♥Wireless ^<br>APs                          | WiFi Settings De              | Reyee123                                                                                             |                              |              |               |                  |                 |                |
| Clients<br>WiFi                             | Frequency                     | 2.4G + 5G ~                                                                                          |                              |              |               |                  |                 |                |
| Advanced                                    | Encryption                    | Open ~                                                                                               |                              |              |               |                  |                 |                |
| LED                                         | Active Time                   | All Time ~                                                                                           |                              |              |               |                  |                 |                |
| Switches                                    | VLAN                          | Default VLAN $\lor$                                                                                  |                              |              |               |                  |                 |                |
|                                             | Hide SSID<br>Client Isolation | <ul> <li>(The SSID is hidden and must be not set of the client joining this WiFi network)</li> </ul> |                              |              |               |                  |                 |                |
|                                             | 5G Prior                      | (The 5G-supported client will acce                                                                   | ss 5G radio preferentially.) |              |               |                  |                 |                |
|                                             | XPress                        | (The client will experience faster s                                                                 |                              |              |               |                  |                 |                |
|                                             | Layer-3 Roaming               | C (The client will keep his IP address Save                                                          | unchanged in this WiFi net   | work.)       |               |                  |                 |                |

Device Group: Choose the AP group, the following setting will only be applied to the chosen group.

SSID: The Wi-Fi name which the APs broadcasted.

**Frequency:** Choose the radio which the following setting will be applied to. Both2.4GHz and 5GHz radio will be applied by default.

Encryption: Choose the encryption mode.

Active Time: Choose the time period that the Wi-Fi signal will be broadcasted.

VLAN: The VLAN number that the WIFI will be associated with.

Hide SSID: The SSID is hidden and must be manually entered.

**Client Isolation:** The client joining this Wi-Fi network will be isolated, which means the clients cannot be accessed by each other.

5G Prior: The 5G-supported client will access 5G radio preferentially.

Xpress: The QoS setting will be automatically applied to optimize the game experience.

# 8.2 Multiple SSID setting

In some scenario, multiple SSIDs are needed in the network.

#### **Configuration Steps:**

```
Step1: Choose Wireless \rightarrow WiFi \rightarrow WiFi List
```

| Ruijie              | Reyee > Ruijie [Manter] 🕖           |                     |                    | English 🗸           |          | Download App | လ္ခွဲ Network Setup | ତ୍ତ୍ୱ Network Check | <u> 혀</u> Alarms |
|---------------------|-------------------------------------|---------------------|--------------------|---------------------|----------|--------------|---------------------|---------------------|------------------|
| 윩Overview           | WiFi Settings Guest WiFi            | WiFi List           | Healthy Mode       |                     |          |              |                     |                     |                  |
| Online Clients      | With Sectings Guest With            |                     | ficularly mode     |                     |          |              |                     |                     |                  |
| A Gateway           | <i>i</i> Tip: Changing configuratio | on requires a reboo | t and will force o | nline clients to go | offline. |              |                     |                     | ?                |
| <b>∻</b> Wireless ^ | WiFi List Device Group:             | Default 🗸 🗸         |                    |                     |          |              |                     |                     | + Ad             |
| APs                 | Up to <b>8</b> SSIDs can be added.  |                     |                    |                     |          |              |                     |                     |                  |
| Clients             | SSID                                | Frequency           |                    | Encryption          |          | Hidden       | VLAN ID             | A                   | Action           |
| WiFi                | Reyee123                            | 2.4G + 5G           |                    | OPEN                |          | No           | Default VLA         | N Edit              | Delete           |
| Advanced            |                                     |                     |                    |                     |          |              |                     |                     |                  |
| LAN Ports           |                                     |                     |                    |                     |          |              |                     |                     |                  |
| LED                 |                                     |                     |                    |                     |          |              |                     |                     |                  |
| 🖻 Switches          |                                     |                     |                    |                     |          |              |                     |                     |                  |
| -a-<br>-a-Network   |                                     |                     |                    |                     |          |              |                     |                     |                  |

Step 2: Choose a Device Group and click the "Add" button

#### Reyee Series Implementation Cookbook

| Dutio                 | Reyee > Ruijie (Master) 🕖                                           | English O MACC                   | F2Download App | ළ Network Setup ෙ ල Netw   | orle Charle - Marmo |
|-----------------------|---------------------------------------------------------------------|----------------------------------|----------------|----------------------------|---------------------|
| Ruíjie                |                                                                     | English 🗸 🛆 MACC                 | E-Download App | ङ्का Network Setup ्य Netw | OTK CHECK ALAITIS   |
| 2 Overview            | WiFi Settings Guest WiFi WiFi List Healthy Mo                       | de                               |                |                            |                     |
| Online Clients        |                                                                     |                                  |                |                            |                     |
| 🖽 Gateway             | <i>i</i> Tip: Changing configuration requires a reboot and will for | ce online clients to go offline. |                |                            | (                   |
| 중Wireless ∧           | WiFi List Device Group: Default                                     |                                  |                |                            | + A                 |
| APs                   | Up to 8 SSIDs can be added. Default                                 |                                  |                |                            |                     |
| Clients               | SSID                                                                | Encryption                       | Hidden         | VLAN ID                    | Action              |
| WiFi                  | Reyee123 2.4G + 5G                                                  | OPEN                             | No             | Default VLAN               | Edit Delete         |
| Advanced              |                                                                     |                                  |                |                            |                     |
| LAN Ports             |                                                                     |                                  |                |                            |                     |
| LED                   |                                                                     |                                  |                |                            |                     |
| Switches              |                                                                     |                                  |                |                            |                     |
| -a-<br>-a-<br>Network |                                                                     |                                  |                |                            |                     |
|                       |                                                                     |                                  |                |                            |                     |
|                       |                                                                     |                                  |                |                            |                     |

Step 3: Fill in the SSID name WiFi related settings

| Ruijie                               | Reyee > Ruijie [Master] 0       |                                | English 🗸                     |                       | əad App   🔗 Network | Setup ପ୍ତ୍ରNe |            |
|--------------------------------------|---------------------------------|--------------------------------|-------------------------------|-----------------------|---------------------|---------------|------------|
| ిం<br>Overview<br>(8) Online Clients | WiFi Settings Guest WiFi        | WiFi List Health               | v Mode                        |                       |                     |               |            |
| @ Gateway                            | i Tip: Changing configur        | Add                            |                               |                       | ×                   |               |            |
| ন্থ Wireless                         | WiFi List Device Grou           | <i>i</i> The configuratio EAP. | on will take effect after     | being delivered to    |                     |               | E C        |
| APs                                  | Up to <b>8</b> SSIDs can be add | * SSID                         | <u>SSID2</u>                  | ±                     |                     |               |            |
| Clients<br>WiFi                      | SSID                            | Frequency                      | 2.4G + 5G                     | ~                     |                     | AN ID         | Action     |
| Advanced                             | Reyee123                        | Encryption                     | Open                          | ~                     | Deta                | ault VLAN     | Edit Delet |
| LAN Ports                            |                                 |                                | Collapse                      |                       |                     |               |            |
| LED                                  |                                 | Active Time                    | All Time                      | ~                     |                     |               |            |
| *** Network                          |                                 | VLAN                           | Default VLAN                  | $\sim$                |                     |               |            |
|                                      |                                 | Hide SSID                      | (The SSID is hid<br>entered.) | dden and must be manu | ally                |               |            |

### 8.3 AP Group

Reyee APs can be divided into different AP groups with different WiFi settings

#### **Configuration Steps**

| Ruíjie         | Reyee > Ruijie (Maater) 0 CMACC CDownload App & Network Setup & Network Check                                                                                                    | പ്പ് Alarr |
|----------------|----------------------------------------------------------------------------------------------------|------------|
| 움Overview      |                                                                                                    |            |
| Online Clients | () AP List                                                                                                    |            |
| (Th) Gateway   | AP List Group: All Groups Expand Advanced Search List Filter Batch                                                                                                    | h Actio    |
|                | □ Action Hostname       IP Address     MAC     MAC     Status     Model     Clients     Software Ver     Software Ver |            |
| APs<br>Clients | Manage Ruijie 192.168.110.203 30:0D:9E:0C:1F:0A Online RAP120<br>0(E) 1 AP_3.0(1)B11P26,Release(0717230                                                                                                    | 1)         |
| WiFi           | Total 1 10/page $\checkmark$ C 1 $\rightarrow$ Go to page 1                                                                                                    |            |
| Advanced       |                                                                                                    |            |
| LAN Ports      |                                                                                                    |            |
| LED            |                                                                                                    |            |
| 🗟 Switches     |                                                                                                    |            |
| -=- Network    |                                                                                                    |            |

Step 1: Choose Wireless  $\rightarrow$  AP and click the "Expand" button

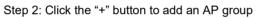

| Ruijie                        | Reyee > Ruijie (Minuturi 🕢                   | English 🧹 🛆 MACC 🔁 Download App  💩 N | Jetwork Setup _ Q, Network Check _ 済 Ala |
|-------------------------------|----------------------------------------------|--------------------------------------|------------------------------------------|
| ింOverview<br>@Online Clients | <ul> <li>AP List</li> <li>AP List</li> </ul> | Group: All Groups Collapse Advanced  | l Search List Filter Batch Ac            |
| ⊞ Gateway                     | Search by Group * Group 1                    | IP Address ¢ MAC ¢ St                | Model<br>atus <sub>\$</sub> Clients      |
| APs<br>Clients<br>WiFi        | Default 🖉 👘                                  |                                      | nline RAP120 1 AP_3.0(1                  |
| Advanced<br>LAN Ports         | Total 1 10/page 🗸 🤇                          | 1 > Go to page 1                     |                                          |
| LED                           |                                              |                                      |                                          |
| Network                       |                                              |                                      |                                          |
|                               |                                              |                                      |                                          |

Step 3: Move the AP to the new group

| Ruijie                                                                                                    | Reyee > Ruijie [Wissker] 🕖                                                      | English 🧹 🛆 MACC 吕Download App 🖨 Network Setup Q Network Check 📸                                                                                                    | <u>i</u> Alarr           |
|----------------------------------------------------------------------------------------------------|---------------------------------------------------------------------------------|----------------------------------------------------------------------------------------------------|--------------------------|
| 2 Overview                                                                                                    | AP List                                                                         |                                                                                                    |                          |
| ⊗ Online Clients<br>⊞ Gateway                                                                                                    | AP List                                                                         | Group: All Groups Collapse Advanced Search List Filter Batch                                                                                                    | n Actic                  |
|                                                                                                    | Search by Group                                                                 | ☑ Action Hostname       IP Address     MAC     MAC     Status                                                                                                    |                          |
| APs<br>Clients                                                                                                    | Default 📿 💼                                                                     | Manage Ruijie 192.168.110.203 30:0D:9E:0C:1F:0A Online RAP120 (Change Change )                                                                                                    | ge Gr                    |
| WiFi<br>Advanced                                                                                                    |                                                                                 | Total 1 10/page $\checkmark$ < 1 $\rightarrow$ Go to page 1                                                                                                    |                          |
| LAN Ports<br>LED                                                                                                    |                                                                                 |                                                                                                    |                          |
| 🕾 Switches                                                                                                    |                                                                                 |                                                                                                    |                          |
|                                                                                                    |                                                                                 |                                                                                                    |                          |
| Ruíje                                                                                                    | Reyee > Ruijie [Missker] Ø                                                      | English 🧼 🛆 MACC 듣Download App 🔮 Network Setup 🔍 Network Check 🦄                                                                                                    | <u>ត</u> ្ត Alar         |
|                                                                                                    |                                                                                 | English 🧹 🛆 MACC 듣Download App                                                                                                    | <u>ម្</u> ត Alar         |
|                                                                                                    | Reyee > Ruijie (Miniter) @                                                      |                                                                                                    | <u>ទា</u> Alar<br>h Acti |
| © Online Clients<br>© Gateway<br>→ Wireless                                                                                                    | AP List                                                                         |                                                                                                    |                          |
| ی Overview<br>(a) Online Clients<br>(b) Gateway                                                                                                    | AP List     AP List     Search by Group                                         | Change Group     ×     Advanced Search     List Filter     Batch       I     Select Group     Group 1     ~     Status     Model                                                                                               |                          |
| e <sup>2</sup> ₀ Overview<br>(a) Online Clients<br>(b) Gateway<br>(c) Wireless<br>(APs)                                                                                  | AP List     AP List     Search by Group:     All Groups     Default     Z     1 | Change Group     ×     Advanced Search     List Filter     Batch       I     Select Group     Group 1     Status     Model                                                                                                    | h Acti                   |
| e <sup>2</sup> 6 Overview<br>⊗ Online Clients<br>∰ Gateway<br>≎ Wireless<br>APs<br>Clients<br>WiFi                                                                       | AP List     AP List     Search by Group:     All Groups     Default     Z     1 | Change Group       ×       Advanced Search       List Filter       Batch         Select Group       Group 1       >       Status       Model       Clients         It:0A       Online       RAP120<br>O(E)       1       AP_12 | h Acti                   |
| <ul> <li>Overview</li> <li>Online Clients</li> <li>Gateway</li> <li>Wireless</li> <li>APs</li> <li>Clients</li> <li>WiFi</li> <li>Advanced</li> <li>LAN Ports</li> </ul> | AP List     AP List     Search by Group:     All Groups     Default     Z     1 | Change Group       ×       Advanced Search       List Filter       Batch         Select Group       Group 1       >       Status       Model       Clients         It:0A       Online       RAP120<br>O(E)       1       AP_12 | h Acti                   |

### 8.4 Blacklist/Whitelist

The Blacklist/Whitelist module allows you to configure client blacklist and whitelist.

Blacklist: the devices are added into blacklist will not be able to access the network

Whitelist: only the devices in the whitelist are allowed to access the network

#### **Configuration Steps**

Step 1: Choose Wireless  $\rightarrow$  Blacklist/Whitelist  $\rightarrow$  Global

| Ruíjie                                 | Cloud_Auth_Test > Ruijie [    | Vaster] 🕐                              | English ~ 🔿 Ruijie Cloud                               | 鬷Download App | @Network Check |
|----------------------------------------|-------------------------------|----------------------------------------|--------------------------------------------------------|---------------|----------------|
| 움Overview                              | Global Blacklist/Whitelist    | SSID-Based Blacklist/Whitelist         |                                                        |               |                |
| (8) Online Clients                     | Global Blacklist/Whitelist    | SSID-Based Blacklist/ Whitelist        |                                                        |               |                |
| 1 Router                               | • All STAs except blackli     | sted STAs are allowed to access Wi-Fi. | Only the whitelisted STAs are allowed to access Wi-Fi. |               |                |
| ক Wireless                             | Blocked WLAN Clie             | ents                                   |                                                        |               | + Add          |
| APs                                    | Up to <b>30</b> members can b | be added.                              |                                                        |               |                |
| Wi-Fi                                  |                               | MAC                                    | Remark                                                 |               | Action         |
| Clients                                |                               | 5C:80:B6:C5:38:89                      | LAPTOP-JB4BKVHL                                        |               | Edit Delete    |
| Blacklist/Whitelist<br>Radio Frequency |                               | 5C:80:B6 OUI                           | LAPTOP-HW                                              |               | Edit Delete    |
| LAN Ports                              | < 1 > 10/pa                   | ge 🗸                                   |                                                        |               |                |
| LED                                    |                               |                                        |                                                        |               |                |
| Network Optimization                   |                               |                                        |                                                        |               |                |
| 🖻 Switches                             |                               |                                        |                                                        |               |                |
| :Network                               |                               |                                        |                                                        |               |                |

#### Support full match and OUI match

| A Overview          | Global Blacklist/White | list SSID-Based Blacklist/White      | list       |                             |
|---------------------|------------------------|--------------------------------------|------------|-----------------------------|
| (8) Online Clients  |                        |                                      |            |                             |
| A Router            | • All STAs except      | placklisted STAs are allowed to acce | Add        |                             |
|                     | Blocked WLAN           | Clients                              | Match Type | • Full OPrefix (OUI)        |
| APs                 | Up to <b>30</b> member | s can be added.                      | * MAC      | Example: 00:11:22:33:44:55  |
| Wi-Fi               |                        |                                      |            | Please enter a MAC address. |
| VVI-11              |                        | MAC                                  | Remark     |                             |
| Clients             |                        | 5C:80:B6:C5:38:89                    |            |                             |
| Blacklist/Whitelist |                        |                                      |            |                             |
| Radio Frequency     |                        | 5C:80:B6 OUI                         |            | Cancel                      |

 $\textbf{Step 2: Choose Wireless} \rightarrow \textbf{Blacklist/Whitelist} \rightarrow \textbf{SSID-based}$ 

| Ruíjie                   | Cloud_Auth_Test > Ruijie (Ma                                              | ster] 🕖                                                                                          |             | English ~                  |
|--------------------------|---------------------------------------------------------------------------|--------------------------------------------------------------------------------------------------|-------------|----------------------------|
| A Overview               | Global Blacklist/Whitelist                                                | SSID-Based Blacklist/White                                                                       | list        |                            |
| ⑧Online Clients          |                                                                           |                                                                                                  |             |                            |
| A Router                 | <i>i</i> <b>Note:</b> OUI matching rul<br><b>Rule:</b> 1. In the Blacklis | d to allow or reject a client'<br>e and SSID-based blacklist/w<br>t mode, the clients in the bla | Add         |                            |
|                          | 2. In the Whitei                                                          | st mode, only the clients in ti                                                                  | Match Type  | • Full O Prefix (OUI)      |
| APs                      | Device Group: Default                                                     | v O All STAs                                                                                     | * MAC       | Example: 00:11:22:33:44:55 |
| Wi-Fi                    | Cloud Auth Test                                                           |                                                                                                  | Remark      |                            |
| Clients                  |                                                                           | Allowed                                                                                          |             |                            |
| Blacklist/Whitelist      |                                                                           | Up to <b>30</b>                                                                                  |             |                            |
| Radio Frequency          |                                                                           |                                                                                                  |             | C                          |
| LAN Ports                |                                                                           |                                                                                                  |             |                            |
| LED                      |                                                                           |                                                                                                  |             |                            |
| Network Optimization     |                                                                           | < 1                                                                                              | > 10/page v |                            |
| 🖾 Switches               |                                                                           |                                                                                                  |             |                            |
| -o-<br>-o-<br>-o-Network |                                                                           |                                                                                                  |             |                            |

Step 3 : Support to configure with Ruijie Cloud APP

| <                  | Cloud_A                     | uth_Test            | Q               | <       | STA Blacklist/Whitelist | Help |
|--------------------|-----------------------------|---------------------|-----------------|---------|-------------------------|------|
|                    |                             |                     |                 | By SSID |                         |      |
| Tool Kit           | <b>\$</b>                   | 8                   |                 | Cloud_  | Auth_Test               | >    |
| Wi-Fi Mgmt         | Roaming<br>Optimization     | Optimize            | Add Device      | Global  |                         |      |
| Q                  | Û                           | ୶ୣ                  | On-site         | Global  | Configuration           | >    |
| Diagnose           | Update                      | Share               | Speed Test      |         |                         |      |
| ্বি                | U                           | Ŀ                   | On-site         |         |                         |      |
| Inspect            | Reboot                      | Scheduled<br>Reboot | Restore         |         |                         |      |
| Settings           |                             |                     |                 |         |                         |      |
| æ                  | Ľ                           |                     |                 |         |                         |      |
| Device<br>Password | Project Name                | Report              |                 |         |                         |      |
| Advanced           |                             |                     |                 |         |                         |      |
| 1                  | <u>.dı.</u>                 |                     | 23              |         |                         |      |
| WAN Config         | Smart Flow<br>Control       | LAN Config          | Intranet Access |         |                         |      |
| Â                  | 20                          |                     |                 |         |                         |      |
| Radio Settings     | STA Blacklist/<br>Whitelist |                     |                 |         |                         |      |

| <         | Ad           | d                           | <                     |                |              |
|-----------|--------------|-----------------------------|-----------------------|----------------|--------------|
|           | OUI          | MAC                         | Blacklist             | W              | hitelist     |
|           |              | of MAC address in upper cas |                       | AC addresses:  | Batch Delete |
|           |              | h the same OUI will be adde | 5C:80:B6 OUI          | LAPTOP-HW 🖄    | 创            |
| First 6 d | igits of MAC | marks                       | 5C:80:B6:C5:38:8<br>9 | LAPTOP-JB4BKVH | ₩ <i>ዾ</i> ๗ |
| Ð         |              |                             |                       | + Add          |              |
|           |              |                             |                       |                |              |
|           |              |                             |                       |                |              |
|           |              |                             |                       |                |              |
|           |              |                             |                       |                |              |
|           |              |                             |                       |                |              |
|           |              |                             |                       |                |              |
|           |              |                             |                       |                |              |
|           | Sav          | re                          |                       | Save           |              |

## 8.5 Turn on/off LED indicator

The LED indicators on APs could be turned on/off according to the actual requirement.

**Configuration Steps:** 

Choose  $\textbf{Wireless} \rightarrow \textbf{LED},$  and turn on/off the LED setting.

| Reyce > Ruijie [Window?] ①     English ~     MACC EDownload App & Network Setup Q                                                                                                    |               |             |
|----------------------------------------------------------------------------------------------------|---------------|-------------|
| Online Clients   Image: Clients   Image: Clients   Image | Network Check | <u>بة</u> م |
| Online Clients     Control the LED status of the downlink AP.     Gateway     LED     Save                                                                                                    |               |             |
| ☆Wireless ^ Save                                                                                                    |               |             |
|                                                                                                    |               |             |
| APs                                                                                                    |               |             |
|                                                                                                    |               |             |
| Clients                                                                                                    |               |             |
| WiFi                                                                                                    |               |             |
| Advanced                                                                                                    |               |             |
| LAN Ports                                                                                                    |               |             |
| LED                                                                                                    |               |             |
| E Switches                                                                                                    |               |             |
| Network Y                                                                                                    |               |             |

# **9 EST Series Configuration**

# 9.1 Basic Setting

The devices are paired by default and can be used without requiring any configurations.

Change the Admin password

| Ruijie                                                                   | <sup>®</sup> Rcyco                                                                          | = =                                                                       |                                                                                                    |               |             |                                                                                                    |
|--------------------------------------------------------------------------|---------------------------------------------------------------------------------------------|---------------------------------------------------------------------------|----------------------------------------------------------------------------------------------------|---------------|-------------|----------------------------------------------------------------------------------------------------|
|                                                                          | Alarm                                                                                       |                                                                           |                                                                                                    |               |             |                                                                                                    |
| <ul> <li>☆ LAN</li> <li>☆ Wireless ×</li> <li>◇ Diagnostics ×</li> </ul> | Configuration<br>Hostname Not<br>Admin Passwor<br>Country/Region<br>Time Zone: (GN          | Set: 2 . Configuratio<br>rd Not S Admin Passwo<br>r: China Country/Region | n is uninitialized <u>.</u><br>rd Not Set: 2. <mark>Click here I</mark> p change<br>n: China (CN) ©<br>MT+8:00)Asia/Shanghai © | the password. |             |                                                                                                    |
| 💥 System Tools 🛛 🗠                                                       | WDS Group In                                                                                | fo WDS Groups : 1                                                         |                                                                                                    |               |             |                                                                                                    |
|                                                                          | WDS Group1<br>AP: 1 . (Ruijie)<br>CPE: 1 . (Online: 1                                       | , Offline: 0)                                                             | Channel .52<br>WDS SSID :@Ruijie-wds                                                                                           | a4cc          |             | Latency O. Fluent(1) Jitter(0) Free<br>Interference O. Good(1) Medium(0<br>Medium Signal: — Poor Si |
|                                                                          | <ul> <li>♦ VCR (AP)</li> <li>■ Ruijie Ø<br/>MAC: 30.</li> <li>■ EST300 IP: 172.2</li> </ul> | 0d:9e:07:a4:cc <                                                          |                                                                                                    |               | Latency 2ms | → 400Mbns                                                                                           |
| Password                                                                 |                                                                                             |                                                                           |                                                                                                    |               |             | ×                                                                                                   |
|                                                                          | * Password                                                                                  | •••••                                                                     |                                                                                                    | $\odot$       |             |                                                                                                    |
| * Confir                                                                 | m Password                                                                                  | •••••                                                                     |                                                                                                    | $\odot$       |             |                                                                                                    |
|                                                                          |                                                                                             | Sa                                                                        | we                                                                                                    |               |             |                                                                                                    |
| F                                                                        |                                                                                             |                                                                           |                                                                                                    |               |             |                                                                                                    |

Change the country code. Note: After you change the region, all WDS links will be off. If the specified region does not support the channel settings, the auto channel will be used instead.

| Ruijie               | <sup>≜</sup> Reyce =                                                                                                    |
|----------------------|----------------------------------------------------------------------------------------------------|
| 습 Overview           |                                                                                                    |
|                      | • Alarm                                                                                                    |
| 谷 LAN                | Configuration is un                                                                                                    |
|                      | Hostname Not Set: 2. Configuration is uninitialized.                                                                                                 |
| 🚳 Wireless 🛛 👋       | Admin Password Not Set: 1. Click here to change the password.                                                                                        |
|                      | Country/Region: China Country/Region: China (CN)                                                                                                    |
| 𝔥 Diagnostics →      | Time Zone: (GMT+8:0) Time Zone: (GMT+8:00)Asia/Shanghai 💿                                                                                            |
|                      |                                                                                                    |
| 💥 System Tools 🛛 👋   | WDS Group Info WDS Groups : 1                                                                                                    |
|                      |                                                                                                    |
| Ruíjie               | e l ŝRcycc ≖                                                                                                    |
| 습 Overview           |                                                                                                    |
| C. Overview          | Region                                                                                                    |
| က်နှိုင် LAN         | After you change the region, all WDS links will be off. If the specified region does not support the channel settings, the auto channel will be used |
| -                    | Country/Region                                                                                                    |
| 🙃 Wireless           |                                                                                                    |
|                      | Country/Region China (CN)                                                                                                    |
| ☆ WDS                |                                                                                                    |
| 🏠 Region             | Singapore (SG)                                                                                                    |
|                      | Republic of Korea (KR)                                                                                                    |
| Solution Diagnostics | Indonesia (ID)                                                                                                    |
|                      | Hong Kong (HK)                                                                                                    |
| 💥 System Tools 👋     | Macau (MO)                                                                                                    |
|                      | Australia (AU)                                                                                                    |
|                      | Thailand (TH)                                                                                                    |
|                      | Dakietan (DK)                                                                                                    |
|                      |                                                                                                    |

Change the Time Zone and NTP server

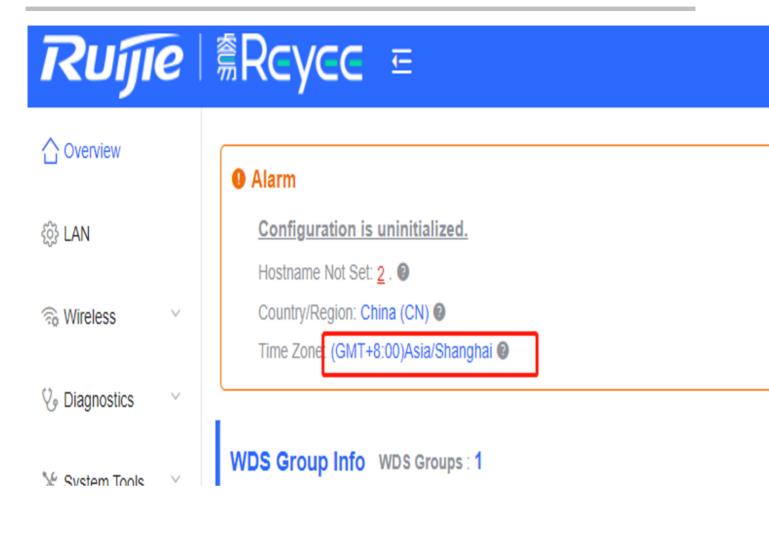

| Ruíjie                        | <b>Reyee</b>                        | Œ                               |                                                           |  |
|-------------------------------|-------------------------------------|---------------------------------|-----------------------------------------------------------|--|
| ☐ Overview                    | <i>i</i> Time<br>Configure and view | v time (The device has no RTC n | module. The time settings will not be saved upon reboot). |  |
| (j) LAN                       | Current Time                        | 2020-11-17 15:04:16 Edit        |                                                           |  |
|                               | <ul> <li>Time Zone</li> </ul>       | (GMT+8:00)Asia/Shanghai         |                                                           |  |
| ♀ Diagnostics  ♀ System Tools | * NTP Server                        | 0.cn.pool.ntp.org               | Add                                                       |  |
| ් Time                        |                                     | 1.cn.pool.ntp.org               | Delete                                                    |  |
| ా Management                  |                                     | cn.pool.ntp.org                 | Delete                                                    |  |
| r⊲ Update                     |                                     | pool.ntp.org                    | Delete                                                    |  |
| ☆ Reboot                      |                                     | asia.pool.ntp.org               | Delete                                                    |  |
|                               |                                     | europe.pool.ntp.org             | Delete                                                    |  |
|                               |                                     | rdate.darkorb.net               | Delete                                                    |  |
|                               |                                     | Save                            |                                                           |  |

### 9.2 Devices status monitor

The status of EST310 is shown on overwiew, including channel, WDS SSID, latency, bandwidth, interference, RSSI, link signal, Rate, Flow and online status.

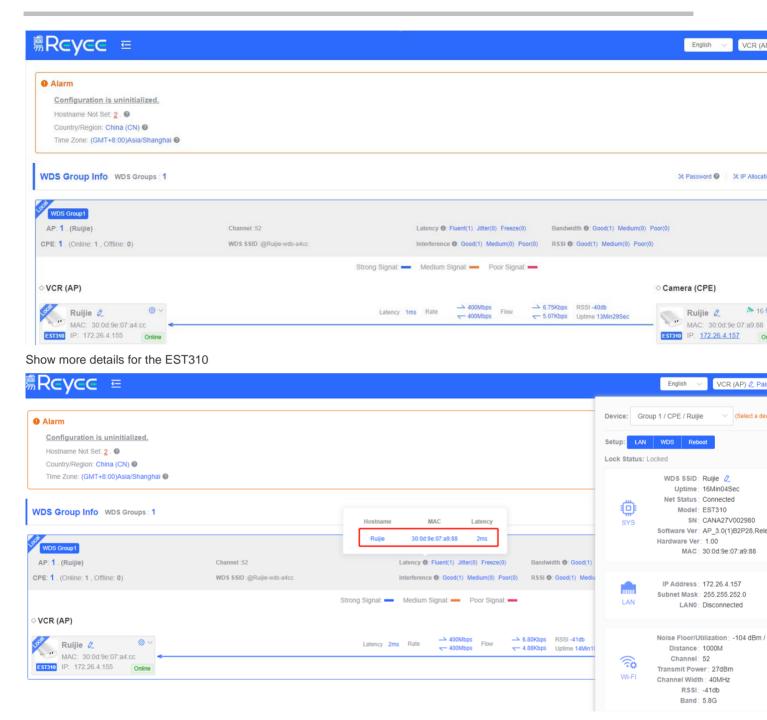

Click the LAN to edit the LAN configuration

|                     |               |                                           |                                               |                            | English 🗸 VCR (AP) 🖉 Pair Ag                                                                                                    |
|---------------------|---------------|-------------------------------------------|-----------------------------------------------|----------------------------|----------------------------------------------------------------------------------------------------|
| 1                   | LAN           |                                           | ×                                             | Device: Grou<br>Setup: LAN | p 1 / CPE / Rulijie (Select a device )                                                                                                 |
|                     | IP Assignment | DHCP ~                                    |                                               | Lock Status: Lo            | WDS SSID: Ruijie 2<br>Uptime 16Min33Sec<br>Net Status: Connected<br>Model EST310<br>SN: CANA27V002980                                  |
|                     | IP Address    | 172.26.4.157                              |                                               |                            | Software Ver AP_3.0(1)B2P28,Release<br>Hardware Ver 1.00<br>MAC: 30:00.9e.07:a9:88                                                     |
| hannel 1<br>DS SSID | Subnet Mask   | 255.255.252.0                             | Bandwidth O. Good(1)<br>RSSI O: Good(1) Mediu | -                          | IP Address: 172.26.4.157                                                                                                    |
|                     | Gateway       | 172.26.4.1                                |                                               | LAN                        | Subnet Mask 255.255.252.0<br>LAN0: Disconnected                                                                                        |
|                     | DNS Server    | 192.168.58.94<br>192.168.58.110<br>Submit | 12Kbps RSSI-40db<br>20Kbps Uptime 14Min3      | (ito<br>Wi-Fi              | Noise Floor/Utilization -104 dBm / 3%<br>Distance: 1000M<br>Channel: 52<br>Transmit Power: 27dBm<br>Channel Width: 40MHz<br>RSSI -40db |
|                     |               |                                           |                                               |                            | Band 5.8G                                                                                                    |

Click the AP's WDS to edit the WDS configuration

|                                       |                  |   |                                                 |             | English 🗸 Camera (CPE) 🖉 Pair /                                                                                          |
|---------------------------------------|------------------|---|-------------------------------------------------|-------------|----------------------------------------------------------------------------------------------------|
|                                       |                  |   |                                                 | Device: Gro | up 1 / AP / AP V (Select a devic                                                                                         |
| WDS                                   |                  | × |                                                 | Setup: LAN  | WDS Reboot                                                                                                    |
| Channel :<br>WDS SSID Channel<br>Chan | & Transmit Power | ] | Bandwidth (): Good(2)<br>RSSI (): Good(2) Mediu | Ö           | WDS SSID: AP 🖉<br>Uptime: 7Day20Hr22Min25Sec<br>Net Status: Connected<br>Model: EST310                                   |
| Channel Wi                            |                  | ] | RSSI -44db<br>Uptime 1Day01Hr11Min3:            | SYS         | SN: CANA27K001708<br>Software Ver: AP_3.0(1)B2P28,Relea<br>Hardware Ver: 1.00<br>MAC: 30:0d:9e:07:a4:cc                  |
| Transmit Por                          |                  |   | RSSI -46db<br>Uptime 1Day01Hr11Min14            | LAN         | IP Address : 192.168.110.151<br>Subnet Mask : 255.255.255.0<br>LAN0 : 100baseT/Full-Duplex                               |
|                                       | Save             |   |                                                 | Wi-Fi       | Noise Floor/Utilization : -101 dBm / 1<br>Distance : 1000M<br>Channel : 116<br>Transmit Power : 27dBm<br>Channel Width : |

For the CPE, only show the WDS configuration and can't edit

|                          |                                         |                                         |                                           |              | English 🗸 VCR (AP) 🖉 Pa                                                                                                    |
|--------------------------|-----------------------------------------|-----------------------------------------|-------------------------------------------|--------------|----------------------------------------------------------------------------------------------------|
|                          |                                         |                                         |                                           | Device: Grou | p 1 / CPE / Ruijie 🛛 🖂 (Select a de                                                                                                    |
|                          | WDS                                     | ×                                       |                                           | Setup: LAN   | WDS Reboot                                                                                                    |
| hal •<br>1<br>Channel :: | Channel & T<br>Channel<br>Channel Width |                                         | Bandwidth (): Good(1)                     | SYS .        | WDS SSID: Ruijle<br>Uptime: 16Min54Sec<br>Net Status: Disconnected<br>Model: EST310<br>SN: CANA27V002980<br>Software Ver: AP_3.0(1)B2P28,Ret<br>Hardware Ver: 1.00<br>MAC: 30:0d:9e:07:a9:88 |
| WDS SSIE                 | Transmit Power                          | ith the peer channel and channel width. | RSSI (): Good(1) Mediu                    | LAN          | IP Address: 172.26.4.157<br>Subnet Mask: 255.255.252.0<br>LAN0: Disconnected                                                                                                    |
| <                        | Distance                                | 1KM ~<br>Save                           | )1Kbps RSSI-40db<br>12Kbps Uptime 14Min5: | WI-FI        | Noise Floor/Utilization : -104 dBm /<br>Distance : 1000M<br>Channel : 52<br>Transmit Power : 27dBm<br>Channel Width : 40MHz<br>RSSI : -40db<br>Band : 5.8G                                   |

|                                                                                                    |            | English 🗸 VCR (AP) 🖉 Pal                                                                                                    |
|----------------------------------------------------------------------------------------------------|------------|----------------------------------------------------------------------------------------------------|
|                                                                                                    | Device: Gr | oup 1 / CPE / Ruijie 🧹 (Select a de                                                                                                    |
|                                                                                                    | Setup: LAN | and the second second second second second second second second second second second second second second second                                                                               |
| Channel :52 Bandwidth @ Good(1)                                                                                                  | SYS        | WDS SSID: Ruijie 2<br>Uptime: 17Min10Sec<br>Net Status: Disconnected<br>Model: EST310<br>SN: CANA27V002980<br>Software Ver: AP_3.0(1)B2P28,Rel<br>Hardware Ver: 1.00<br>MAC: 30:0d:9e:07;a9:88 |
| WDS SSID @Ruijie-wds-a- () Are you sure you want to reboot device Ruijie?  (0) Poor(0) RSSI (): Good(1) Mediu  Cancel OK Signal: | LAN        | IP Address : 172.26.4.157<br>Subnet Mask : 255.255.252.0<br>LAN0 : Disconnected                                                                                                    |
| Latency 4ms Rate — 400Mbps Flow — 6.99Kbps RSSI-40db<br>~ 400Mbps Flow ~ 5.55Kbps Uptime 15Min1;                                 | Wi-Fi      | Noise Floor/Utilization : -104 dBm /<br>Distance : 1000M<br>Channel : 52<br>Transmit Power : 27dBm<br>Channel Width : 40MHz<br>RSSI : -40db<br>Band : 5.8G                                     |

# 9.3 LAN setting

Change LAN settings, support DHCP and Static IP Address, default is DHCP

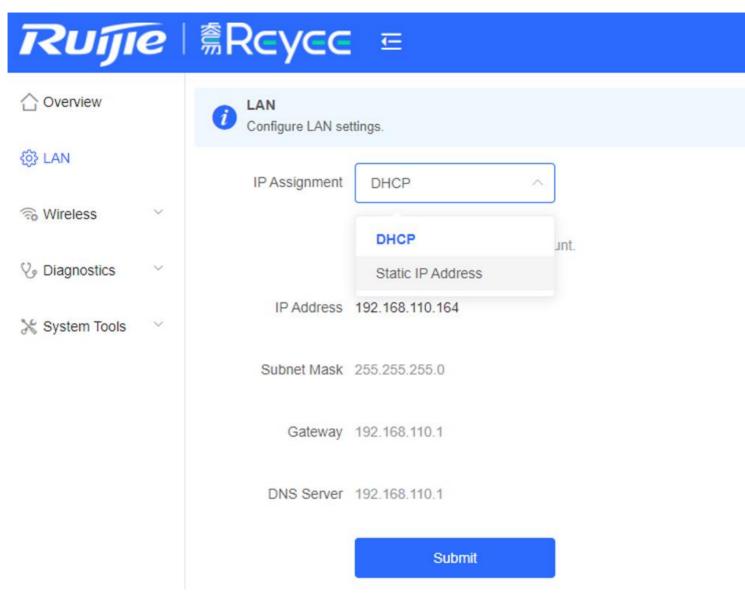

### 9.4 Wireless Setting

WDS SSID configuration, only support change the SSID and the default encryption mode is WPA/WPA2-PSK

| Ruíjie                | <sup>≜</sup> Rcycc                       | Œ                |              |
|-----------------------|------------------------------------------|------------------|--------------|
| 습 Overview            | <i>WDSVCR (AP)</i><br>Configure WDS para | meters.          |              |
| 贷 LAN                 | WDS                                      |                  |              |
| ର Wireless ^<br>☆ WDS | * WDS SSID                               | @Ruijie-wds-a4cc | Scan         |
| ☆ Region              |                                          | Save             |              |
| 😵 Diagnostics 🗸 🗸     |                                          |                  |              |
| 💥 System Tools 🛛 🗸    | Channel & Transr                         | nit Power        |              |
|                       | 5G Channel                               | Auto ~           | Interference |
|                       | Channel Width                            | 40MHz ~          |              |
|                       | Transmit Power                           | Auto ~           |              |
|                       | Distance                                 | 1KM ~            |              |
|                       |                                          | Save             |              |

Choose Channel & Transmit Power  $\rightarrow$  5G Channel, change the channel

Click the interference, will show the analysis of 5G channel and click to select a channel you want

| Ruíjie             | <sup>®</sup> Rcycc =                                                                                                    |
|--------------------|----------------------------------------------------------------------------------------------------|
| 습 Overview         | WDSVCR (AP)     Configure WDS parameters.                                                                                                    |
| ôð LAN             | WDS                                                                                                    |
| 🙃 Wireless 🔷 🗠     | * WDS SSID @Ruijie-wds-a4cc Scan                                                                                                    |
| ☆ WDS<br>☆ Region  | Analysis (Current Channel: 56) C Refresh C RFI Strength                                                                                                    |
| V Diagnostics      | Highest                                                                                                    |
| 💥 System Tools 🛛 🗸 | Channel & Transmit Power                                                                                                    |
|                    | 5G Channel 56 (5.28Ghz) ✓ 	☐ Interference                                                                                                    |
|                    | Channel Width 40MHz ~ 200 - Lowest Lowest                                                                                                    |
|                    | Auto         Channel 36         40         44         48         52         56         60         64         149         153         157         161                                                                                                    |
|                    | Distance         IKM         ×         RFI Count         6         5         4         2         1         2         0         1         8         4         16         3           Tip         Click to select a channel.         Tip         Click to select a channel. |
|                    | Save                                                                                                    |

Choose Channel & Transmit Power  $\rightarrow$  Channel Width, change the band width Default is 40MHz, EST310 LAN only support 100M, so 40MHz is enough

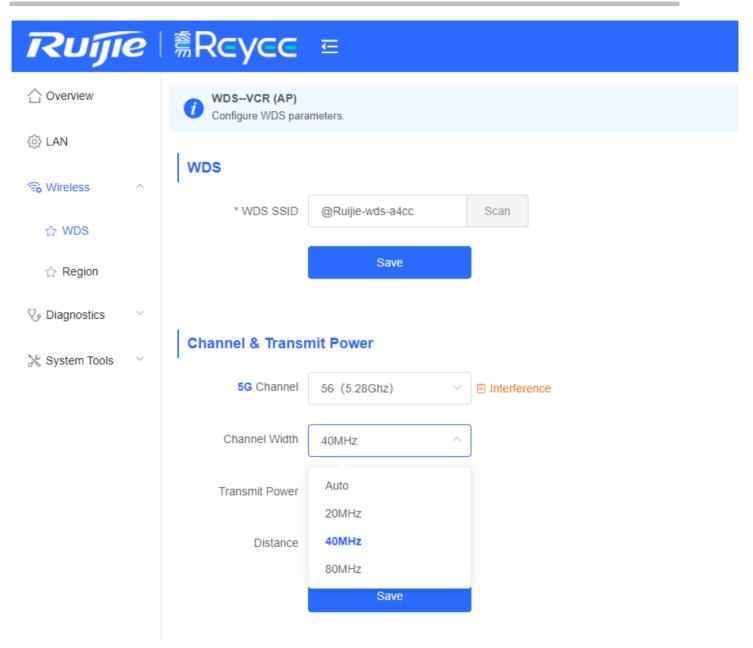

Choose Channel & Transmit Power  $\rightarrow$  Transmit Power, change the power

|   | Ruíjie                  | Reyee     Reyee     Reyee | Œ                |                |
|---|-------------------------|----------------------------------------------------------------------------------------------------|------------------|----------------|
|   | ☆ Overview              | <i>WDSVCR (AP)</i><br>Configure WDS para                                                                                                    | meters.          |                |
|   | ô LAN                   | WDS                                                                                                    |                  |                |
|   | 🗟 Wireless 🔷            | * WDS SSID                                                                                                    | @Ruijie-wds-a4cc | Scan           |
|   | ☆ WDS                   |                                                                                                    | Save             |                |
|   | ☆ Region                |                                                                                                    | Jave             |                |
| ) | Contraction Diagnostics | Channel & Transn                                                                                                    | nit Power        |                |
|   | 🔀 System Tools 🛛 🗠      | 5G Channel                                                                                                    | 56 (5.28Ghz) ~   | ⊟ Interference |
|   |                         | Channel Width                                                                                                    | 40MHz ~          |                |
|   |                         | Transmit Power                                                                                                    | Auto ^           |                |
|   |                         | Distance                                                                                                    | Auto             |                |
|   |                         |                                                                                                    | Low<br>Medium    |                |
|   |                         |                                                                                                    | High             |                |

Choose Channel & Transmit Power  $\rightarrow$  Distance, change the distance

Note: The distance does not refer to the actual physical distance. For example, if there are obstructions at a distance of 1KM, the performance requirements can be met by increasing the distance to 2KM

| Ruíjie                    | <sup>≜</sup> Rсусс                       | Ē                |                |
|---------------------------|------------------------------------------|------------------|----------------|
|                           | <i>WDSVCR (AP)</i><br>Configure WDS para | meters.          |                |
| िं LAN                    | WDS                                      |                  |                |
| ର୍କ୍ତ Wireless ^<br>☆ WDS | * WDS SSID                               | @Ruijie-wds-a4cc | Scan           |
| ය Region                  |                                          | Save             |                |
| 🏷 Diagnostics 🗸 🗸         |                                          | -14 P            |                |
| 🔀 System Tools 🛛 👋        | Channel & Transn                         | nit Power        |                |
|                           | 5G Channel                               | 56 (5.28Ghz) ~   | ⊟ Interference |
|                           | Channel Width                            | 40MHz V          |                |
|                           | Transmit Power                           | Auto ~           |                |
|                           | Distance                                 | 1KM ^            |                |
|                           |                                          | 1KM              |                |
|                           |                                          | 2KM              |                |
|                           |                                          | 3KM              |                |

# 9.5 System Setting

Choose System Tools  $\rightarrow$  Time, change the time and NTP server

| Ruíjie                 | <sup>®</sup> Rcycc =                                                                                             |
|------------------------|----------------------------------------------------------------------------------------------------|
|                        | Time<br>Configure and view time (The device has no RTC module. The time settings will not be saved upon reboot). |
| බ් LAN                 | Current Time 2020-11-17 16:49:15 Edit                                                                            |
| Wireless               | * Time Zone (GMT+8:00)Asia/Shanghai ~                                                                            |
| ♥ Diagnostics          | * NTP Server Add                                                                                                 |
| 💥 System Tools 🔷 🗠     | Save                                                                                                    |
| ☆ Time<br>☆ Management |                                                                                                    |
| ☆ Update               |                                                                                                    |
| ☆ Reboot               |                                                                                                    |

# *Ruíjie* i ≋Rcycc ≖

| ☆ Overview     | Configure and view | r time (The device has no R | TC module. The time s | ettings will not be saved upon | reboot). |                        |         |    |          |          |         |             |    |
|----------------|--------------------|-----------------------------|-----------------------|--------------------------------|----------|------------------------|---------|----|----------|----------|---------|-------------|----|
| 🔅 LAN          | Current Time       | 2020-11-17 16:49:39         | Edit                  | Edit                           |          |                        |         |    |          |          |         |             | ×  |
| 🛞 Wireless 👋   | * Time Zone        | (GMT+8:00)Asia/Shang        | jhai 🗸                |                                |          |                        |         |    |          |          |         |             |    |
| Vy Diagnostics |                    |                             |                       | * Time                         | © 202    | 0-11-1                 | 7 16:49 | 39 |          |          | Curr    | ent Time    |    |
| 💥 System Tools | * NTP Server       | 0.cn.pool.ntp.org           | Add                   |                                | 2020     | )- <mark>11-</mark> 17 |         |    | 16:49:3  | 9        |         |             |    |
|                |                    | 1.cn.pool.ntp.org           | Delete                |                                | « <      |                        | 2020    | N  | 14       | 40       | 37      |             | ок |
| 습 Time         |                    | cn.pool.ntp.org             |                       | _                              | Sun      | Mon                    | Tue     | w  | 15       | 48       | 38      |             |    |
| 🏠 Management   |                    |                             |                       |                                | 25       | 26                     | 27      | 2  | 16       | 49       | 39      |             |    |
| ☆ Update       |                    | pool.ntp.org                |                       |                                | 1        | 2                      | 3       | 4  | 17<br>18 | 50<br>51 | 40      |             |    |
| 🕆 Reboot       |                    | asia.pool.ntp.org           | Delete                |                                | 8        | 9                      | 10      | 1  | 1070-    |          | ncel OI | < <u> </u>  |    |
|                |                    |                             |                       |                                | 15       | 16                     | 17      | 18 | 19       | 20       | 21      | <u>اللہ</u> |    |
|                |                    | europe.pool.ntp.org         |                       |                                | 22       | 23                     | 24      | 25 | 26       | 27       | 28      |             |    |
|                |                    | rdate.darkorb.net           | Delete                |                                | 29       | 30                     | 1       | 2  | 3        | 4        | 5       |             |    |
|                |                    | Save                        |                       |                                |          |                        |         |    |          | Now      | ОК      |             |    |
|                |                    |                             |                       |                                |          |                        |         |    |          |          |         |             |    |

Choose System Tools →Management, support backup and import setup, reset the device and set the session timeout

| Ruíjie         | ैि <b>Rcycc</b>                                                                                                    |
|----------------|----------------------------------------------------------------------------------------------------|
| 습 Overview     | Backup & Import Reset Session Timeout                                                                                                    |
| ô LAN          | Backup & Import                                                                                                    |
| 🕤 Wireless     | <ul> <li>If the target version is much later than the current version, some configuration may be missing.</li> <li>It is recommended to choose Reset before importing the setup. The device will be rebooted automatically later.</li> </ul> |
| 🎖 Diagnostics  | Backup Setup                                                                                                    |
| 🔀 System Tools | Backup Setup Backup                                                                                                    |
| ් Time         | Import Setup                                                                                                    |
| ☆ Management   | File Path     Please select a file.     Browse     Import                                                                                                    |
| ☆ Update       |                                                                                                    |
| ් Reboot       |                                                                                                    |

|   | Ruíjie             | l ŜRcycc ∈                            |
|---|--------------------|---------------------------------------|
|   | ☐ Overview         | Backup & Import Reset Session Timeout |
|   | တို့ LAN           | <i>i</i> Session Timeout              |
|   |                    | * Session Timeout 3600 Sec            |
| ) | 𝔣 Diagnostics ∨    | Save                                  |
|   | 🔀 System Tools 🔷 🔿 |                                       |
|   | ☆ Time             |                                       |
|   | ☆ Management       |                                       |
|   | ☆ Update           |                                       |
|   | ☆ Reboot           |                                       |

 $\label{eq:system-tools} Choose \ \textbf{System-tools} \rightarrow \textbf{Upgrade}, \ support \ online \ upgrade, \ local \ upgrade \ and \ update \ all \ the \ devices \ in \ the \ network$ 

|   | Ruíjie             | <sup>≜</sup> Rcycc =                                                                                                    |
|---|--------------------|----------------------------------------------------------------------------------------------------|
| , | 습 Overview         | Online Update Local Update All Devices                                                                                                    |
|   | 袋 LAN              | Online Update Online update will keep the current configuration. Please do not refresh the page or close the browser. You will be redirected to the login page automatically after update |
|   |                    | Current Version AP_3.0(1)B2P28,Release(07210111) (Your version is the latest.)                                                                                                    |
|   | 𝔥 Diagnostics ∨    |                                                                                                    |
|   | 🔀 System Tools 🔷 🗠 |                                                                                                    |
|   | ් Time             |                                                                                                    |
|   | 公 Management       |                                                                                                    |
|   | ☆ Update           |                                                                                                    |
|   | ☆ Reboot           |                                                                                                    |
|   |                    |                                                                                                    |

|     | Ruíjie             | l <b>≋Rcycc</b>                                                                                                  |
|-----|--------------------|----------------------------------------------------------------------------------------------------|
| ĺ   | C Overview         | Online Update Local Update Update All Devices                                                                    |
| 4   | ලි LAN             | Local Update     Please do not refresh the page or close the browser.                                            |
| ((0 | 🗟 Wireless 🗸 🗸     | Model EST310                                                                                                    |
| )   | 🕑 Diagnostics 🗸 🗸  | Version AP_3.0(1)B2P28,Release(07210111) 1.00                                                                    |
|     | 🔀 System Tools 💫 🔿 |                                                                                                    |
|     | ු Time             | Keep Setup (If the target version is much later than the current version, it is recommended not to keep the setu |
|     | ☆ Management       | Update File Select Browse Upload                                                                                 |
|     | ☆ Update           |                                                                                                    |
|     | ☆ Reboot           |                                                                                                    |

| Ruíjie                    | <sup>≜</sup> R⊂ycc ≔                                                                                                 |
|---------------------------|----------------------------------------------------------------------------------------------------|
| 습 Overview                | Online Update Local Update Update All Devices                                                                        |
| စ္မ်ိုး LAN               | <i>Update All Devices</i><br>Update all devices in the network. Please do not refresh the page or close the browser. |
| ⊕ Wireless     ∨          | Model EST310                                                                                                    |
| <ul> <li>&gt;</li></ul>   | Version AP_3.0(1)B2P28,Release(07210111) 1.00                                                                        |
| ్ద Time                   | Keep Setup 🗹 (Uneditable)                                                                                            |
| ☆ Management              | Update File Select Browse Upload                                                                                     |
| ☆ Update                  |                                                                                                    |
| Chasse System Teels - Beb |                                                                                                    |

Choose System Tools  $\rightarrow$  Reboot to reboot the device

| Ruijie                       | <sup>≦</sup> Reyee ≔                                              |
|------------------------------|-------------------------------------------------------------------|
| 습 Overview                   | <i>Reboot</i><br>Please keep the device powered on during reboot. |
| င့်} LAN                     | Reboot                                                            |
|                              |                                                                   |
| ) 😵 Diagnostics 🗸 🗸          |                                                                   |
| 🔀 System Tools 🔷 🔿           |                                                                   |
| ☆ Time                       |                                                                   |
| ☆ Management                 |                                                                   |
| ☆ Update                     |                                                                   |
| ☆ Reboot<br>9.6 PTMP setting |                                                                   |

Access to the device, if the device mode is AP, need to switch to CPE mode

|                                   |                                                                                                    |                                                                           |           |                                                                         |                              | English 💛                                                             | VCR (AP)                                      | air Again    |
|-----------------------------------|----------------------------------------------------------------------------------------------------|---------------------------------------------------------------------------|-----------|-------------------------------------------------------------------------|------------------------------|-----------------------------------------------------------------------|-----------------------------------------------|--------------|
|                                   |                                                                                                    |                                                                           |           |                                                                         | ×                            | Password 🕥                                                            | X IP Allocation 🕑                             | X SSIE       |
| e-wds-a4c                         | Note<br>Vou can reset the device to restore default pairing<br>status.<br>Country/Region: Russia (RU)<br>Pairing Status: Default               | ×<br>Freeze(0)<br>m(0) Poor(0)<br>r Signal: —                             |           | od(2) Medium(0) P<br>Medium(0) Poor(0)                                  |                              |                                                                       |                                               |              |
|                                   | Work Mode: VCR (AP)<br>WDS SSID: @Ruijie-wds-a4cc<br>Custom:<br>1. Support one-to-many (one AP to many CPEs).<br>2. Replace the paired device. | ← 6.23Kb                                                                  |           |                                                                         | EST310                       | ra (CPE)<br>CPE2 &<br>MAC: 30:0d:9<br>IP: <u>192.168.11</u><br>CPE1 & |                                               |              |
|                                   |                                                                                                    |                                                                           |           |                                                                         |                              | English 🗸                                                             | VCR (AP) 🖉 Pa                                 | iir Again    |
|                                   |                                                                                                    |                                                                           |           |                                                                         | *                            | Password 🥹                                                            | X IP Allocation 🕑                             | X SSID       |
| Ruijie-wds-a                      | Mode Switchover Work Mode: VCR (AP)                                                                                                    | ×<br>Freeze(0)<br>ım(0) Poor(0)                                           |           | ood(2) Medium(0) F<br>) Medium(0) Poor(0)                               |                              |                                                                       |                                               |              |
|                                   | Previous VCR (AP)<br>Camera (CPE)                                                                                                    | xt r Signal; —                                                            |           |                                                                         | <b>⊘</b> Came                | ra (CPE)                                                              |                                               |              |
| roup Info                         | E<br>WDS Groups : 1                                                                                                    |                                                                           |           |                                                                         |                              | -                                                                     | assword 🕢 🛛 🔆 IP Allocati                     | P) 🖉 Pair Ag |
| aroup1<br>(AP)<br>(Online: 2 , Of | ffine: 0) WDS SSID :@Ruijie-wds-a4c                                                                                                    | WDS SSID<br>can and select WDS SSID or enter<br>DS SSID: @Ruijie-wds-a4cc | WDS SSID. | 0) Poor(0) RSSI 🕖: Go                                                   | ood(2) Medium((              |                                                                       |                                               |              |
| AP)<br>AP 🖉<br>MAC 30:0d:         | • ~                                                                                                    | Previous<br>Latency <b>2ms</b> Rate                                       | Next      | DS SSID List (Click t<br>Search by SSID<br>WDS SSID<br>@Ruijie-wds-a4cc | o select a SS<br>RSSI<br>-36 | Re-scan                                                               | (CPE)<br>PE2 2 16 (<br>IAC: 30.0d 9erd6 d3:a6 |              |

Access to the device, if the mode is CPE, no need to switch mode

| Reyce =                                                                                      |                             |                      |                               | English V                            | Camera (CPE) 🖉 Pair |
|----------------------------------------------------------------------------------------------|-----------------------------|----------------------|-------------------------------|--------------------------------------|---------------------|
|                                                                                              |                             |                      |                               |                                      |                     |
| O Alarm                                                                                      |                             |                      |                               |                                      |                     |
| Configuration is uninitialized.                                                              |                             |                      |                               |                                      |                     |
| Hostname Not Set: 1 . 🔘                                                                      |                             |                      |                               |                                      |                     |
| Admin Password Not Set: 1 . Click he                                                         | ere to change the password. |                      |                               |                                      |                     |
| Country/Region: China (CN) @                                                                 |                             |                      |                               |                                      |                     |
| Time Zone: (GMT+8:00)Asia/Shangh                                                             | nai 🔞                       |                      |                               |                                      |                     |
| WDS Group Info WDS Groups : 1<br>WDS Group1<br>AP: 0. (-)<br>CPE: 1. (Online: 0, Offline: 1) | Channel :<br>WDS SSID :     |                      |                               | X Password 4                         | X IP Allocation     |
|                                                                                              |                             | Strong Signal: Mediu | ım Signal: 🛑 🛛 Poor Signal: 🛑 |                                      |                     |
| ◇ VCR (AP)                                                                                   |                             |                      |                               | ◇ Camera (CPE)                       | 1                   |
| No Device Available                                                                          | «                           |                      |                               | Ruijie<br>MAC: 30<br>ESIMO IP: 10.44 | 0:0d:9e:d6:d3:a6    |

Choose  $\textbf{Wireless} \rightarrow \textbf{WDS},$  scan the SSID list and select a SSID, click Save

| Configure WDS para |                             |                  |                    |                |               |
|--------------------|-----------------------------|------------------|--------------------|----------------|---------------|
| WDS                |                             |                  |                    |                |               |
| * WDS SSID         | @Ruijie-wds-c5a5            | Scan             | WDS SSID List (Cli | ck to select a | SSID.) ×      |
|                    | Save                        |                  | Search by SSID     |                | Re-scan       |
|                    |                             | -                | WDS SSID           | RSSI           | SN            |
|                    | nit Deuren                  |                  | @Ruijie-wds-a4cc   | -37            | CANA27K001708 |
| Channel & Transı   | nit Power                   |                  |                    |                |               |
| 5G Channel         | Auto                        | Interferer       |                    |                |               |
| Channel Width      | 40MHz                       | ~                |                    |                |               |
|                    | In CPE mode, the local chan | inel and channel |                    |                |               |
| Transmit Power     | Auto                        | ~                |                    |                |               |
| Distance           | 1KM                         | ~                |                    |                |               |
|                    | Save                        |                  |                    |                |               |

| Configure WDS part |                  |                               |                                                              |                     |
|--------------------|------------------|-------------------------------|--------------------------------------------------------------|---------------------|
|                    |                  |                               |                                                              |                     |
| * WDS SSID         | @Ruijie-wds-a4cc |                               |                                                              |                     |
|                    | Save             |                               |                                                              |                     |
|                    |                  |                               |                                                              |                     |
| Channel & Transi   | mit Power        |                               | -                                                            |                     |
| 5G Channel         |                  | Interference                  | Тір                                                          | ×                   |
| Channel Width      |                  |                               | The network service will be unavailable<br>want to continue? | for a while. Do you |
|                    | 40MHz Y          | and channel width are consist |                                                              | Cancel              |
|                    |                  |                               |                                                              |                     |
| Transmit Power     | Auto             |                               |                                                              |                     |
| Distance           | 1KM ~            |                               |                                                              |                     |
|                    | Save             |                               |                                                              |                     |

PTMP success and show the actual topo on the overview

| VDS Group1<br>AP: 1. (Ruijle)       Channel :52       Latency ©: Fluent(2) Jitter(0) Freeze(0)       Bandwidth ©: Good(2) Medium(0) Poor(0)         CPE: 2. (Online: 2, Offline: 0)       WDS SSID :@Ruijlewds-a4cc       Interference @: Good(2) Medium(0) Poor(0)       RSSI @: Good(2) Medium(0) Poor(0)         Strong Signal:       Medium Signal:       Poor Signal:           VCR (AP)       Latency 2ms Rate       400Mbps<br>- 400Mbps       Flow       11.77Kbps<br>- 7.62Kbps       Rsili - 2900<br>WDI - 2000 - 2000 -                                                                                                    |                                      |                            |                                                                                                    |                                     |
|----------------------------------------------------------------------------------------------------|--------------------------------------|----------------------------|----------------------------------------------------------------------------------------------------|-------------------------------------|
| Hostname Not Set: 3.<br>Country/Region: China (CN) The Zone: (GMT+8:00)Asia/Shanghal<br>WDS Group Info WDS Groups: 1<br>WDS Groups: 1<br>WDS Groups: 1<br>WDS Groups: 1<br>WDS Groups: 1                                                                                                    | Alarm                                |                            |                                                                                                    |                                     |
| Country/Region: Chin (CN) ©<br>Time Zone: (GMT+8:00)Asia/Shanghal ©<br>WDS Group Info WDS Groups: 1                                                                                                    | Configuration is uninitialized.      |                            |                                                                                                    |                                     |
| Time Zone: (GMT+8:00)Asia/Shanghai @         WDS Groups : 1         X Password @ X IP Alocation @ ]         X Password @ X IP Alocation @ ]         WDS Groups : 1         X Password @ X IP Alocation @ ]         X Password @ X IP Alocation @ ] <t< th=""><th>Hostname Not Set: 3 . @</th><th></th><th></th><th></th></t<>                                                                                                    | Hostname Not Set: 3 . @              |                            |                                                                                                    |                                     |
| WDS Group Info WDS Groups : 1       X Password X IP Allocation Q         WDS Group1<br>AP. 1. (Ruijie)<br>CPE: 2. (Online: 2, Offline: 0)       Channel 52<br>WDS SSID:@Ruijie-wds::a4cc       Latency 0: Fluent(2) Jitter(0) Freeze(0)       Bandwidth 0: Good(2) Medium(0) Poor(0)         CPE: 2. (Online: 2, Offline: 0)       WDS SSID:@Ruijie-wds::a4cc       Interference 0: Good(2) Medium(0) Poor(0)       RSSI 0: Good(2) Medium(0) Poor(0)         CVCR (AP)       Strong Signat: -       Medium Signat: -       Poor Signat: -         VCR (AP)       Latency 2ms Rate -       400Mbps Flow -       11.77Kbps RSSI-39db<br>-       RSSI -39db<br>Uptime 494Mn31Sec         Ruijie 2       MAC: 30.0d/9e:07:a4:cc       Flow -       7.62kbps Uptime 494Mn31Sec       MAC: 30.0d/9e:06:d3:a6                                                                                                    | Country/Region: China (CN) @         |                            |                                                                                                    |                                     |
| WDS Group1<br>AP. 1. (Ruijle)       Channel :52       Latency @: Fluent(2) Jitter(0) Freeze(0)       Bandwidth @: Good(2) Medium(0) Poor(0)         CPE: 2. (Online: 2, Offline: 0)       WDS SSID @Ruijlewds-a4cc       Interference @: Good(2) Medium(0) Poor(0)       RSSI @: Good(2) Medium(0) Poor(0)         Strong Signal:       Medium Signal:       Poor Signal:       •         VCR (AP)       Latency 2ms Rate       400Mbps<br>- 400Mbps       Flow       11.77Kbps<br>- 7.62Kops       Ruijle 2<br>Uplime 49Min31Sec       • 16 @ v<br>MAC: 30.001.9e:07:a4:cc         Estancy       IP: 10.44.77.254       Online       Online       Pice 400Mbps       Flow       11.77Kbps       RSII-3900<br>Vplime 49Min31Sec       IEstancy                                                                                                    | Time Zone: (GMT+8:00)Asia/Shanghai 🔮 |                            |                                                                                                    |                                     |
| AP: 1. (Ruijie)       Channel:52       Latency 0: Fluent(2) Jitter(0) Freeze(0)       Bandwidth 0: Good(2) Medium(0) Poor(0)         CPE: 2. (Online: 2, Offline: 0)       WDS SSID:@Ruijie-wds-a4cc       Interference 0: Good(2) Medium(0) Poor(0)       RSSI 0: Good(2) Medium(0) Poor(0)         Strong Signal:       Medium Signal:       Poor Signal:       •         • VCR (AP)       Latency 2ms       Rate       - 400Mbps       - 11.77Kbps       RSSI-39db       Vptime 49Min31Sec         MAC: 30:0d:9e:07:a4:cc                                                                                                    | WDS Group Info WDS Groups : 1        |                            |                                                                                                    | X Password I X IP Allocation I X St |
| CPE: 2. (Online: 2., Offline: 0)     WDS SSID @Ruljie-wds-a4cc     Interference ©: Good(2) Medium(0) Poor(0)     RSSI @: Good(2) Medium(0) Poor(0)       Strong Signal: -     Medium Signal: -     Poor Signal: -       • VCR (AP)     Latency 2ms     Rate                                                                                                    | WDS Group1                           |                            |                                                                                                    |                                     |
| Strong Signal: — Medium Signal. — Poor Signal. —<br>VCR (AP)<br>Ruijie 2                                                                                                    | AP: 1. (Ruijie)                      | Channel :52                | Latency @: Fluent(2) Jitter(0) Freeze(0) Bandwidth @: Good(2) Medium(0)                                                                          | Poor(0)                             |
| VCR (AP)     Camera (CPE)     Latency 2ms Rate                                                                                                    | CPE: 2 . (Online: 2 , Offline: 0)    | WDS SSID :@Ruijie-wds-a4cc | Interference 1: Good(2) Medium(0) Poor(0) RSSI 1: Good(2) Medium(0) Poor                                                                         | (0)                                 |
| Ruijie 2       Image: Constraint of the state of the state of the sta |                                      |                            | Strong Signal: — Medium Signal: — Poor Signal: —                                                                                                 |                                     |
| Ruijie         Z         Latency         Zms         Rate         400Mbps         Flow         7.62Kbps         Uptime 49Min31Sec           MAC:         30:0d:9e:07:a4.cc         MAC:         30:0d:9e:06:d3:a6         MAC:         30:0d:9e:d6:d3:a6           E31310         IP:         10.44.77.254         Online         Online         Online                                                                                                    | ◇ VCR (AP)                           |                            |                                                                                                    | ◇ Camera (CPE)                      |
| ESTESIO IP: 10.44.77.254 Online                                                                                                    | Itulije v_                           |                            | Latency 2ms Rate<br>+ 400Mbps<br>+ 400Mbps<br>+ 600Mbps<br>+ 00, - 11,77Kbps<br>- 11,77Kbps<br>RSSI-39db<br>- 7,62Kbps<br>Uptime 490Min31Sec<br> | Ruijie 🖉 🄉 16 🐵 🗸                   |
|                                                                                                    |                                      |                            |                                                                                                    |                                     |
| Latency 4ms Rate 400Mbps Flow 8.85Kbps Uptime 03Hr12Min18Sec Ruijie 2 P+16 9 0                                                                                                    |                                      |                            | Latency 4ms Rate — 400Mbps Flow — 12.59Kbps RSSI -43db<br>~ 400Mbps Flow ~ 8.05Kbps Uptime 03Hr12Min18Sec                                        |                                     |
| MAC: 30:0d:9e:07:a9:88                                                                                                    |                                      |                            |                                                                                                    |                                     |

| Alarm <u>Configuration is uninitialized.</u> Hostname Not Set: <u>3</u> .      Country/Region: China (CN) |                            |                                                                                                    |         |                                                                                                    |       |
|----------------------------------------------------------------------------------------------------|----------------------------|----------------------------------------------------------------------------------------------------|---------|----------------------------------------------------------------------------------------------------|-------|
| Time Zone: (GMT+8:00)Asia/Shanghai @                                                                      |                            |                                                                                                    |         | Camera Count Supporte<br>WDS Link                                                                                  |       |
| WDS Group Info WDS Groups : 1                                                                             |                            |                                                                                                    | ×       | Camera Type                                                                                                    | Count |
|                                                                                                    |                            |                                                                                                    |         | 100W Pixels (Data Rate:<br>3M)                                                                                     | 16    |
| WDS Group1<br>AP: 1 . (Ruijie)                                                                            | Channel :52                | Latency O: Fluent(2) Jitter(0) Freeze(0) Bandwidth O: Good(2) Medium(0)                                             | Poor(0) | 130W Pixels (Data Rate:<br>5M)                                                                                     | 10    |
| CPE: 2 . (Online: 2 , Offline: 0)                                                                         | WDS SSID :@Ruijle-wds-a4cc | Interference (): Good(2) Medium(0) Poor(0) RSSI (): Good(2) Medium(0) Poor(                                         | 0)      | 200W Pixels (Data Rate:<br>6M)                                                                                     | 8     |
| ◇ VCR (AP)                                                                                                |                            | Strong Signal: — Medium Signal: — Poor Signal: —                                                                    | ⇔Camei  | 300W Pixels (Data Rate:<br>10M)                                                                                    | 5     |
| Ruijie 2 @ ~<br>MAC: 30:0d:9e:(<br>E5T510 IP: 10.44.77.254 LAN                                            |                            | Latency 2ms Rate $ ightarrow 400Mbps$ Flow $ ightarrow 11.77Kbps$ RSSI-39db $ ightarrow 7.62Kbps$ Uptime 49Min31Sec |         | Ruijie         16 @           MAC:         30:0d:9e:d6:d3:a6           IP:         10.44.77.254         On         |       |
| WDS<br>Reboot                                                                                             |                            | Latency 4ms Rate<br>- 400Mbps Flow<br>- 12.58Kbps RSSI-43db<br>- 2.55Kbps Uptime 03Hr12Min18Sec                     | 10      | Ruijie         ♪         16 €           MAC:         30:0d:9e:07:a9:88         IP:         10.44.77.254         On |       |

# **10 EW Series Configuration**

# **10.1 Basic Setting**

are paired by default and can be used without requiring any configurations. Quick setup, login to Reyee EWeb (<u>http://192.168.110.1</u>) via wired or wireless.

# Rujje

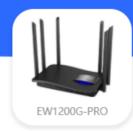

# Welcome to Use Reyee Router

I have read and agreed to Software License Agreement
 Auto upgrade the device when a new version appears

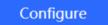

The default configuration of WAN is DHCP.

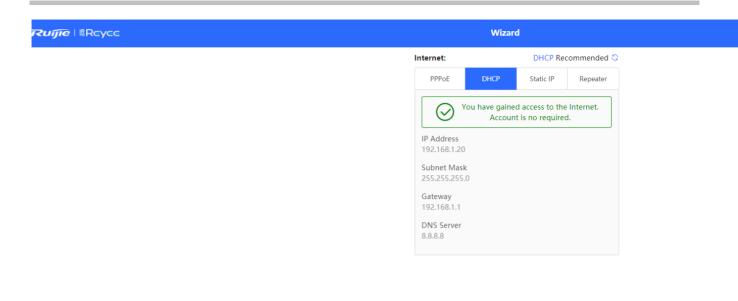

Previous Next

Set the WiFi settings, management password, country code and time zone.

| /cc | Wizard                                                                     |         |
|-----|----------------------------------------------------------------------------|---------|
|     | WiFi Settings                                                              |         |
|     | Dual-Band Single SSID                                                      |         |
|     | * SSID (2.4G) Large Coverage & Slo                                         | w Rate  |
|     | @Ruijie-s49FD                                                              |         |
|     | * SSID (5G) Small Coverage & Fa                                            | st Rate |
|     | @Ruijie-s49FD_5G                                                           |         |
|     | * Wi-Fi Password                                                           |         |
|     | Please enter a Password.                                                   | ***     |
|     | Management Password (Please remember the password.) Same as Wi-Fi Password |         |
|     | * Management Password                                                      |         |
|     | The password is 8-31 characters long.                                      | >~~     |
|     | Country/Region/Time Zone                                                   | ~       |
|     | * Country/Region                                                           |         |
|     | China (CN)                                                                 | ~       |
|     |                                                                            |         |

Apply the configuration to device and finish the quick setup.

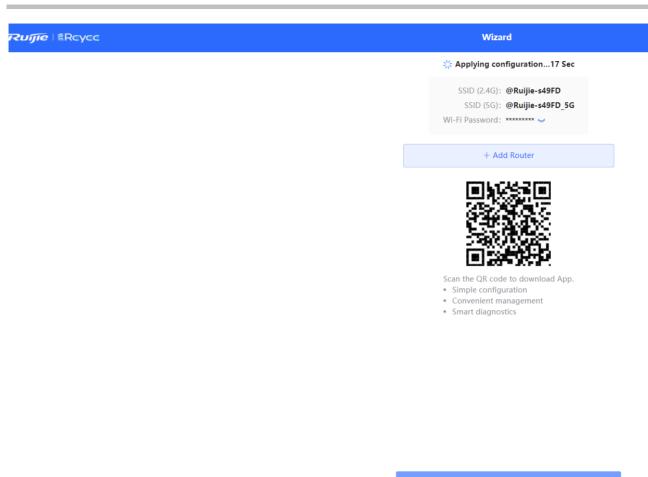

🍀 Fini

WAN setting Support DHCP, PPPoE and static IP. Advanced settings including MTU, MAC and 802.1Q tag.

| Ruíj            | īe     | <sup>®</sup> Rcycc               | <b>L</b><br>Home              | 8<br>Clients | Internet         | ি<br>WiFi | -D-<br>More |
|-----------------|--------|----------------------------------|-------------------------------|--------------|------------------|-----------|-------------|
| ⊕ Basics<br>WAN | ^      | WAN Settings     Configure WAN s | settings.                     |              |                  |           |             |
| LAN             |        | * Internet                       | DHCP                          | ~            |                  |           |             |
| IPv6 Address    |        | No username                      | or password is required for D | HCP clients. |                  |           |             |
| Repeater        |        | IP Address                       | 192.168.1.20                  |              |                  |           |             |
|                 | $\sim$ | Subnet Mask                      | 255.255.255.0                 |              |                  |           |             |
| ⊘ Security      | ~      | Gateway                          | 192.168.1.1                   |              |                  |           |             |
| Advanced        | ~      | DNS Server                       | 8.8.8.8                       |              |                  |           |             |
| ඁ © Diagnostics | $\sim$ |                                  | Advanced Settings             |              |                  |           |             |
| System          | $\sim$ | * MTU                            | 1500                          |              | Range: 576-1500. |           |             |
|                 |        | * MAC                            | c0:b8:e6:21:49:fd             |              |                  |           |             |
|                 |        | 802.1Q Tag                       |                               |              |                  |           |             |
|                 |        | * VLAN ID                        | 300                           |              |                  |           |             |
|                 |        |                                  | Save                          |              |                  |           |             |

## LAN settings

Default IP of LAN is 192.168.100.1 with DHCP server.

| Ruíjie          | <sup>≜</sup> Rcycc | <b>D</b><br>Home              | 8<br>Clients | Internet | WiFi | More |
|-----------------|--------------------|-------------------------------|--------------|----------|------|------|
| ⊕ Basics ^      | LAN Settings DHC   | P Clients Static IP Addresses | DNS Proxy    |          |      |      |
| WAN             | i LAN Settings     |                               |              |          |      |      |
| IPv6 Address    | LAN Settings       |                               |              |          |      |      |
| Repeater        | * IP Address       | 192.168.110.1                 |              |          |      |      |
| ♥ Wireless      | * Subnet Mask      | 255.255.255.0                 |              |          |      |      |
| Security ×      | Remark             | Remark                        |              |          |      |      |
| Advanced        | * MAC              | c0:b8:e6:21:49:fe             |              |          |      |      |
| © Diagnostics ∽ | DHCP Server        |                               |              |          |      |      |
| .a_ System      | * Start            | 192.168.110.1                 |              |          |      |      |
|                 | * IP Count         | 254                           |              |          |      |      |
|                 | * Lease Time(Min)  | 30                            |              |          |      |      |
|                 |                    | Save                          |              |          |      |      |

#### Convert the DHCP clients to static IP on DHCP clients.

| Ruíjie                       | Rcycc                                                     | <b>L</b><br>Home            | 8<br>Clients | Internet          | (<br>WiFi | -0-<br>-0-<br>More |                           | Engli       | sh ~ 🗄      |
|------------------------------|-----------------------------------------------------------|-----------------------------|--------------|-------------------|-----------|--------------------|---------------------------|-------------|-------------|
| Basics ^ WAN LAN             | LAN Settings DHCP C<br>DHCP Clients<br>View DHCP clients. | Clients Static IP Addresses | DNS Proxy    |                   |           |                    |                           |             |             |
| IPv6 Address<br>Repeater     | DHCP Clients                                              |                             |              |                   |           |                    |                           | Q C Refresh | + Batch Con |
| ি Wireless ৺<br>⊘ Security ৺ | Up to 300 entries can b                                   | e added.<br>Hostname        |              | MAC               | IP Ad     | ldress             | Remaining Lease Time(Min) | Statu       | s           |
| Advanced                     | 1                                                         | LAPTOP-JB4BKVHL             |              | 00:0e:c6:60:c2:e6 | 192.168   | 8.110.45           | 30                        | Convert to  | Static IP   |
| 🔍 Diagnostics 🛛 🗸            | < 1 > 10/p                                                | age \vee                    |              |                   |           |                    |                           |             |             |

Add the static IP address, up to 300 entries can be added.

| ⊕ Basics ^        | LAN Settings DHCP Clients Static IP Addresses DNS Proxy |                             |                    |
|-------------------|---------------------------------------------------------|-----------------------------|--------------------|
| LAN               | 3 Static IP Address List                                | Add                         |                    |
| IPv6 Address      | Static IP Address List                                  | * IP Address 192.168.110.45 | Q + Add Delete Sel |
| Repeater          | Up to 300 entries can be added.                         | * MAC 00:0e:c6:60:c2:e6     |                    |
|                   | No. IP Address                                          |                             | Action             |
| ⊘ Security ~      |                                                         | Cancel                      |                    |
| 🗄 Advanced        | < 1 > 10/page ~                                         |                             |                    |
| 🔍 Diagnostics 🛛 🗸 | to page                                                 |                             |                    |
|                   |                                                         |                             |                    |

#### Repeater settings

EW support 2 mode, Router, Wired repeater and Wireless repeater.

Router: The default mode of EW, support Reyee Mesh.

Wired repeater: Allows you to establish a wired connection between a primary router and a secondary router, extending network coverage.

Wireless repeater: Allows you to establish a wireless connection between a primary router and a secondary router, extending network coverage. It is recommended to select a 5G WiFi of the primary router.

| Ruijie             | Rcycc               | <b>L</b><br>Home                        | 8<br>Clients                 | Internet | ি<br>WiFi | More |
|--------------------|---------------------|-----------------------------------------|------------------------------|----------|-----------|------|
| ⊕ Basics ^         | The device is worki | ing in <b>Router</b> mode. The followin | g three modes are available: |          |           |      |
| WAN                | Router              | O Wired Repeater                        | O Wireless Repeater          |          |           |      |
| LAN                |                     |                                         |                              |          |           |      |
| IPv6 Address       |                     |                                         |                              |          |           |      |
| Repeater           |                     |                                         |                              |          |           |      |
|                    |                     |                                         |                              |          |           |      |
| ⊘ Security ~       |                     |                                         |                              |          |           |      |
| 🗄 Advanced 🛛 👋     |                     |                                         |                              |          |           |      |
| ©₀ Diagnostics ∽   |                     |                                         |                              |          |           |      |
| ta=<br>ta=System ∨ |                     |                                         |                              |          |           |      |

Ø

3

俞

| reujie              | 6   51 | RCYCC                                         | Home                                                           | Clients                                                               | Internet                                                           | WiFi           |
|---------------------|--------|-----------------------------------------------|----------------------------------------------------------------|-----------------------------------------------------------------------|--------------------------------------------------------------------|----------------|
| Basics WAN          | ^      |                                               | Router mode. The following Wired Repeater                      | three modes are available:<br>) Wireless Repeater                     |                                                                    |                |
| LAN<br>IPv6 Address |        | <i>i</i> This mode allows y Cable Connection: | ou to establish a wired connec<br>Please connect the WAN port  | ction between a primary router a<br>of the local router to the LAN po | nd a secondary router, extending net<br>ort of the primary router. | work coverage. |
| Repeater            |        | Wired Repeater                                | 1. Check network en<br>2. Set a local router<br>3. Click Save. |                                                                       |                                                                    |                |
|                     | ~      | Status D                                      | isabled 0                                                      |                                                                       |                                                                    |                |
| ⊘ Security          | ~      |                                               | Check                                                          |                                                                       |                                                                    |                |
| 🗄 Advanced          | ~      |                                               |                                                                |                                                                       |                                                                    |                |
| ି Diagnostics       | ~      |                                               |                                                                |                                                                       |                                                                    |                |
| -=- System          | ~      |                                               |                                                                |                                                                       |                                                                    |                |

| Ruíjie                 | Rcycc                                                | <b>1</b><br>Home                                                                                                    | <b>8</b><br>Clients | )<br>Internet   |                                        | <b>?</b><br>WiFi |         | - C<br>- C<br>Mo               |
|------------------------|------------------------------------------------------|----------------------------------------------------------------------------------------------------|---------------------|-----------------|----------------------------------------|------------------|---------|--------------------------------|
| Basics      WAN        |                                                      | g in <b>Router</b> mode. The following                                                                                                    |                     | _               |                                        |                  |         |                                |
| LAN<br>IPv6 Address    | <ul> <li>The local r</li> <li>It is recom</li> </ul> | Wired Repeater<br>allows you to establish a wireless<br>outer will work as a secondary rou<br>mended to select a 5G WiFi of the<br>the cable to avoid loops. |                     |                 | lect a target Wif                      |                  |         | ×                              |
| Repeater<br>∵ Wireless | Wireless Repe                                        |                                                                                                    |                     | SSID            | BSSSID                                 | Security         | Channel | RSSI                           |
| ⊘ Security ~           | * Primary Router SSI                                 |                                                                                                    |                     | test<br>GAS_360 | c4:70:ab:a2:c3:6c<br>06:05:88:aa:00:48 | OPEN<br>OPEN     | 157     | -8 dBm High<br>-22 dBm<br>High |
| Advanced ~             | Local Router Wi                                      | Fi Same as Primary Router                                                                                                    | WiFi 🕜 New WiFi     | vRanger         | 0a:05:88:aa:00:48                      | OPEN             | 149     | -23 dBm<br>High                |
| System                 |                                                      |                                                                                                    |                     | vSmart          | 0e:05:88:aa:00:48                      | WPA2PSK          | 149     | -23 dBm<br>High                |
|                        |                                                      |                                                                                                    |                     | test113         | 12:05:88:aa:00:48                      | OPEN             | 149     | -23 dBm<br>High                |
|                        |                                                      |                                                                                                    |                     |                 | 20.010 L 00                            | 00511            |         | -36 dBm                        |

The Wi-Fi Settings module allows you to configure the Wi-Fi pomewaters.

| Ruijie              | Rcycc                 | <b>A</b><br>Home                  | 8<br>Clients               | Internet        | (<br>WiFi | More |
|---------------------|-----------------------|-----------------------------------|----------------------------|-----------------|-----------|------|
| ⊕ Basics ∨          | WiFi Settings Guest W | iFi Smart WiFi Hea                | Ithy Mode                  |                 |           |      |
| 중 Wireless ^        |                       | uration requires a reboot and cli |                            |                 |           |      |
| Blacklist/Whitelist | WiFi Settings         |                                   |                            |                 |           |      |
| Radio Frequency     | Dual-Band Single SSID | (The 2.4G and 5G band             | s use the same SSID.)      |                 |           |      |
| ⊘ Security ~        | * SSID(2.4G)          | @Ruijie-s49FD                     |                            |                 |           |      |
| 🗄 Advanced 🛛 🗸      | * SSID(5G)            | @Ruijie-s49FD_5G                  |                            |                 |           |      |
| ඁ© Diagnostics      | Security              | WPA_WPA2-PSK                      | ~                          |                 |           |      |
| -a-<br>-a-System ∨  | * WiFi Password       | •••••                             | **                         |                 |           |      |
|                     |                       | Collapse                          |                            |                 |           |      |
|                     | Wireless Schedule     | All Time                          | ~                          |                 |           |      |
|                     | Hide SSID             | (The SSID is hidden and           | d must be manually ente    | red.)           |           |      |
|                     | AP Isolation          | (The client joining this)         | WiFi network will be isola | ated.)          |           |      |
|                     | Band Steering         | (The 5G-supported clier           | nt will access 5G radio p  | referentially.) |           |      |
|                     | XPress                | (The client will experien         | nce faster speed. )        |                 |           |      |
|                     |                       | Save                              |                            |                 |           |      |

SSID: The Wi-Fi name which the APs broadcasted.

**Dual-band Single SSID:** Choose the radio which the following setting will be applied to. Both2.4GHz and 5GHz radio will be applied by default.

Security: Choose the encryption mode.

Wireless schedule: Choose the time period that the Wi-Fi signal will be broadcasted.

Hide SSID: The SSID is hidden and must be manually entered.

AP Isolation: The client joining this Wi-Fi network will be isolated, which means the clients cannot be accessed by each other.

Band Steering: The 5G-supported client will access 5G radio preferentially.

Xpress: The client will experience faster speed.

## **10.2 Blacklist/Whitelist**

The Blacklist/Whitelist module allows you to configure client blacklist and whitelist.

Blacklist: All STAs except blacklisted STAs are allowed to access WiFi.

Whitelist: Only the whitelisted STAs are allowed to access WiFi.

The blacklist and whitelist take effect based on the whole network based or SSID based blacklist/whitelist are not supported.

#### **Configuration Steps**

#### Step 1: Choose Wireless $\rightarrow$ Blacklist/Whitelist

| Ruíjie                      | Rcycc                      | <b>L</b><br>Home                | (8)<br>Clients     | Internet                           | (î)<br>WiFi    | -o-<br>-o-<br>More |
|-----------------------------|----------------------------|---------------------------------|--------------------|------------------------------------|----------------|--------------------|
| ⊕ Basics ∨                  |                            |                                 |                    |                                    |                |                    |
|                             | All STAs except bla        | acklisted STAs are allowed to a | ccess WiFi. Only t | he whitelisted STAs are allowed to | o access WiFi. |                    |
| WiFi                        | Blocked WLAN               | Clients                         |                    |                                    |                |                    |
| Blacklist/Whitelist         | Up to <b>30</b> members of | can be added.                   |                    |                                    |                |                    |
| Radio Frequency             |                            | MA                              | AC                 |                                    | Rema           | rk                 |
| ⊘ Security ~                |                            |                                 |                    |                                    | No Data        |                    |
| ₽ Advanced ~                |                            |                                 |                    |                                    |                |                    |
| 🔍 Diagnostics 🛛 👋           |                            |                                 |                    |                                    |                |                    |
| -o-<br>-o-<br>-o-<br>System |                            |                                 |                    |                                    |                |                    |

#### Step 2: Click the "Add" button to add the client's MAC address

| Ruíjie                                                                                                    | Rcycc                  | <b>û</b><br>Home                  | 8<br>Clients      | Internet                       | <b>?</b><br>WiFi           | More |
|----------------------------------------------------------------------------------------------------|------------------------|-----------------------------------|-------------------|--------------------------------|----------------------------|------|
| ⊕ Basics ~                                                                                                    |                        |                                   |                   |                                |                            |      |
|                                                                                                    | All STAs except        | blacklisted STAs are allowed to a | access WiFi. Only | the whitelisted STAs are allow | ved to access WiFi.        |      |
| WiFi                                                                                                    | Blocked WLAN           | l Clients                         |                   | Add                            |                            | ×    |
| Blacklist/Whitelist                                                                                                    | Up to <b>30</b> member | s can be added.                   |                   | * MAC                          | Example: 00:11:22:33:44:55 |      |
| Radio Frequency                                                                                                    |                        | M                                 | AC                | Remark                         |                            |      |
| ⊗ Security ~                                                                                                    |                        |                                   |                   |                                |                            |      |
| 🔁 Advanced 🛛 👻                                                                                                    |                        |                                   |                   |                                | Cance                      | ОК   |
| Solution ⊂ Solution ⊂ Solutio |                        |                                   |                   |                                |                            |      |
| System 🗸                                                                                                    |                        |                                   |                   |                                |                            |      |

# 10.3 DDNS

Step 1: Register the account on https://www.noip.com/sign-up and set the domain

| Ruíjie                     | ∙∣癝F   | Reyee            | <b>1</b><br>Home | 8<br>Clients |          | Hand Hand Hand Hand Hand Hand Hand Hand | 🔶<br>Wi-Fi | -B-<br>-B-<br>More |
|----------------------------|--------|------------------|------------------|--------------|----------|-----------------------------------------|------------|--------------------|
| Basics                     | $\sim$ | Peanut Shell NAT | Dynamic DNS      | No-IP DNS Dy | nDNS     |                                         |            |                    |
| ক Wireless                 | $\sim$ | i No-IP DNS      |                  |              |          |                                         |            |                    |
| <b>₩</b> Repeaters         |        | * Username       |                  |              | Register |                                         |            |                    |
| Security                   | ~      | * Password       |                  |              |          |                                         |            |                    |
| Elow Control               | ^      | Domain           |                  |              | 0        |                                         |            |                    |
| Port Mapping               |        |                  | Log In           | Delete       |          |                                         |            |                    |
| Dynamic DNS                |        | Link Status      | -                |              |          |                                         |            |                    |
| UPnP Settings<br>Local DNS |        | Domain           | -                |              |          |                                         |            |                    |
| Reyee Mesh                 |        |                  |                  |              |          |                                         |            |                    |
| Other Settings             |        |                  |                  |              |          |                                         |            |                    |
| Diagnostics                | ~      |                  |                  |              |          |                                         |            |                    |
| System                     | ~      |                  |                  |              |          |                                         |            |                    |

Step 2: Input the username, password and domain

Step 3: Check the link status

Step 4: Support dynDns

| Ruijie                  | ∮│衞F   | Reyee            | <b>1</b><br>Home | 8<br>Client | s        | )<br>Internet | <b>≈</b><br>Wi-Fi | More |
|-------------------------|--------|------------------|------------------|-------------|----------|---------------|-------------------|------|
| Basics                  | $\sim$ | Peanut Shell NAT | Dynamic DNS      | No-IP DNS   | DynDNS   |               |                   |      |
| 🛜 Wireless              | ~      | <i>i</i> DynDNS  |                  | L. L        |          |               |                   |      |
| 🖽 Repeaters             |        | * Username       |                  |             | Register |               |                   |      |
| Security                | $\sim$ |                  |                  |             | Register |               |                   |      |
| 🗄 Advanced              | ^      | * Password       |                  |             |          |               |                   |      |
| Flow Control            |        | * Domain         |                  |             | 0        |               |                   |      |
| Port Mapping            |        |                  | Log In           | Delete      |          |               |                   |      |
| Dynamic DNS             |        | Link Status      | -                |             |          |               |                   |      |
| UPnP Settings           |        |                  |                  |             |          |               |                   |      |
| Local DNS<br>Reyee Mesh |        |                  |                  |             |          |               |                   |      |
| Other Settings          |        |                  |                  |             |          |               |                   |      |
| @ Diagnostics           | ~      |                  |                  |             |          |               |                   |      |
| -B- System              | ~      |                  |                  |             |          |               |                   |      |
| 10.4 MESH               |        |                  |                  |             |          |               |                   |      |

Wired MESH

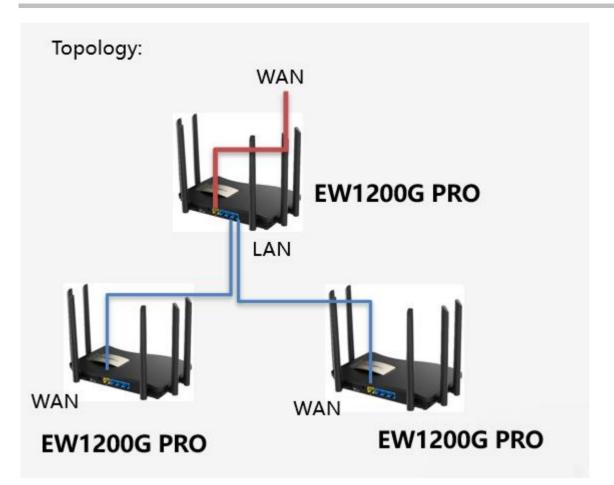

Configuration steps:

By default, EW1200G-Pro is enabled with Mesh. When the WAN port of EW1200G-Pro is connected, it will automatically identify whether the uplink is an EW1200G-Pro LAN port. If it is, the EW1200G-Pro will automatically change from route mode to mesh mode.

If the topology is connected, the network will be automatically connected after the connection is completed, and all the device indicators will turn on (about 5 minutes)

Wireless MESH

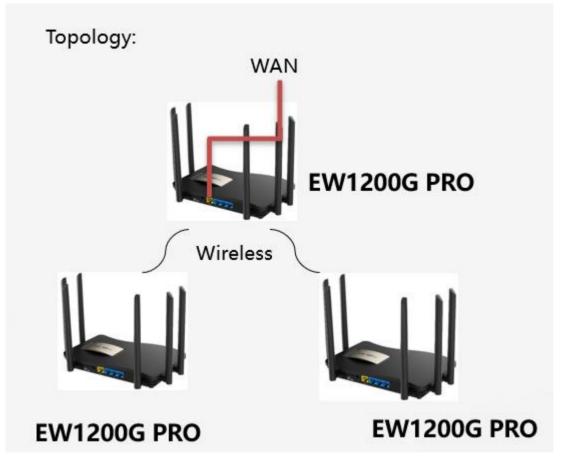

1) Master must meet two conditions:

①Finish the quick setup

②The WAN port is connected and the interface indicator is on.

2) Slave must meet two conditions:

①Slave is the factory state;

②Slave is within 3 meters from the master and is unobstructed (ensure the signal strength is above -35)

3) Both the master and slave are powered on

Press the reset button of the master, and the indicator light will flash quickly

After 1-3S, the slave indicator will start to flash quickly. After the indicator lights of the slave and slave are always on again, the wireless mesh is successful.

Then take the slave to the place where you need to use it and wait for the indicator light to stay on.

#### Self-recovery

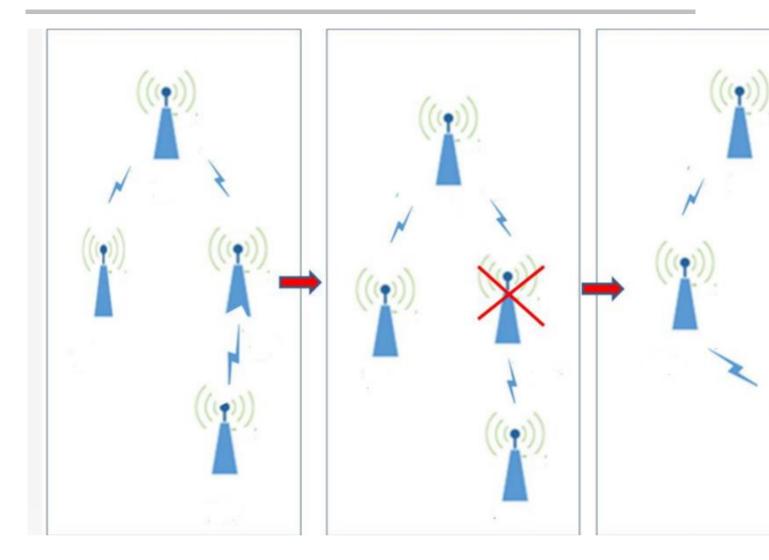

# 11 FAQ

- Does Reyee Device support Telnet or SSH login?
   No. Reyee device only support web management.
- 2. What is the default IP address of the Reyee switch? 10.44.77.200.
- 3. What is the IP address of the master device on the self-organizing network? 10.44.77.253
- 4. What is the device priority of the self-organizing network master selection? EG > AP > Switch
- 5. What is the difference between the default SSID @Ruijie-s and @Ruijie-m?@Ruijie-m is generated after successful network self-organization, while @Ruijie-s is generated on a standalone device.
- 6. Does the self-organizing network support to be formed between Reyee series devices and other Ruijie devices (Running RGOS)?

No. Self-organizing network can only be formed between Reyee Series devices.

#### 7. I failed to log into the eWeb management system. What can I do?

Perform the following steps:

- (1) Check that the network cable is properly connected to the LAN port of the device and the corresponding LED indicator blinks or is steady on.
- (2) Before accessing the configuration GUI, set the IP assignment mode to Obtain an IP address automatically (recommended), so that the server with DHCP enabled can automatically assign an IP address to the PC. To designate a static IP address to the PC, set the IP address of the PC in the same network segment as the IP address of the management interface. For example, if the default IP address of the management interface is 192.168.110.1 and the

9-57

subnet mask is 255.255.255.0, set the IP address of the PC to 192.168.110.X (X is any integer ranging from 2 to 254), and the subnet mask is 255.255.255.0.

(3) Run the ping command to test the connectivity between the PC and the device.

(4) If the login failure persists, restore the device to factory settings.

#### 8. What can I do if I forget my username and password? How to restore the factory settings?

To restore the factory settings, power on the device, and press and hold the Reset button for 5s or more, and release the Reset button after the system LED indicator blinks. The device automatically restores the factory settings and restarts. The original configuration will be lost after the factory settings are restored. After the restoration, the default management address is http://10.44.77.254. You can set the username and password upon first login.

9-58